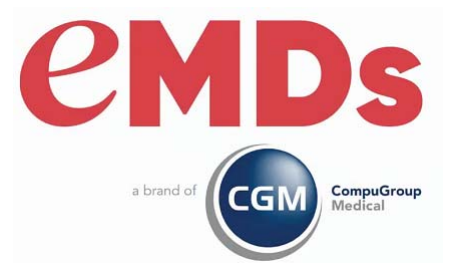

# <u>**Revenue Contract Contract Contract Contract Contract Contract Contract Contract Contract Contract Contract Contract Contract Contract Contract Contract Contract Contract Contract Contract Contract Contract Contract Contr</u>**

December 2021

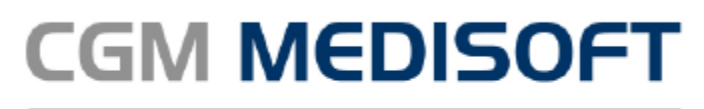

Practice Management and EHR

#### **Copyright notice**

Copyright © 2021 eMDs, a brand of CompuGroup Medical. All Rights Reserved.

Use of this documentation and related software is governed by a license agreement and this document is incorporated into and is made part of the license agreement. This documentation and related software contain confidential, proprietary, and trade secret information of eMDs, a brand of CompuGroup Medical, and is protected under United States and international copyright and other intellectual property laws. Use, disclosure, reproduction, modification, distribution, or storage in a retrieval system in any form or by any means is prohibited without the prior express written permission of eMDs, a brand of CompuGroup Medical This documentation and related software is subject to change without notice.

#### **Publication date**

December 2021

#### **Product**

Revenue Management

#### **Corporate address**

eMDs, Inc. 10901 Stonelake Blvd. Austin, Texas 78759 512-257-5200

## **Table of Contents**

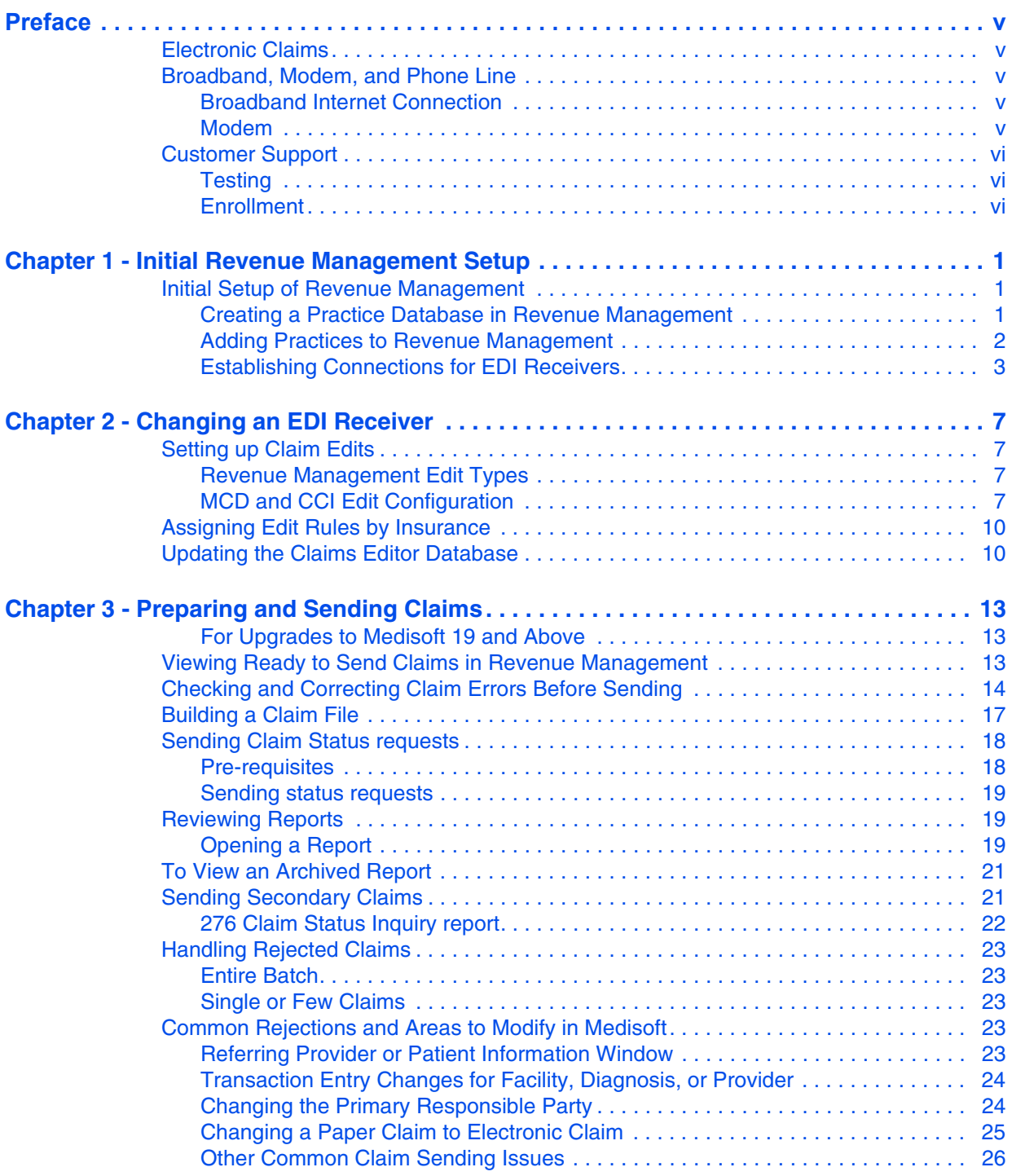

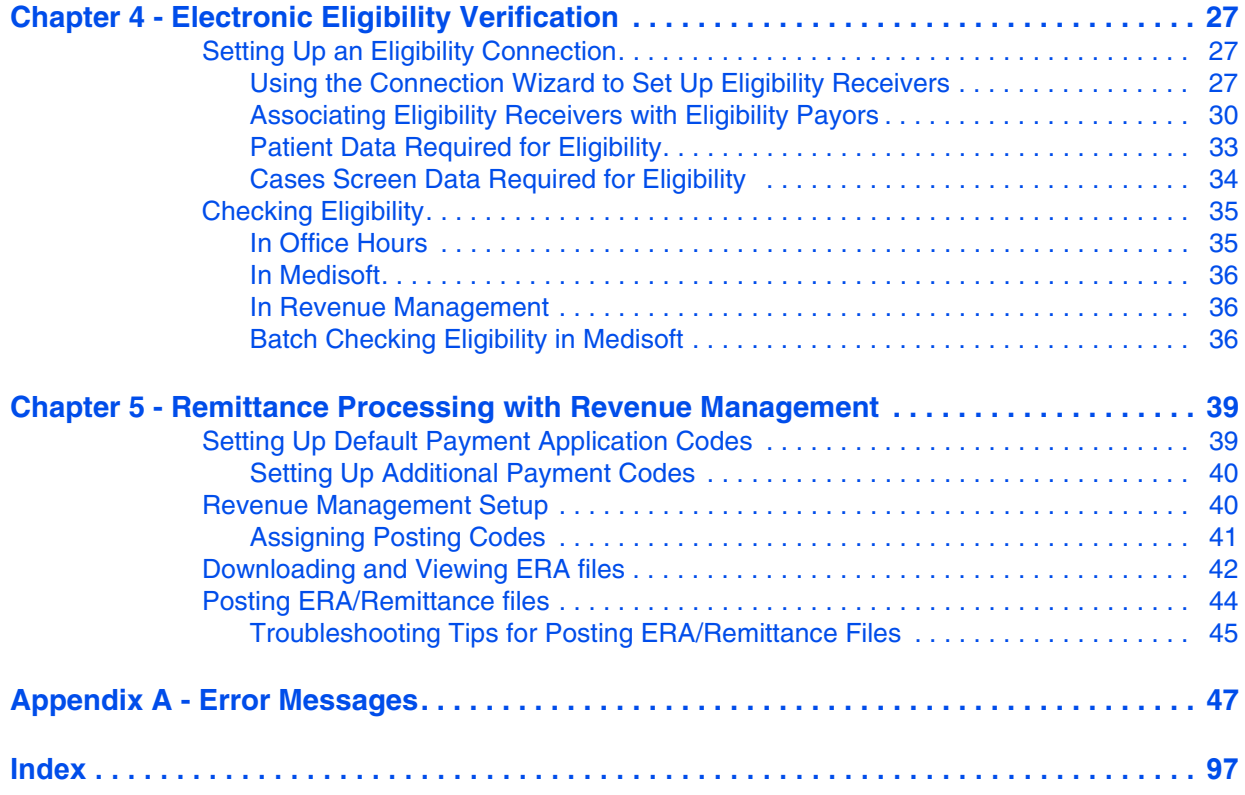

### <span id="page-4-0"></span>**Preface**

### <span id="page-4-1"></span>**Electronic Claims**

Revenue Management is an integrated component of CGM MEDISOFT that gives you the ability to

- Transmit all of the insurance claims your carriers accept (Medicare Part B, Medicaid, Blue Cross/Blue Shield, and Commercial) electronically.
- Process requests for patient insurance eligibility
- Receive electronic remittances and payments

You can still process paper claims through CGM MEDISOFT, but If you plan to send claims and receive remittances electronically, you must use Revenue Management. Processing claims and making eligibility requests electronically allows you to more quickly receive payment for services.

### <span id="page-4-2"></span>**Broadband, Modem, and Phone Line**

#### <span id="page-4-3"></span>**Broadband Internet Connection**

If you are sending claims through a broadband connection, you need an active high speed internet connection, for example, a cable modem, to send claims.

Otherwise, to transmit electronic claims, you must have a modem and a phone line.

**NOTE**: In most cases, the clearinghouse or direct payor's requirements will determine if you send claims via broadband or a modem.

#### <span id="page-4-4"></span>**Modem**

A modem can be inside your computer or an external model, but it must be installed on each computer from which electronic claims will be transmitted. eMDa recommends using external hardware-based modems.

#### **Phone Line**

It is best to have a separate line for your modem at time of transmission, although it is not required. Sharing a line with a fax machine is a popular option. Do not share it, however, with rollover lines.

### <span id="page-5-0"></span>**Customer Support**

### <span id="page-5-1"></span>**Testing**

Consider sending the first few transmissions (15-20 claims) in the test mode. The test period gives you time to explore the robust functions of Revenue Management and to track and correct any errors in the first few transmissions, which is a common experience when using a new claim processing mechanism.

When claims are sent in test mode, work with your clearinghouse or payor to understand and analyze reports on data errors. Utilizing the test period and support resources gives you time to make any corrections in your claims processing setup. Once you are familiar with the process, you can switch to the production mode. Then, your claims will be processed for payment.

**NOTE**: An advantage of using the test mode in CGM MEDISOFT is that no transactions are given billing dates and the claim status does not change. Therefore, after transmitting a test electronic claim batch file to your electronic claims carrier, you do not need to change the claim status to resubmit corrected claims.

### <span id="page-5-2"></span>**Enrollment**

Some insurance carriers require processing of special carrier agreements before you can send electronic claims to them through the Change Healthcare clearinghouse. Other carriers have similar enrollment requirements.

For Change Healthcare users, the payor directory published by the clearinghouse will tell you not only which carriers are allowed to be transmitted, but also what payors require special approval prior to transmitting. The payor directories are located on the Collaboration Compass website at <http://www.collaborationcompass.com>.

Other carriers may have similar requirements. Review and complete all enrollment activities before attempting to send claims.

### <span id="page-6-0"></span>**Chapter 1 - Initial Revenue Management Setup**

Revenue Management is installed automatically with CGM MEDISOFT. No separate installation is required, nor does it need a separate registration.

There are no limitations on the number of claims that you can transmit and no limit to the number of workstations on which you may install Revenue Management.

As of Medisoft v17 and Lytec 2011 or newer, the RM software is free; it does not require any license and can have an unlimited number of practices.

In this chapter you will learn how to do the initial set up Revenue Management for your practice.

### <span id="page-6-3"></span><span id="page-6-1"></span>**Initial Setup of Revenue Management**

#### <span id="page-6-2"></span>**Creating a Practice Database in Revenue Management**

The first step to the initial setup of Revenue Management is to create the Revenue Management database for your practice.

Open Revenue Management from within CGM MEDISOFT using the following steps:

1. From the Activities menu in CGM MEDISOFT, point to **Revenue Management**, and click **Revenue Management**. The Revenue Management Practice List screen appears.

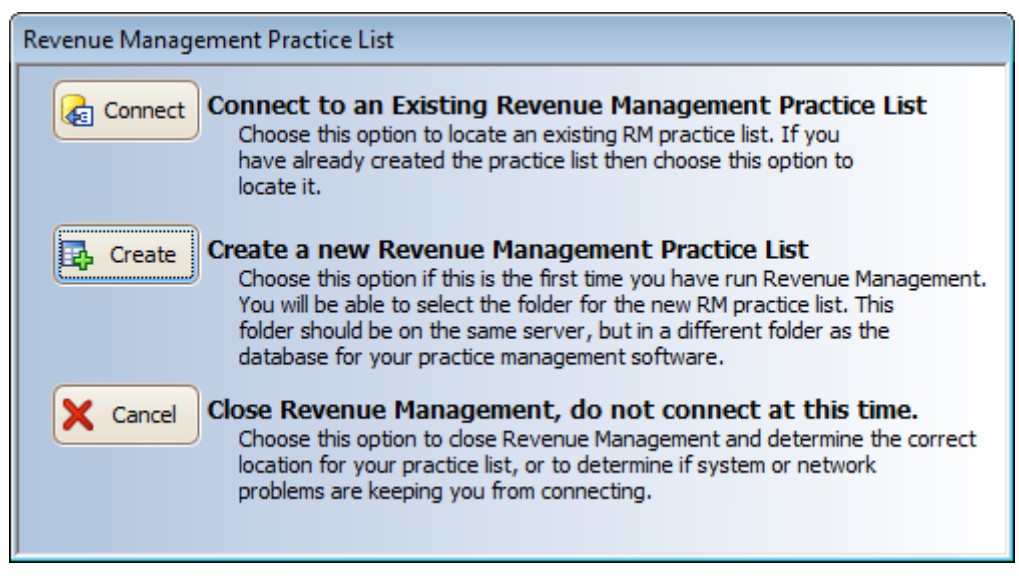

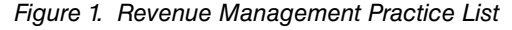

- 2. Click **Create**. The Browse for Folder screen appears.
- 3. Navigate to the location of the practice's MediData folder and create a new folder in this location. Select the MediData folder and click **Make New Folder**.

**NOTE**: If you are connecting to a server, use either a UNC path (for instance,

servername\medidata) or a mapped drive. If a UNC path is used, the entire network path must be browsed through (ex: My Network Places, Entire Network, Workgroup, Servername, Medidata). If you are using a mapped drive, make sure that all workstations are using the same drive letter—this information is linked internally to the connection. This path must be the same for all workstations that use Revenue Management.

- 4. Name new folder RMData and click **OK**. The screen closes and Revenue Management initial practice setup continues.
- 5. The DB List Upgrade screen appears. Click **OK**. The Add Practice screen appears.
- 6. Go to the next section, ["Adding Practices to Revenue Management" on page 2.](#page-7-0)

#### <span id="page-7-0"></span>**Adding Practices to Revenue Management**

Once the practice database is created, you must add the practice to Revenue Management. Each practice that submits claims via Revenue Management must be added to Revenue Management. If you just did the previous steps, skip to step 5 of this procedure.

- 1. On the Claims menu, point to **Revenue Management**, and click **Revenue Management**.
- 2. Click **Process.**
- 3. Click **Change Practice**.
- 4. Click **Add**. The Add Practice screen appears.

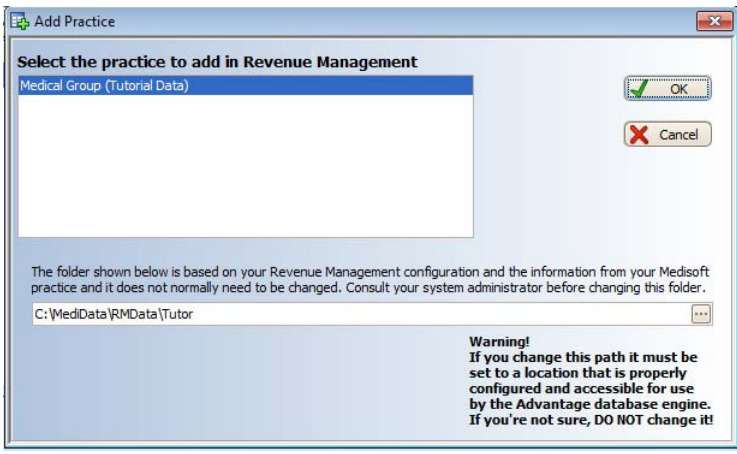

Figure 2. Add Practice screen

- 5. Select a practice and click **OK**. The Database Upgrade screen appears.
- 6. Click **OK**. The database upgrade process begins. The Configure screen appears.

7. On the Configure screen, click **OK**. The Connection Wizard screen appears.

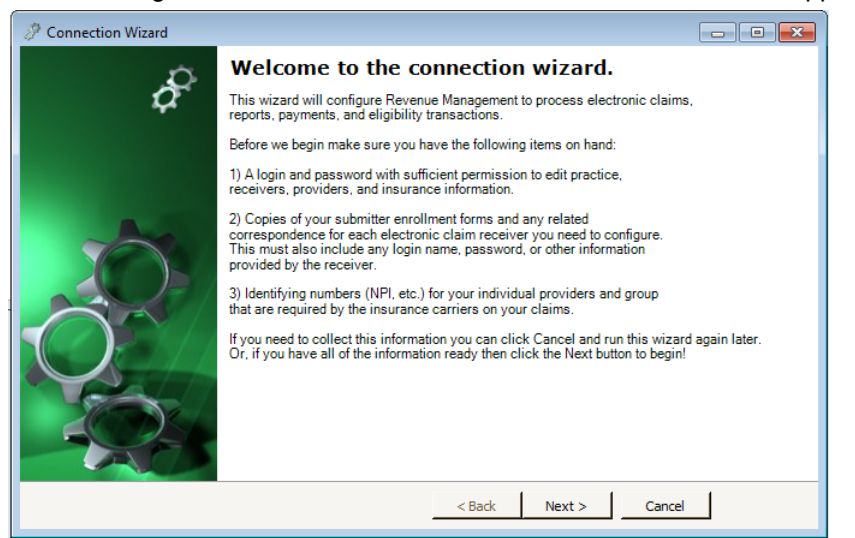

Figure 3. Connection Wizard Welcome screen

- 8. Click **Next**.
- 9. Enter your Login Name and Password.
- 10. Click **OK**. The Connection Wizard Connection screen appears. Go to ["Establishing](#page-8-0)  [Connections for EDI Receivers" on page 3.](#page-8-0)

### <span id="page-8-1"></span><span id="page-8-0"></span>**Establishing Connections for EDI Receivers**

Before entering data on this screen, you will need to have enrollment details from the claims clearinghouse/payor such as: ISA/GS Submitter ID User ID Password In most cases, this information is sent to the practice shortly after enrollment with the payor.

The Connection Wizard – Connection screen displays available connections to configure. Before using a connection to process claims, you will select the connection and finalize settings in Revenue Management. Setting information finalized in Revenue Management transfers to CGM MEDISOFT (EDI Receiver screen).

1. On the Connection wizard, click the **Select** box on the claim processing connection grid entry line.

| ₽ |                   |                                                   | <b>Connection Wizard</b>                                                       |                    | ×<br>▫                                  |
|---|-------------------|---------------------------------------------------|--------------------------------------------------------------------------------|--------------------|-----------------------------------------|
|   | <b>Connection</b> | Choose the connection you wish to configure.      |                                                                                |                    |                                         |
|   |                   | Drag a column header here to group by that column |                                                                                |                    |                                         |
|   | Select            | Connection                                        | <b>Connection Description</b>                                                  | <b>Destination</b> | <b>Description</b>                      |
|   |                   | RhodeIslandMcr                                    | RhodeIslandMcr 2319 MS Am                                                      | RhodeIslan         | RhodeIslandMcr 2319 MS Ambulance RI Mcr |
|   |                   | RhodeIslandMcr                                    | RhodeIslandMcr 2319                                                            | RhodeIslan         | RhodeIslandMcr 2319 MS RI Mcr B         |
|   |                   | ChangeHealthcar                                   | ChangeHealthcare 2319 MS                                                       | ChangeHea          | ChangeHealthcare 2319 MS Rural          |
|   |                   | ChangeHealthcar                                   | ChangeHealthcare 2319 MS                                                       | ChangeHea          | ChangeHealthcare 2319 MS Rehab          |
|   |                   | ChangeHealthcar                                   | ChangeHealthcare 2319 MS                                                       | ChangeHea          | ChangeHealthcare 2319 MS General        |
|   |                   | ChangeHealthcar                                   | ChangeHealthcare 2319 MS                                                       | ChangeHea          | ChangeHealthcare 2319 MS ESRD           |
|   |                   | ChangeHealthcar                                   | ChangeHealthcare 2319 MS                                                       | ChangeHea          | ChangeHealthcare 2319 MS DME            |
|   |                   | ChangeHealthcar                                   | ChangeHealthcare 2319 MS                                                       | ChangeHea          | ChangeHealthcare 2319 MS Ambulance      |
|   |                   |                                                   | ChangeHealthcar ChangeHealthcare for MS23                                      |                    | CH Eligibility CH Eligibility MS        |
|   |                   |                                                   | ChangeHealthcar   ChangeHealthcare for MS23    ChangeHea   ChangeHealthcare MS |                    | $\checkmark$                            |
| ≺ |                   |                                                   | Ш                                                                              |                    | $\rightarrow$                           |
|   |                   |                                                   |                                                                                | < Back             | Next ><br>Cancel                        |

Figure 4. Connection Wizard

2. Click **Next**. The Connection Wizard – Existing Receivers connection appears.

**NOTE**: Eligibility verification setup and remittance processing setup are documented in separate chapters. For more information on configuring eligibility, see ["Electronic Eligibility Verification " on](#page-32-3)  [page 27](#page-32-3). For more information on configuring remittance, see ["Remittance Processing with](#page-44-2)  [Revenue Management" on page 39](#page-44-2).

The Connection Wizard - Existing Receivers screen displays configured connections in CGM MEDISOFT.

| P                                                                                                    | о<br><b>Connection Wizard</b><br>- | x |
|----------------------------------------------------------------------------------------------------|------------------------------------|---|
| <b>Existing Receivers</b><br>The following receivers are already configured in this practice. Select the receivers you would like to configure for use<br>with this connection. |                                    |   |
| (None)<br>[AVAIL] BLUE CROSS BLUE SHILD OF FL<br>[RELAY] Change Healthcare<br>[TRICL] TriZetto                                                                                  |                                    |   |
|                                                                                                    | Next<br>$<$ Back<br>Cancel         |   |

Figure 5. Connection Wizard - Existing Receivers screen

3. Identify a receiver to which you want to establish a connection.

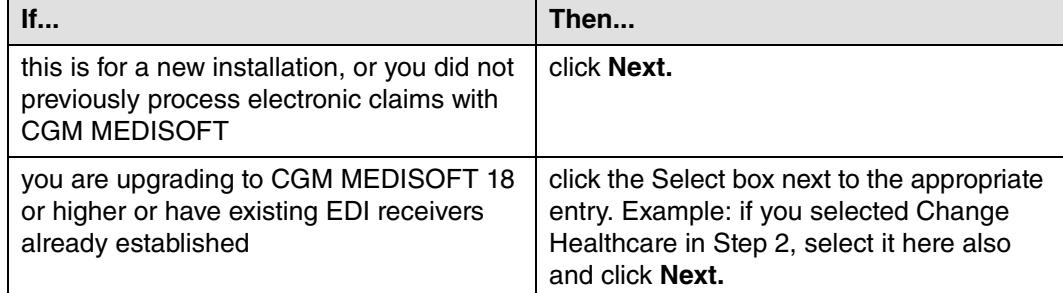

4. The Connection Wizard – New Receivers screen appears.

Use the Connection Wizard - New Receivers screen to select a new receiver. Make a selection on this screen only if you did not select an existing receiver on the previous screen (no receivers exist in CGM MEDISOFT) or you want to add a new additional receiver.

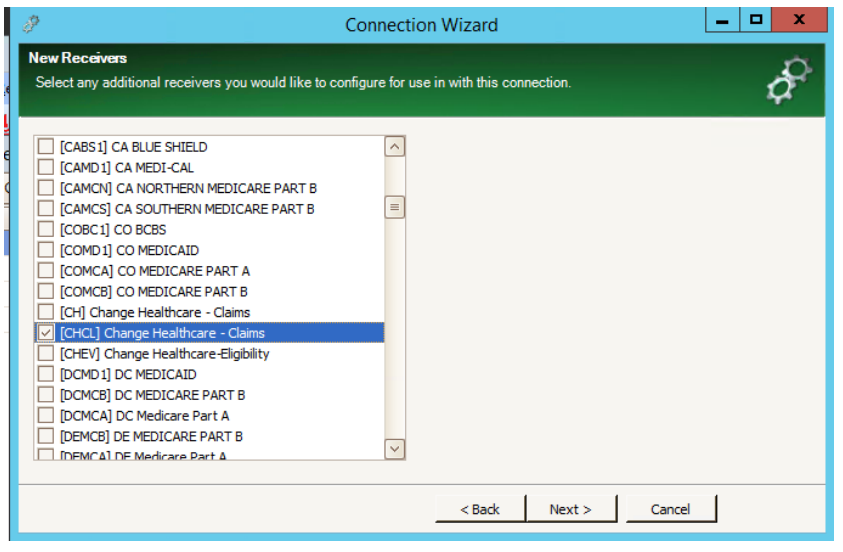

Figure 6. Connection Wizard - New Receivers screen

5. Click **Next**. The Connection Wizard - Additional Receiver Information screen appears.

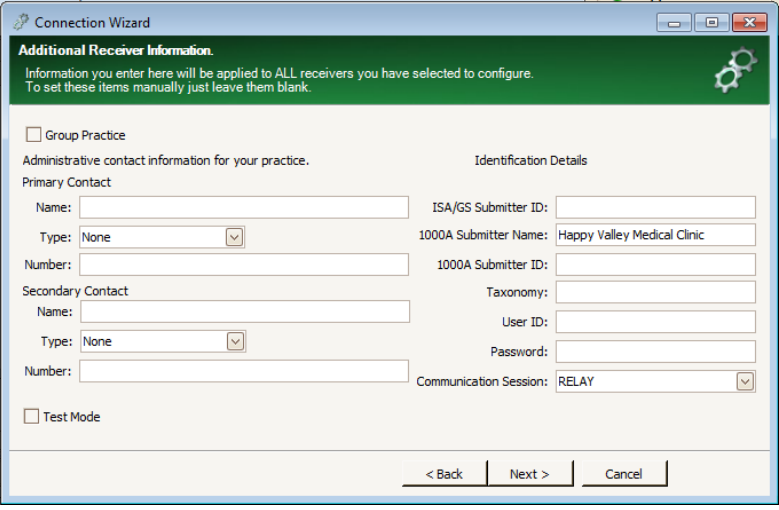

Figure 7. Connection Wizard - Additional Receiver Information screen

6. Complete the fields on this window.

**Option**: Select the **Test Mode** check box to send claims in test mode to test/validate your claims processing setup.

- 7. Click **Next**. The Connection Wizard Configuring Receivers screen appears.
- 8. Click **Next**. The Connection Wizard Edit Receivers screen appears.

| d         |                       |                                                     | <b>Connection Wizard</b> |                                  |               | x<br>▫         |
|-----------|-----------------------|-----------------------------------------------------|--------------------------|----------------------------------|---------------|----------------|
|           | <b>Edit Receivers</b> | Make any additional changes to the receivers below. |                          |                                  |               |                |
|           | <b>Receivers</b>      | $\mathbb{F}_{2}$ Add                                |                          |                                  |               |                |
|           |                       | Drag a column header here to group by that column   |                          |                                  |               |                |
|           | Code<br>$\triangle$   | Name                                                | Comment                  | Program File                     | GroupPractice | UseBillin<br>Ç |
| b.        | <b>E AVAIL</b>        | BLUE CROSS BLUE SHILD OF FL                         |                          | NATIONAL  RCM\REVENUEMANAGE      |               |                |
|           | <b>E CHCL</b>         | Change Healthcare                                   | Change He                | RCM\RevenueManager               |               | c              |
|           | <b>E RELAY</b>        | Change Healthcare                                   | Change He                | RCM\RevenueManager               |               | c              |
|           | <b>E TRICL</b>        | <b>TriZetto</b>                                     |                          | TriZetto - Cl RCM\RevenueManager |               | c              |
|           |                       |                                                     |                          |                                  |               |                |
|           |                       |                                                     |                          |                                  |               |                |
|           |                       |                                                     |                          |                                  |               |                |
|           |                       |                                                     |                          |                                  |               |                |
|           |                       |                                                     |                          |                                  |               |                |
| $\langle$ |                       | III                                                 |                          |                                  |               | $\,$           |
|           |                       |                                                     |                          | Next                             | Cancel        |                |
|           |                       |                                                     |                          |                                  |               |                |

Figure 8. Connection Wizard - Edit Receivers screen

9. On the Connection Wizard – Edit Receivers screen, make the following selections:

**Suppress Legacy**: Make sure this is selected.

**Send Drug Loop**: Make sure this is selected.

10. When all selections have been made, click **Next**. The Connection Wizard screen appears. 11. Click **Finish**.

If you need to edit connection information, click Receivers on the Configure menu and use the Receivers screen.

To continue setting up Revenue Management receivers, see ["Changing an EDI Receiver" on page](#page-12-4)  [7.](#page-12-4)

### <span id="page-12-0"></span>**Chapter 2 - Changing an EDI Receiver**

<span id="page-12-4"></span>If you need to change a receiver that was set up in Revenue Management, you can use two methods:

- Use the Connection Wizard. For these steps, see ["Establishing Connections for EDI](#page-8-1)  [Receivers" on page 3.](#page-8-1) Use this process if you need to change information, such as Submitter ID, User Name, or Password.
- Use the EDI Receiver screen. To open this screen, in Revenue Management, on the Configure menu, click Receivers. On the Receivers screen, you can make many changes, including changes to the Header of claim files and the IGuide used. Use this option if you need to make changes to the implementation guide.

Depending on which version of CGM MEDISOFT you are using, your list of implementation guides will change.

### <span id="page-12-1"></span>**Setting up Claim Edits**

### <span id="page-12-2"></span>**Revenue Management Edit Types**

Revenue Management can accommodate three types of claim edits: common (see "Common Claim Edits" on page 107, MCD (see "Medicare Common Edits (MCD)" on page 107), and CCI (see "Common Claim Edits" on page 107).

Common edits track missing required data elements in a claim. No additional setup is necessary for using Common edits. Medicare Common edits (MCD) verify code validity including global periods. Correct Coding Initiative (CCI) is a comprehensive component that tracks mutually exclusive edits. For more information, see:

[http://www.cms.hhs.gov/NationalCorrectCodInitEd/01\\_overview.asp](http://www.cms.hhs.gov/NationalCorrectCodInitEd/01_overview.asp)

### <span id="page-12-5"></span><span id="page-12-3"></span>**MCD and CCI Edit Configuration**

Setup is required for the MCD and CCI edits.

1. On the Configure menu in Revenue Management, click **Preferences**. The Preferences screen appears.

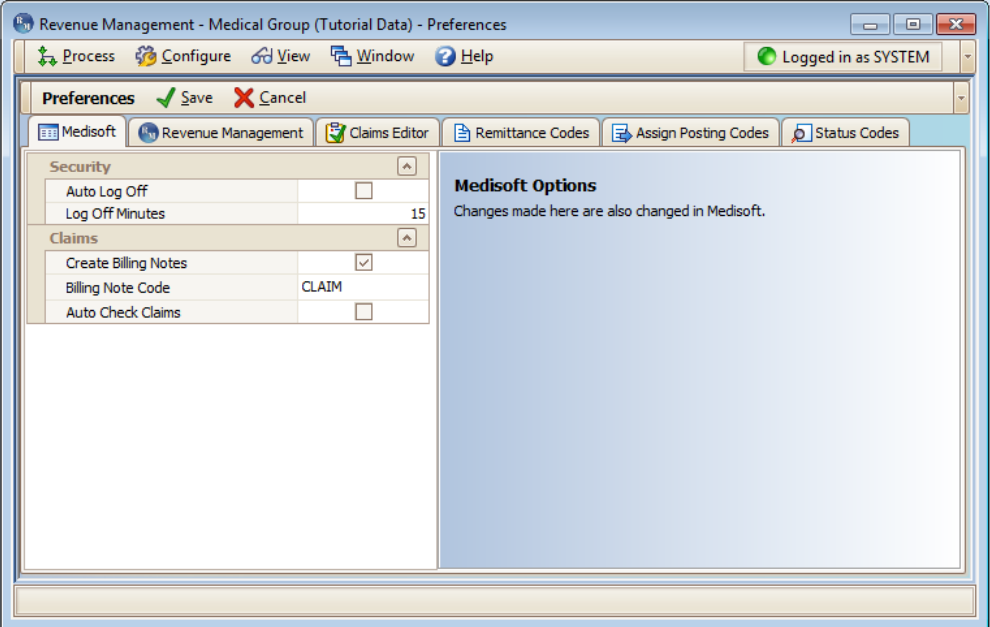

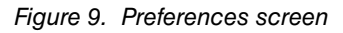

- 2. Select the **Claims Editor** tab.
- 3. Click **Next**. The Select Location screen appears.
- 4. Select the states that you provide services in.

|                        |                  | <sup>6</sup> Revenue Management - Medical Group (Tutorial Data) - Preferences |               |                     |                                            | $\begin{array}{c c c c c c} \hline \multicolumn{3}{c }{\mathbf{C}} & \multicolumn{3}{c }{\mathbf{C}} & \multicolumn{3}{c }{\mathbf{X}} \end{array}$ |
|------------------------|------------------|-------------------------------------------------------------------------------|---------------|---------------------|--------------------------------------------|----------------------------------------------------------------------------------------------------|
|                        |                  | た Process 60 Configure 60 View 中 Window 2 Help                                |               |                     |                                            | C Logged in as SYSTEM                                                                                                    |
|                        |                  | <b>Preferences</b> $\sqrt{\frac{S}{2}}$ ave $\sqrt{\frac{S}{2}}$ Cancel       |               |                     |                                            |                                                                                                    |
|                        |                  | <b>E:</b> Medisoft <b>Way</b> Revenue Management                              | Claims Editor | Remittance Codes    | Assign Posting Codes                       | Status Codes                                                                                                    |
| <b>Select Location</b> |                  | Choose the states where you provide healthcare services.                      |               |                     |                                            |                                                                                                    |
| Selected               | <b>State</b>     | Name                                                                          |               | $\overline{\wedge}$ | <b>Practice Location (states):</b>         |                                                                                                    |
|                        | 8                | CO Colorado                                                                   |               |                     |                                            | Select the state or states where you provide                                                                                                    |
|                        | 9                | CT Connecticut                                                                |               | $\equiv$            |                                            | healthcare services today. Select only the                                                                                                    |
| г                      | 11               | DE Delaware                                                                   |               |                     | Selecting additional states only slows the | states where you actually provide services.                                                                                                    |
|                        | 10 <sup>10</sup> | DC District of Columbia                                                       |               |                     |                                            | claim editor and produces excessive results.<br>This setting can always be changed later if                                                         |
|                        | 12               | FL Florida                                                                    |               |                     | vou move into additional areas.            |                                                                                                    |
| ⊽                      | 14               | <b>GA Georgia</b>                                                             |               |                     |                                            |                                                                                                    |
|                        | 15               | <b>GU Guam</b>                                                                |               |                     |                                            |                                                                                                    |
|                        | 16               | <b>HI Hawaii</b>                                                              |               |                     |                                            |                                                                                                    |
|                        | 18               | ID Idaho                                                                      |               | $\checkmark$        |                                            |                                                                                                    |
|                        |                  |                                                                               |               | $<$ Back            | Next >                                     | Help<br>Cancel                                                                                                    |
|                        |                  |                                                                               |               |                     |                                            |                                                                                                    |

Figure 10. Select Location screen

5. Click **Next**. The Medicare Payers screen appears.

6. Select the **Medicare Payers** that you send claims to. You must select at least one contractor.

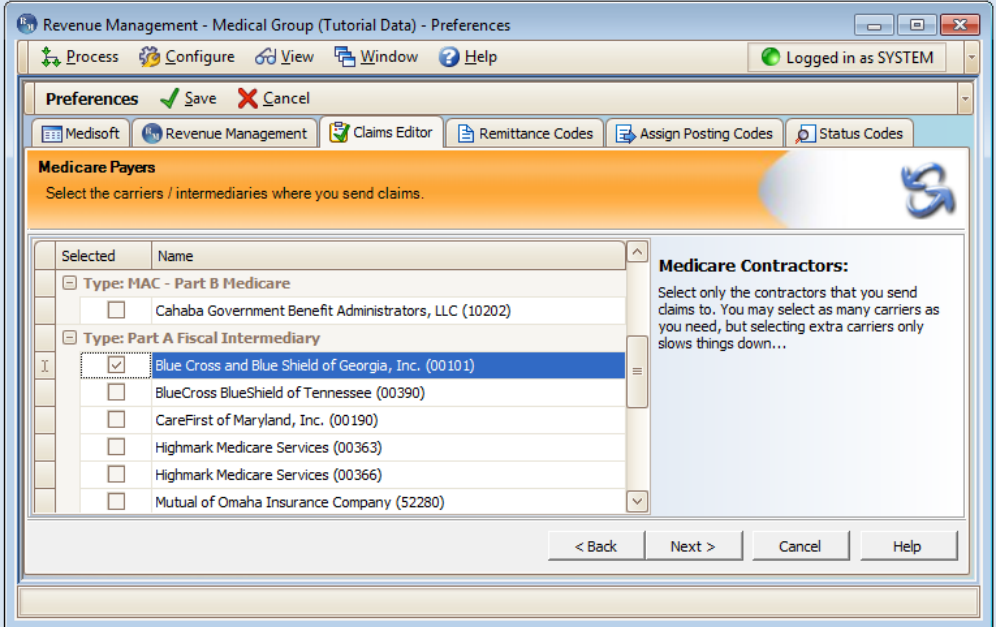

Figure 11. Medicare Payers screen

- 7. Click **Next**.
- 8. On the Coverage Topics screen, select the services that your practice provides and bills Medicare for. You must select at least one option here.
- 9. Click **Next**. The CCI Type and Global Period Option screen appears.

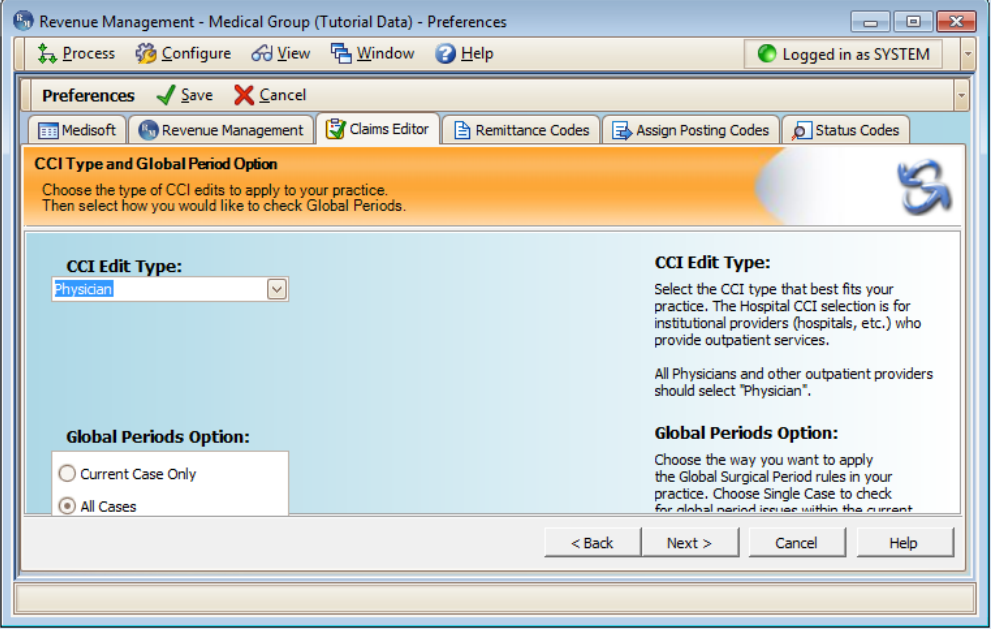

Figure 12. CCI Type and Global Period Option screen

10. Make your selections here.

eMDa recommends that you select **All Cases** in the Global Periods Options field and select the appropriate CCI Edit Type.

- 11. Click **Next**.
- 12. Click **Finish**.
- 13. Click **Save**.

### <span id="page-15-0"></span>**Assigning Edit Rules by Insurance**

You can select which edit rules will be enabled or disabled for each insurance carrier.

#### **To assign edit rules by insurance carrier:**

1. On the Configure menu in Revenue Management, point to Insurance, and click **Assign Edits**. The Assign Edit Rules by Insurance screen appears.

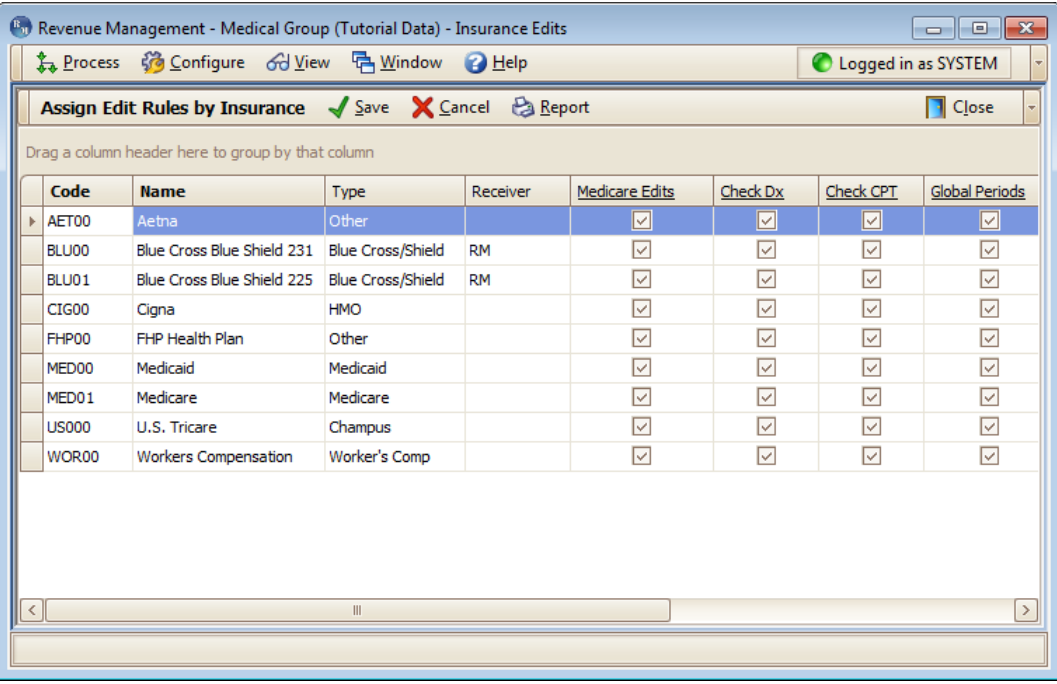

Figure 13. Assign Edit Rules by Insurance screen

- 2. Select or clear the check boxes for each insurance carrier and edit type.
- 3. Click the **Save** button.
- 4. Click the **Close** button.

### <span id="page-15-1"></span>**Updating the Claims Editor Database**

When there is an update for claim edits, you will receive a notification within Revenue Management when you launch it.

#### **To update the Claims Editor database:**

1. Click Start, point to All Programs, point to Revenue Management, and click **Claims Editor Update Client**. The Claims Editor Database Update - Welcome screen appears.

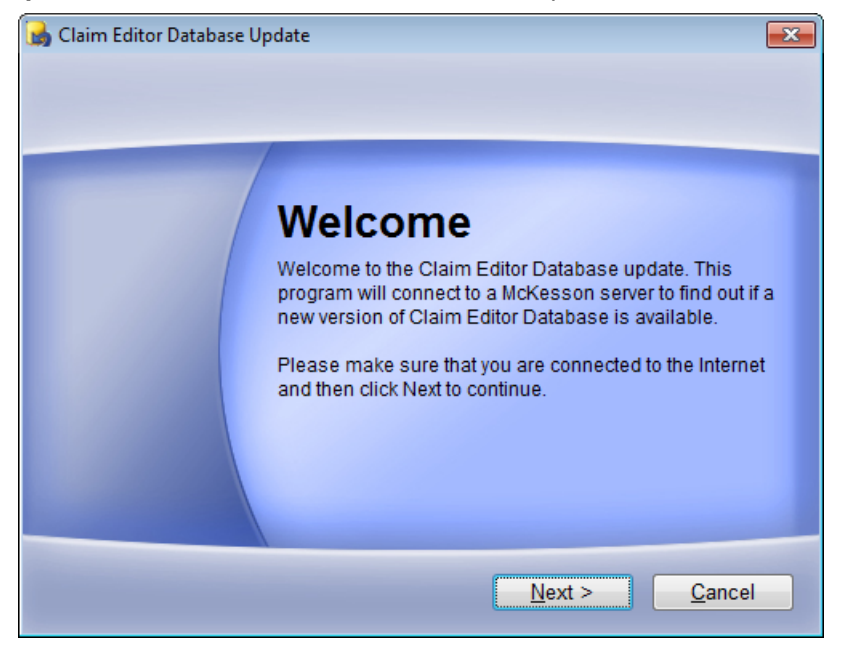

Figure 14. Claims Editor Database Update - Welcome screen

2. Click the **Next** button. If an update is available, the Claims Editor Database Update - Update Available screen appears.

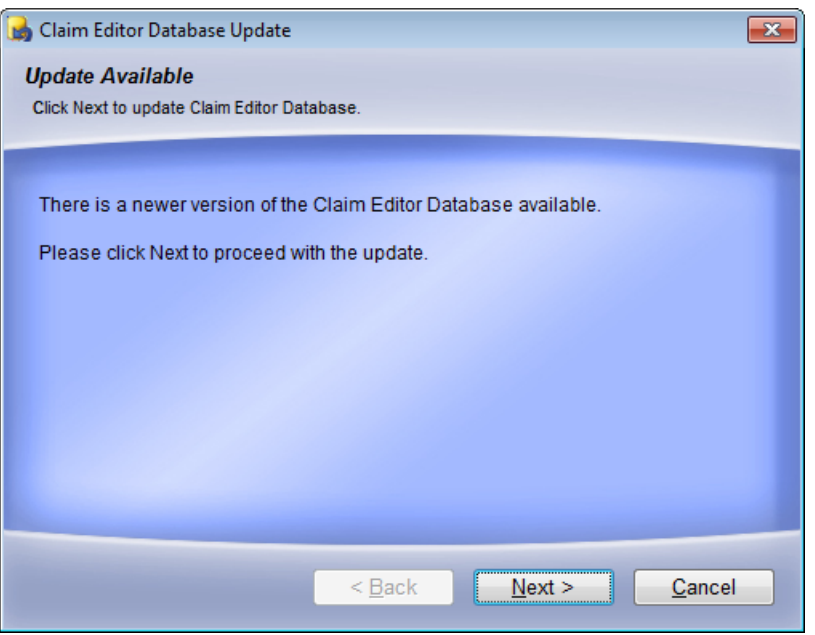

Figure 15. Claims Editor Database Update - Update Available screen

3. Click the **Next** button. The file will be downloaded.

You must close Revenue Management for this update.

The Claims Editor Database Patch screen appears.

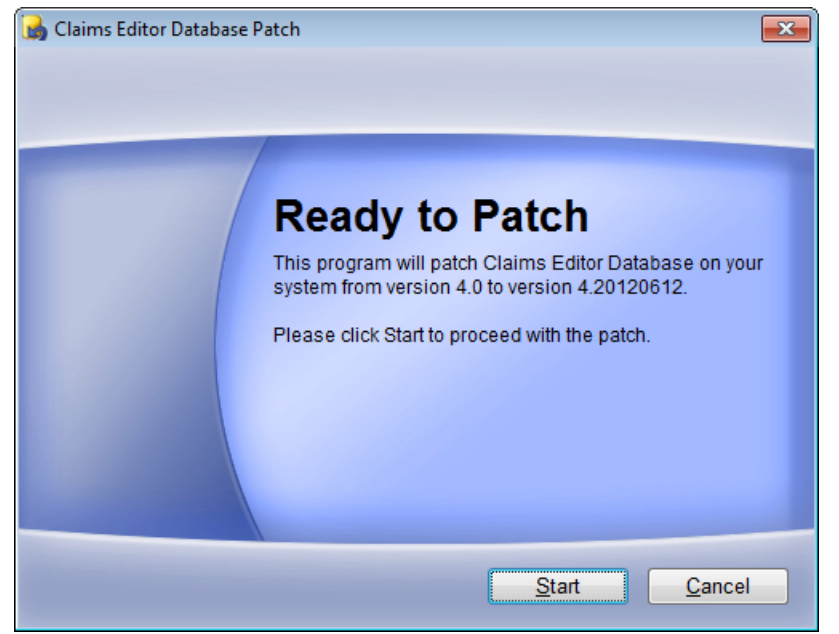

Figure 16. Claims Editor Database Patch screen

4. Click the **Start** button. The patch is installed and the Claims Editor Database Patch - Update Successful screen appears.

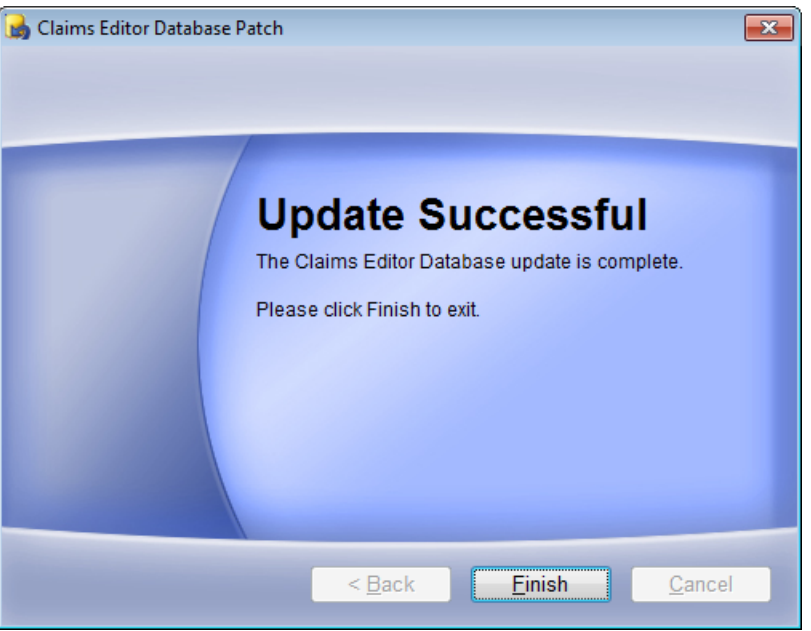

Figure 17. Claims Editor Database Patch - Update Successful screen

5. Click the **Finish** button.

## <span id="page-18-0"></span>**Chapter 3 - Preparing and Sending Claims**

In this chapter you will learn how to view claims, build claim files, send them to insurance carriers, and view reports.

### <span id="page-18-1"></span>**For Upgrades to Medisoft 19 and Above**

With Medisoft 19, you can no longer use Code 1 on the Diagnosis Entry screen for electronic claims, since this value is not specific to a version of the ICD code set. Instead, you must use the new Set ICD Version utility to set all of your carriers to use ICD-9. For more information on this screen, see the Medisoft online Help. Do not attempt to process claims until you have used this utility.

### <span id="page-18-2"></span>**Viewing Ready to Send Claims in Revenue Management**

- 1. On the Activities menu in CGM MEDISOFT, point to **Revenue Management**, and click **Revenue Management**. The Claims screen appears.
- 2. Click an available Rcvr list (+) to display claims associated with an EDI receiver.
- 3. The Rcvr list expands and displays claims ready to be sent.

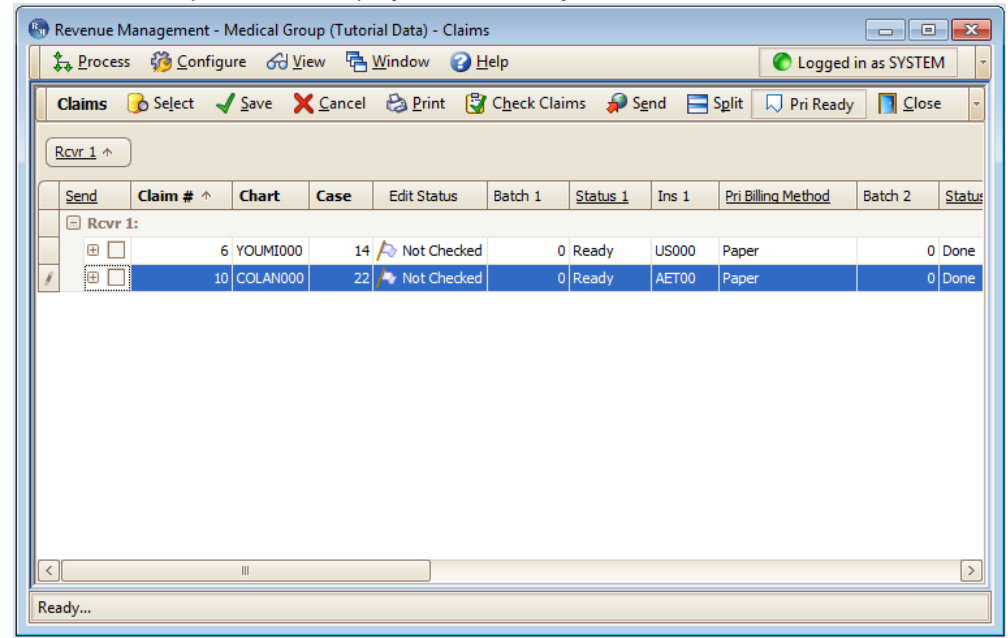

Figure 18. Claims screen with receiver list expanded

### <span id="page-19-0"></span>**Checking and Correcting Claim Errors Before Sending**

Before sending claims electronically, check the claims for accuracy using the Check Claims feature. The feature checks claims against MCD, CCI, and Common Edits.

1. Click **Check Claims** and select a specific receiver (for instance, AVAIL).

| $\binom{R-1}{2}$ |               |                   | Revenue Management - Medical Group (Tutorial Data) - Claims<br>た Process 60 Configure 6d View 中 Window 2 Help |                       |      |                           |                    |                             |          |                 |                  |       | C Logged in as SYSTEM | $\begin{array}{c c c c c c} \hline \multicolumn{3}{c }{\mathbf{C}} & \multicolumn{3}{c }{\mathbf{S}} & \multicolumn{3}{c }{\mathbf{X}} \end{array}$ |               |
|------------------|---------------|-------------------|----------------------------------------------------------------------------------------------------|-----------------------|------|---------------------------|--------------------|-----------------------------|----------|-----------------|------------------|-------|-----------------------|----------------------------------------------------------------------------------------------------|---------------|
|                  | <b>Claims</b> |                   | is Select √ Save × Cancel → Print                                                                             |                       |      |                           |                    | Check Claims                |          | $\bigcirc$ Send | $\Box$ Split     |       | $\nabla$ Pri Ready    | $\Box$ Close                                                                                                    |               |
|                  |               | Rcvr $1 \uparrow$ |                                                                                                    |                       |      |                           |                    | All Receivers!<br><b>RM</b> |          |                 |                  |       |                       |                                                                                                    |               |
|                  | Send          |                   | Claim # $\uparrow$                                                                                            | Chart                 | Case |                           | <b>Edit Status</b> | Batch 1                     | Status 1 |                 | Ins <sub>1</sub> |       | Pri Billing Method    | Batch 2                                                                                                    | Statu         |
|                  |               | <b>B</b> Rcvr 1:  |                                                                                                    |                       |      |                           |                    |                             |          |                 |                  |       |                       |                                                                                                    |               |
|                  |               | Đ                 |                                                                                                    | 6 YOUMI000            |      | 14 $\bigwedge$            | Error              |                             | 0 Ready  |                 | <b>US000</b>     | Paper |                       |                                                                                                    | 0 Done        |
|                  |               | Œ                 |                                                                                                    | 10 COLAN000           |      | $22$ $\rightarrow$        | Error              |                             | 0 Ready  |                 | AET00            | Paper |                       |                                                                                                    | 0 Done        |
|                  |               | $\left  \right $  |                                                                                                    | 11 AGADW000           |      | 17 <sup>h</sup>           | Error              |                             | 0 Ready  |                 | MED01            | Paper |                       |                                                                                                    | 0 Read        |
|                  |               | ⊡<br>Đ            |                                                                                                    | 13 BRIJA000           |      | $3$ $\blacktriangleright$ | Passed             |                             | 0 Ready  |                 | CIG00            | Paper |                       |                                                                                                    | 0 Read        |
|                  |               | <sup>F</sup>      |                                                                                                    | 14 DOOJA000           |      | 9 <sub>h</sub>            | Error              |                             | 0 Ready  |                 | MED00            | Paper |                       |                                                                                                    | 0 Done        |
|                  |               | 田                 |                                                                                                    | 15 KOSCH000           |      | 21 $\rightarrow$          | Error              |                             | 0 Ready  |                 | AET00            | Paper |                       |                                                                                                    | 0 Done        |
|                  |               | Đ                 |                                                                                                    | 16 YOKCL000           |      | $20$ $\rightarrow$        | Error              |                             | 0 Ready  |                 | AET00            | Paper |                       |                                                                                                    | 0 Done        |
|                  |               | E Rcvr 1: RM      |                                                                                                    |                       |      |                           |                    |                             |          |                 |                  |       |                       |                                                                                                    |               |
|                  |               |                   |                                                                                                    |                       |      |                           |                    |                             |          |                 |                  |       |                       |                                                                                                    |               |
|                  |               |                   |                                                                                                    |                       |      |                           |                    |                             |          |                 |                  |       |                       |                                                                                                    |               |
|                  |               |                   |                                                                                                    |                       |      |                           |                    |                             |          |                 |                  |       |                       |                                                                                                    |               |
| $\langle$        |               |                   |                                                                                                    | $\parallel \parallel$ |      |                           |                    |                             |          |                 |                  |       |                       |                                                                                                    | $\rightarrow$ |
|                  |               |                   |                                                                                                    |                       |      |                           |                    |                             |          |                 |                  |       |                       |                                                                                                    |               |

Figure 19. Claims screen with check claims selected

2. Once the claims are checked against the claim rules (CCI edits, MCD edits, and Common Claim edits [see ["MCD and CCI Edit Configuration" on page 7\)](#page-12-5), the Edit Status flags on the Claims screen display the results of claims check.

|                           |                    | <b>Co</b> Revenue Management - Medical Group (Tutorial Data) - Claims |              |      |                    |                    |         |          |                  |                     | $\begin{array}{c c c c c c} \hline \multicolumn{3}{c }{\mathbf{C}} & \multicolumn{3}{c }{\mathbf{S}} & \multicolumn{3}{c }{\mathbf{X}} \end{array}$ |        |  |  |
|---------------------------|--------------------|-----------------------------------------------------------------------|--------------|------|--------------------|--------------------|---------|----------|------------------|---------------------|----------------------------------------------------------------------------------------------------|--------|--|--|
|                           | $\lambda$ Process  | 33 Configure 6 View 中 Window                                          |              |      |                    | $\mathbf{P}$ Help  |         |          |                  | Logged in as SYSTEM |                                                                                                    |        |  |  |
|                           | <b>Claims</b>      | ing Select √ Save X Cancel → Print is Check Claims → Send             |              |      |                    |                    |         |          | $\Box$ Split     | $\nabla$ Pri Ready  | $\Box$ Close                                                                                                    |        |  |  |
|                           | Rcvr 1 个           |                                                                       |              |      |                    |                    |         |          |                  |                     |                                                                                                    |        |  |  |
|                           | Send               | Claim # $\uparrow$                                                    | <b>Chart</b> | Case |                    | <b>Edit Status</b> | Batch 1 | Status 1 | Ins <sub>1</sub> | Pri Billing Method  | Batch 2                                                                                                    | Statu  |  |  |
|                           | $Rcvr1$ :          |                                                                       |              |      |                    |                    |         |          |                  |                     |                                                                                                    |        |  |  |
|                           | $+$                |                                                                       | 6 YOUMI000   |      | 14 $\rho$          | Error              |         | 0 Ready  | <b>US000</b>     | Paper               |                                                                                                    | 0 Done |  |  |
|                           | Œ                  |                                                                       | 10 COLAN000  |      | $22$ $\rightarrow$ | Error              |         | 0 Ready  | AET00            | Paper               |                                                                                                    | 0 Done |  |  |
|                           | $\left  + \right $ |                                                                       | 11 AGADW000  |      | 17 <sup>h</sup>    | Error              |         | 0 Ready  | MED01            | Paper               |                                                                                                    | 0 Read |  |  |
|                           | 田口                 |                                                                       | 13 BRIJA000  |      | 3 <sub>h</sub>     | Passed             |         | 0 Ready  | CIG00            | Paper               |                                                                                                    | 0 Read |  |  |
|                           | Đ                  |                                                                       | 14 DOOJA000  |      | $9$ $\rightarrow$  | Error              |         | 0 Ready  | MED00            | Paper               |                                                                                                    | 0 Done |  |  |
|                           | $\left  + \right $ |                                                                       | 15 KOSCH000  |      | 21 $\mathbb{A}$    | Error              |         | 0 Ready  | AET00            | Paper               |                                                                                                    | 0 Done |  |  |
|                           | $+$                |                                                                       | 16 YOKCL000  |      | $20$ $\rightarrow$ | Error              |         | 0 Ready  | AET00            | Paper               |                                                                                                    | 0 Done |  |  |
|                           | $\Box$             | Rcvr 1: RM                                                            |              |      |                    |                    |         |          |                  |                     |                                                                                                    |        |  |  |
|                           |                    |                                                                       |              |      |                    |                    |         |          |                  |                     |                                                                                                    |        |  |  |
|                           |                    |                                                                       |              |      |                    |                    |         |          |                  |                     |                                                                                                    |        |  |  |
|                           |                    |                                                                       |              |      |                    |                    |         |          |                  |                     |                                                                                                    |        |  |  |
|                           |                    |                                                                       | III          |      |                    |                    |         |          |                  |                     |                                                                                                    |        |  |  |
| $\parallel$ < $\parallel$ |                    |                                                                       |              |      |                    |                    |         |          |                  |                     |                                                                                                    | >      |  |  |
|                           |                    |                                                                       |              |      |                    |                    |         |          |                  |                     |                                                                                                    |        |  |  |

Figure 20. Claims screen with Edit Status flags set

Edit Status Flag Values:

A green flag indicates that a claim is ready to send.

A red flag indicates that there are errors on the claim. These claims are not ready to be sent and are not included if claims are sent until they are corrected.

A yellow flag indicates that there are possible errors on claim that need further examination before sending to avoid a rejection by the carrier.

The boxes on the Send column on the Claims screen also update if the claim is marked with a yellow or green flag. The box appears selected (checked). These claims can be sent immediately.

3. Expand the Send box on a red or yellow flagged claim line by clicking the plus sign. More claim details appear on the Services, History, and Edits tabs.

4. Click the **Edits** tab to view the potential claim rules violation (yellow) or an error (red).

|                               |                                                                                    |   |                    |         | <b>Co</b> Revenue Management - Medical Group (Tutorial Data) - Claims<br>名 Process 6 Configure 6 View 中 Window |      |  |                    | $P$ Help           |                                           |         |           |                  | C Logged in as SYSTEM | $\begin{array}{c c c c c c} \hline \multicolumn{3}{c }{\mathbf{C}} & \multicolumn{3}{c }{\mathbf{X}} \end{array}$ |                  |
|-------------------------------|------------------------------------------------------------------------------------|---|--------------------|---------|----------------------------------------------------------------------------------------------------|------|--|--------------------|--------------------|-------------------------------------------|---------|-----------|------------------|-----------------------|----------------------------------------------------------------------------------------------------|------------------|
|                               | <b>Claims</b>                                                                      |   |                    |         | is Select < Save X Cancel → Print & Check Claims <a> Send</a>                                                  |      |  |                    |                    |                                           |         |           | $\Box$ Split     | $\sqrt{ }$ Pri Ready  | <b>Elose</b>                                                                                                    |                  |
|                               | Rcvr 1 个                                                                           |   |                    |         |                                                                                                    |      |  |                    |                    |                                           |         |           |                  |                       |                                                                                                    |                  |
|                               | Send                                                                               |   | Claim # $\uparrow$ |         | Chart                                                                                                    | Case |  |                    | <b>Edit Status</b> | Batch 1                                   |         | Status 1  | Ins <sub>1</sub> | Pri Billing Method    | Batch 2                                                                                                    | S                |
|                               | $\boxminus$ Rcvr 1:                                                                |   |                    |         |                                                                                                    |      |  |                    |                    |                                           |         |           |                  |                       |                                                                                                    |                  |
|                               | Θ                                                                                  |   |                    |         | 6 YOUMI000                                                                                                    |      |  | $14$ $\rightarrow$ | Error              |                                           | 0 Ready |           | <b>US000</b>     | Paper                 |                                                                                                    | 0 D              |
|                               |                                                                                    |   | <b>Services</b>    | History | Edits                                                                                                    |      |  |                    |                    |                                           |         |           |                  |                       |                                                                                                    |                  |
|                               |                                                                                    | Q | Severity           |         | Source                                                                                                    |      |  | Message            |                    |                                           |         | Reference |                  |                       |                                                                                                    |                  |
|                               |                                                                                    |   | Error              |         | <b>User</b>                                                                                                    |      |  |                    |                    | Primary Insurance - State is not valid    |         |           |                  |                       |                                                                                                    |                  |
|                               |                                                                                    |   | Error              |         | User                                                                                                    |      |  |                    |                    | Primary Insurance - Zip Code is not valid |         |           |                  |                       |                                                                                                    |                  |
|                               |                                                                                    |   | Error              |         | User                                                                                                    |      |  |                    |                    | Missing complete address for Insurance.   |         |           |                  |                       |                                                                                                    |                  |
|                               |                                                                                    |   | Error              |         | Dx Codes                                                                                                    |      |  |                    |                    | [346.9] is not a valid diagnosis code.    |         |           |                  |                       |                                                                                                    |                  |
|                               |                                                                                    |   | Error              |         | Medicare Coverage [97128] is not a valid CPT/HCPC code,                                                        |      |  |                    |                    |                                           |         |           |                  |                       |                                                                                                    |                  |
|                               | $\left  + \right $                                                                 | г |                    |         | 10 COLAN000                                                                                                    |      |  | $22$ $\rightarrow$ | Error              |                                           | 0 Ready |           | AET00            | Paper                 |                                                                                                    | 0 <sub>pc</sub>  |
|                               | $\boxplus$ $\Box$                                                                  |   |                    |         | 11 AGADW000                                                                                                    |      |  | 17 <sup>h</sup>    | Error              |                                           | 0 Ready |           | MED01            | Paper                 |                                                                                                    | 0 R <sub>0</sub> |
|                               | 田区<br>$3\overline{R}$<br>Passed<br>13 BRIJA000<br>0 Ready<br>CIG00<br>0 R<br>Paper |   |                    |         |                                                                                                    |      |  |                    |                    |                                           |         |           |                  |                       |                                                                                                    |                  |
| $\overline{\left( \right. }%$ |                                                                                    |   |                    |         | $\mathbf{m}$                                                                                                   |      |  |                    |                    |                                           |         |           |                  |                       |                                                                                                    | $\,$             |
|                               |                                                                                    |   |                    |         |                                                                                                    |      |  |                    |                    |                                           |         |           |                  |                       |                                                                                                    |                  |
|                               |                                                                                    |   |                    |         |                                                                                                    |      |  |                    |                    |                                           |         |           |                  |                       |                                                                                                    |                  |

Figure 21. Claims screen - Edits tab

- 5. After reviewing the details, return to CGM MEDISOFT and correct the red flagged claims. If you change claim elements in the Transaction Entry screen in CGM MEDISOFT, you will need to create claims in CGM MEDISOFT again and return to Revenue Management to recheck and send the claims.
- 6. To view a report with all red and yellow flagged claims, click **Print** and select **Edits**.

|   |                    |    |                             | <b>Co</b> Revenue Management - Medical Group (Tutorial Data) - Claims<br>4 Process 6 Configure 6 View 中 Window |      |                    | $P$ Help             |                                           |         |                  |                  | Logged in as SYSTEM | $\begin{array}{c c c c c c} \hline \multicolumn{3}{c }{\mathbf{C}} & \multicolumn{3}{c }{\mathbf{C}} & \multicolumn{3}{c }{\mathbf{X}} \end{array}$ | $\overline{\phantom{a}}$ |
|---|--------------------|----|-----------------------------|----------------------------------------------------------------------------------------------------|------|--------------------|----------------------|-------------------------------------------|---------|------------------|------------------|---------------------|----------------------------------------------------------------------------------------------------|--------------------------|
|   | <b>Claims</b>      |    |                             | Select Save Cancel                                                                                             |      |                    | <b>Print</b>         | <b>Check Claims Send</b>                  |         |                  | $\Box$ Split     | $\nabla$ Pri Ready  | $\Box$ Close                                                                                                    |                          |
|   | Rcvr $1 \uparrow$  |    |                             |                                                                                                    |      | 目<br>訚             | Grid<br><b>Edits</b> |                                           |         |                  |                  |                     |                                                                                                    |                          |
|   | Send               |    | Claim # $\uparrow$          | Chart                                                                                                    | Case |                    | <b>Edit Status</b>   | Batch 1                                   |         | Status 1         | Ins <sub>1</sub> | Pri Billing Method  | Batch <sub>2</sub>                                                                                                    | <u>s</u>                 |
|   | $\Box$ Rcvr 1:     |    |                             |                                                                                                    |      |                    |                      |                                           |         |                  |                  |                     |                                                                                                    |                          |
|   | Θ                  |    |                             | 6 YOUMI000                                                                                                    |      | 14 $\ddot{A}$      | Error                |                                           | 0 Ready |                  | <b>US000</b>     | Paper               |                                                                                                    | $0$ Dd $\equiv$          |
|   |                    |    | <b>Services</b>             | Edits<br>History                                                                                               |      |                    |                      |                                           |         |                  |                  |                     |                                                                                                    |                          |
|   |                    | Q. | Severity                    | Source                                                                                                    |      | Message            |                      |                                           |         | <b>Reference</b> |                  |                     |                                                                                                    |                          |
|   |                    |    | $\blacktriangleright$ Error | <b>User</b>                                                                                                    |      |                    |                      | Primary Insurance - State is not valid    |         |                  |                  |                     |                                                                                                    |                          |
|   |                    |    | Error                       | User                                                                                                    |      |                    |                      | Primary Insurance - Zip Code is not valid |         |                  |                  |                     |                                                                                                    |                          |
|   |                    |    | Error                       | User                                                                                                    |      |                    |                      | Missing complete address for Insurance.   |         |                  |                  |                     |                                                                                                    |                          |
|   |                    |    | Error                       | Dx Codes                                                                                                    |      |                    |                      | [346.9] is not a valid diagnosis code.    |         |                  |                  |                     |                                                                                                    |                          |
|   |                    |    | Error                       | Medicare Coverage [97128] is not a valid CPT/HCPC code.                                                        |      |                    |                      |                                           |         |                  |                  |                     |                                                                                                    |                          |
|   | $\left  + \right $ |    |                             | 10 COLAN000                                                                                                    |      | $22$ $\rightarrow$ | Error                |                                           | 0 Ready |                  | AET00            | Paper               |                                                                                                    | 0 <sub>D</sub>           |
|   | $\left  + \right $ |    |                             | 11 AGADW000                                                                                                    |      | 17 <sub>h</sub>    | Error                |                                           | 0 Ready |                  | MED01            | Paper               |                                                                                                    | 0 R <sub>0</sub>         |
|   | 田口                 |    |                             | 13 BRIJA000                                                                                                    |      | $3\,$ <b>A</b>     | Passed               |                                           | 0 Ready |                  | CIG00            | Paper               |                                                                                                    | 0 R                      |
| ≺ |                    |    |                             | $\mathbb{H}$                                                                                                   |      |                    |                      |                                           |         |                  |                  |                     |                                                                                                    | $\rightarrow$            |
|   |                    |    |                             |                                                                                                    |      |                    |                      |                                           |         |                  |                  |                     |                                                                                                    |                          |

Figure 22. Claims Window - Print Edits selected

7. The Select the Report Format for the Edited Claims screen appears. On the screen, select a report and click **OK**.

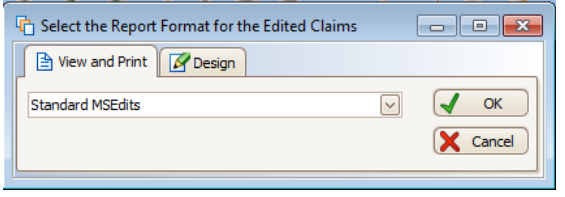

Figure 23. Select the Report Format for the Edited Claims screen

- 8. On the Preview screen, print, save, or export the report, as necessary.
- 9. Close the report when finished.

### <span id="page-22-0"></span>**Building a Claim File**

- 1. On the Claims screen, click **Send**.
- 2. Click **Claims** and select an EDI receiver; for instance, AVAIL. The Building Claims screen appears.

|                                 |                    |    |                    |         | Revenue Management - Medical Group (Tutorial Data) - Claims |      |                    |                           |                    |                                           |         |  |                 |                        |       |             |           | $\Box$                | l x              |
|---------------------------------|--------------------|----|--------------------|---------|-------------------------------------------------------------|------|--------------------|---------------------------|--------------------|-------------------------------------------|---------|--|-----------------|------------------------|-------|-------------|-----------|-----------------------|------------------|
|                                 |                    |    |                    |         | 4 Process 6 Configure 6 View                                |      |                    | <b>中 Window</b>           | $\mathbf{P}$ Help  |                                           |         |  |                 |                        |       |             |           | C Logged in as SYSTEM |                  |
|                                 | <b>Claims</b>      |    |                    |         | ing Select Journal Monroel → Print IV Check Claims          |      |                    |                           |                    |                                           |         |  | $\bigcirc$ Send | $\Box$ Split           |       | U Pri Ready |           | $\Box$ Close          |                  |
|                                 | Rcvr 1 个           |    |                    |         |                                                             |      |                    |                           |                    |                                           |         |  | Claims          |                        |       | ۶           |           | All Receivers!        |                  |
|                                 |                    |    |                    |         |                                                             |      |                    |                           |                    |                                           |         |  |                 | <b>Status Requests</b> |       |             | <b>RM</b> |                       |                  |
|                                 | Send               |    | Claim # $\uparrow$ |         | Chart                                                       | Case |                    |                           | <b>Edit Status</b> | Batch 1                                   | Sti     |  | Eligibility     |                        |       | Method<br>٠ |           | Batch 2               | s                |
| $\Box$ Rcvr 1:<br>$14$ $\Delta$ |                    |    |                    |         |                                                             |      |                    |                           |                    |                                           |         |  |                 |                        |       |             |           |                       |                  |
|                                 | 旧                  |    |                    |         | 6 YOUMI000                                                  |      |                    |                           | Error              |                                           | 0 Ready |  | <b>US000</b>    |                        | Paper |             |           |                       | $0 D_0$          |
|                                 |                    |    | <b>Services</b>    | History | Edits                                                       |      |                    |                           |                    |                                           |         |  |                 |                        |       |             |           |                       |                  |
|                                 |                    | Q, | Severity           |         | Source                                                      |      |                    | Message                   |                    |                                           |         |  | Reference       |                        |       |             |           |                       |                  |
|                                 |                    | Þ  | Error              |         | <b>User</b>                                                 |      |                    |                           |                    | Primary Insurance - State is not valid    |         |  |                 |                        |       |             |           |                       |                  |
|                                 |                    |    | Error              |         | User                                                        |      |                    |                           |                    | Primary Insurance - Zip Code is not valid |         |  |                 |                        |       |             |           |                       |                  |
|                                 |                    |    | Error              |         | <b>User</b>                                                 |      |                    |                           |                    | Missing complete address for Insurance.   |         |  |                 |                        |       |             |           |                       |                  |
|                                 |                    |    | Error              |         | Dx Codes                                                    |      |                    |                           |                    | [346.9] is not a valid diagnosis code.    |         |  |                 |                        |       |             |           |                       |                  |
|                                 |                    |    | Error              |         | Medicare Coverage [97128] is not a valid CPT/HCPC code.     |      |                    |                           |                    |                                           |         |  |                 |                        |       |             |           |                       |                  |
|                                 | $\left  + \right $ |    |                    |         | 10 COLAN000                                                 |      | $22$ $\rightarrow$ |                           | Error              |                                           | 0 Ready |  | AET00           |                        | Paper |             |           |                       | $0$ Dc           |
|                                 | 田                  |    |                    |         | 11 AGADW000                                                 |      |                    | 17 <sup>h</sup>           | Error              |                                           | 0 Ready |  | MED01           |                        | Paper |             |           |                       | 0 R <sub>0</sub> |
|                                 | 田冈                 |    |                    |         | 13 BRIJA000                                                 |      |                    | $3$ $\blacktriangleright$ | Passed             |                                           | 0 Ready |  | CIG00           |                        | Paper |             |           |                       | 0 R              |
| ≺                               |                    |    |                    |         | III.                                                        |      |                    |                           |                    |                                           |         |  |                 |                        |       |             |           |                       | $\,>\,$          |
|                                 |                    |    |                    |         |                                                             |      |                    |                           |                    |                                           |         |  |                 |                        |       |             |           |                       |                  |

Figure 24. Claims screen with Send Claims selected

3. Before claims are electronically sent to the insurance carrier, Revenue Management creates a claims file containing all the claim lines on which the Send box is selected for the receiver. The application then checks claims again for errors and generates a claim preview report. This report appears in the Claim Preview screen.

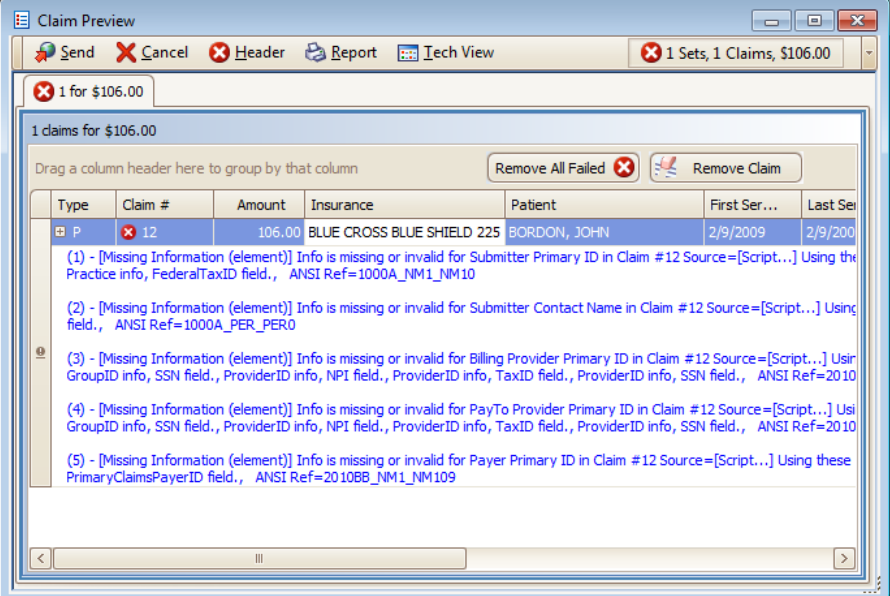

Figure 25. Claim Preview screen

- 4. Errors appear in the Claim Preview screen as a red x on the claim line, on the transaction set tab, and on the file totals. Any claims with errors can be removed from the file.
- 5. Select the claim containing errors and click the **Remove Claim** button. The claim is removed from the file and is not sent to the EDI receiver.

**Option**: Return to CGM MEDISOFT and correct the error or continue—claims with errors can be sent (not recommended), and most likely will result in a rejection of the claim.

- 6. Click **Report** on the Claim Preview screen. The Select Report Format for the Claim screen appears.
- 7. Select the format.
- 8. Click **OK**. View any reports that appear and close them.
- 9. Click Send to send the claims. A report appears that reflects the sent claims.

### <span id="page-23-0"></span>**Sending Claim Status requests**

You can send and receive Claim Status requests.

#### <span id="page-23-1"></span>**Prerequisites**

There's a few pre-requisites that must be met first:

- The claim must be in "sent" status
- The claim must be electronic and not paper along with an EDI receiver assigned
- The claim must have at least one charge with a billable CPT/procedure code to the insurance carrier.

#### <span id="page-24-0"></span>**Sending status requests**

- 1. On the Claims screen, click Select, point to Primary, then click Status and select "Sent" from the drop-down list.
- 2. Select the claims you want to inquire about.
- 3. Click Send, point to Status Request, and select the EDI Receiver.
- 4. Review all of the claims on the preview.
- 5. Click Send to transmit the files.
- 6. Wait for the message box to inform the file has been uploaded and reports have been downloaded. When finished, close the preview screen.
- 7. Click Process.
- 8. Click Reports to view any 277 status responses that were downloaded.

### <span id="page-24-1"></span>**Reviewing Reports**

#### <span id="page-24-2"></span>**Opening a Report**

1. On the Process menu in Revenue Management, click **Reports**. The Reports screen appears with available reports displayed.

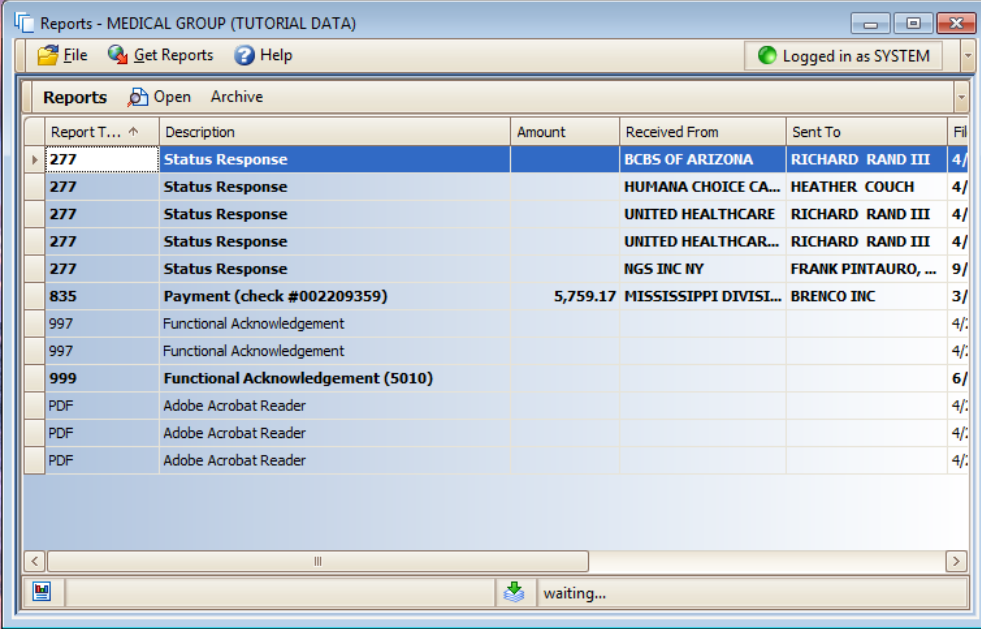

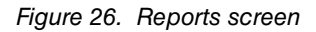

- 2. Select a report and click **Open**.
- 3. Select the report format for the claim and click **OK**.

 $\beta$  Preview Eile View Background D N | P 1 2 | Q . - - 0 . Interchange: From: CLAIMSCH To: P129744  $\begin{tabular}{ll} Test / Production = P & On: 110421 & At: 1609 \\ \end{tabular}$ Current File Name: 2011-04-21-02-36-37\_997 HR  $\textbf{Original File Name:} \quad \textbf{XA129744 HR}$ MEDICAL GROUP (TUTORIAL DATA) Functional Acknowledgement (997) Acknowledging Receipt of our File Interchange  $\#$   $0$ Group #  $0$ Sent  $1/1/0001$  12:00:00 AM To  $Bv$ Group # 2 Accepted Set # 000000001 Accepted Claim# Coverage Patient  $\begin{array}{ll} \textbf{Insurance} \end{array}$ Amount Total Number of Claims: 0 **Total Dollar Amount:**  $\text{Set}\,\text{\#}\,000000002$  ${\bf Accelered}$ Claim# Coverage Patient Insurance Amount Current Page: 1 Total Pages: 3 Zoom Factor: 100%

4. The report appears in the Preview screen.

Figure 27. Report Preview screen

5. After reviewing the report, print, save, or export the report. When finished, close the Preview screen.

### <span id="page-26-0"></span>**To View an Archived Report**

1. On the Reports screen, click **File,** and then click **Archive**. The Archive Manager screen appears.

|                   | Reports - MEDICAL GROUP (TUTORIAL DATA) |                       |        |               | $\begin{array}{c c c c c} \hline \multicolumn{1}{c }{\textbf{}} & \multicolumn{1}{c }{\textbf{}} & \multicolumn{1}{c }{\textbf{}} & \multicolumn{1}{c }{\textbf{}} & \multicolumn{1}{c }{\textbf{}} & \multicolumn{1}{c }{\textbf{}} & \multicolumn{1}{c }{\textbf{}} & \multicolumn{1}{c }{\textbf{}} & \multicolumn{1}{c }{\textbf{}} & \multicolumn{1}{c }{\textbf{}} & \multicolumn{1}{c }{\textbf{}} & \multicolumn{1}{c }{\textbf{}} & \multicolumn{1}{c }{$ |               |
|-------------------|-----------------------------------------|-----------------------|--------|---------------|----------------------------------------------------------------------------------------------------|---------------|
|                   | File & Get Reports & Help               |                       |        |               | C Logged in as SYSTEM                                                                                                    | $\frac{1}{2}$ |
| Ġ                 | Archive                                 | rchive                |        |               |                                                                                                    |               |
| ō                 | Browse                                  | bn                    | Amount | Received From | Sent To                                                                                                    | Fil           |
|                   | Login                                   |                       |        |               |                                                                                                    |               |
| S                 | Change Practice                         |                       |        |               |                                                                                                    |               |
| $\mathbf{r}$      | Exit                                    |                       |        |               |                                                                                                    |               |
|                   |                                         |                       |        |               |                                                                                                    |               |
|                   |                                         |                       |        |               |                                                                                                    |               |
|                   |                                         |                       |        |               |                                                                                                    |               |
|                   |                                         |                       |        |               |                                                                                                    |               |
|                   |                                         |                       |        |               |                                                                                                    |               |
|                   |                                         |                       |        |               |                                                                                                    |               |
|                   |                                         |                       |        |               |                                                                                                    |               |
|                   |                                         |                       |        |               |                                                                                                    |               |
|                   |                                         |                       |        |               |                                                                                                    |               |
|                   |                                         |                       |        |               |                                                                                                    |               |
| $\vert$ < $\vert$ |                                         | $\parallel \parallel$ |        |               |                                                                                                    | $\rightarrow$ |
| 圖                 |                                         |                       | 4      |               |                                                                                                    |               |

Figure 28. File menu in Reports

- 2. Click **File** and select **Open Folder**.
- 3. Select **Downloads**. The Archive Manager screen displays archived reports. **Option**: To move a report from the Archive Manager to the Reports screen, select a report on the screen and click **Extract File**. The report appears in the Reports folder.

### <span id="page-26-1"></span>**Sending Secondary Claims**

If your carriers accept secondary claims electronically, verify that the claims you want to process have the following settings:

- A secondary receiver must be set up
- Claim Status on the Carrier 2 tab on the Claim screen must be Ready to Send
- Billing Method on the Carrier 2 tab on the Claim screen must be Electronic
- The primary carrier must have paid on the account

Follow these steps to send these claims:

- 1. On the Process menu in Revenue Management, click **Claims**.
- 2. Click **Select**, point to **Secondary,** and click **Ready to Send**.

The requirements for a secondary claim to show up in Revenue Management and be sent are as follows:

- Primary status must be marked as "Done."
- Carrier 2 tab must have an insurance carrier on the claim.
- Carrier 2 tab must have an EDI receiver assigned on the claim.
- Payments and adjustments from the primary payer must be posted in CGM MEDISOFT.
- 3. Your secondary claims appear on the screen.

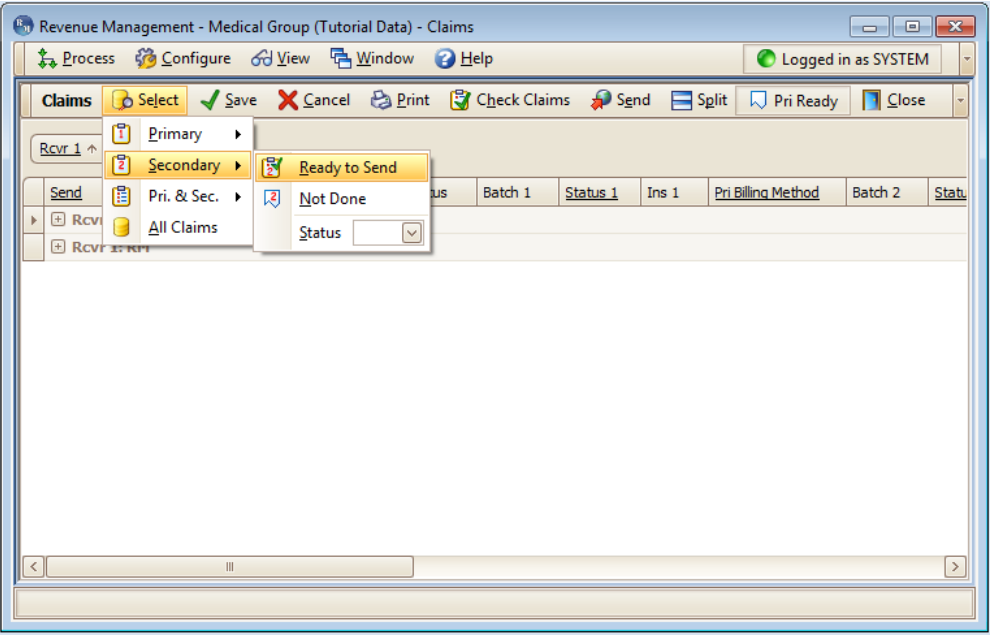

Figure 29. Claims screen with secondary claims displayed

Unlike primary claims, you cannot check a secondary claim for errors. If you attempt to check claims after you did your secondary selection, Revenue Management will simply tell you there are no claims to check. This is for legal purposes, as you cannot edit the claim's information once you've billed it to the primary insurance.

Revenue Management automatically enables the Send check boxes on the secondary claims that are set to be billed electronically.

- 4. Click **Send**, point to **Claims**, and click a receiver. The Claim Preview screen appears.
- 5. Click **Send** to begin transmitting the file.

#### <span id="page-27-0"></span>**276 Claim Status Inquiry report**

You can generate a 276 Claim Status Inquiry report. Use this report to verify the status of a claim submitted previously to a payer. In Revenue Management, select Send > Status Requests > Receiver.

Note: Claims must have the status of Sent in Claim Management or they will not appear.

### <span id="page-28-0"></span>**Handling Rejected Claims**

### <span id="page-28-1"></span>**Entire Batch**

If an entire batch is rejected, you can change the claim status of all the claims at one time. To do so, follow these steps:

- 1. On the Claim Management screen in CGM MEDISOFT, highlight one of the claims and note the number listed in the Batch 1 column.
- 2. Click the **Change Status** button. The Change Claim Status/Billing Method screen appears.
- 3. Select **Batch** and enter the batch number from the Batch 1 column in the Claim Management screen.
- 4. In the Status From area, select **Sent,** and in the Status To area, select **Ready to Send**. All claims with that batch number will have the status changed to Ready to Send.
- 5. Click **OK** when done.

### <span id="page-28-2"></span>**Single or Few Claims**

When the insurance carrier has rejected the claim, the error(s) must be corrected and the claim resent. You must also indicate the change of claim status in the Claim Management screen in CGM MEDISOFT to recreate the claim(s). To do so, follow these steps,

- 1. Highlight the rejected claims on the Claim Management screen.
- 2. Click **Change Status**.
- 3. Change the status from Sent to Ready to Send.

### <span id="page-28-3"></span>**Common Rejections and Areas to Modify in CGM MEDISOFT**

You can correct and resubmit claims that are rejected. Clearinghouses, such as Change Healthcare, will not forward rejected claims to an insurance company. Review claim reports in Revenue Management to determine which claims are rejected and the changes that need to be made before resubmitting the claims.

### <span id="page-28-4"></span>**Referring Provider or Patient Information Window**

If a claim was rejected due to incomplete or inaccurate information on the Referring Provider or Patient screen, update these sections of CGM MEDISOFT and resubmit the claim. In this case the claim does not need to be deleted and recreated. To do so, follow these steps:

- 1. On the Lists menu, select **Referring Provider**. The Referring Provider screen appears. On the Address tab or Referring Provider IDs screen, change/update information. Click **Save** when complete.
- 2. On the Lists menu, select **Patients/Guarantors and Cases**. On the Patients List, select a patient's record and click **Edit Patient**.
- 3. On the Patient screen for the **Name**, **Address**, **Other Information**, and **Payment Pla**n tabs, change/update information in the records. Click **Save** when complete.
- 4. On the Activities menu, select **Claim Management**.
- 5. On the Claim Management screen, select the claim associated with the modified patient/ referring provider information changes, and click **Edit**.
- 6. On the Claim Status section of the Claim screen, change the Claim Status from **Sent** to **Ready to Send**.
- 7. Click **Save**. The next time claims are created (Create Claims button), the updated claim will be included in the batch.

### <span id="page-29-0"></span>**Transaction Entry Changes for Facility, Diagnosis, or Provider**

When changes are called for in Transaction Entry screen for facility, diagnosis, or provider information, delete the claim and then create it. To do so, follow these steps:

- 1. On the Activities menu, select **Claim Management**.
- 2. On the Claim Management screen, select the claim that calls for changes to facility, diagnosis, or provider information.
- 3. Click **Delete**. The Confirm screen appears.
- 4. Click **Yes**.
- 5. On the Activities menu, click **Enter Transactions**. The Transaction Entry screen appears.
- 6. Select the chart and case associated with the deleted claims. Update/change facility, diagnosis, or provider.
- 7. Click **Save Transactions**. Close the Transaction Entry screen.
- 8. On the Activities menu, click **Claim Management**. The Claim Management screen appears.
- 9. Click **Create Claims**. The claim is created with the updated information.

#### <span id="page-29-1"></span>**Changing the Primary Responsible Party**

When changes necessary to update the responsible party (insurance), delete and create the claim.

- 1. On the Activities menu, click **Claim Management**. The Claim Management screen appears.
- 2. Select the claim that was billed to the wrong insurance carrier.
- 3. Click **Delete**. The Confirm screen appears. Click **Yes**.
- 4. On the Lists menu, select **Patients/Guarantors and Cases**.
- 5. On the Patients List select a patient's record and the case that requires a different responsible party.
- 6. Click **Edit Case**. On the Case screen, click the **Policy 1** tab and enter new insurance information.
- 7. Click **Save**.
- 8. Close the screen.
- 9. On the Activities menu, select **Enter Transactions**. The Transaction Entry screen appears.
- 10. Select the chart and case associated with the deleted claim.
- 11. Click the **Update All** button. In some cases, the specific field in transaction entry may need to be updated (for example, the Provider field).
- 12. Click **Save**.
- 13. Close the screen.
- 14. On the Activities menu, select **Claim Management**.
- 15. Click **Create Claims** button. A new claim is created with the correct responsible party.

### <span id="page-30-0"></span>**Changing a Paper Claim to Electronic Claim**

- 1. On the Activities menu, select **Claim Management**. The Claim Management screen appears.
- 2. Select a paper claim and click **Edit**. The Claim screen appears.
- 3. In the Billing Method box, select the **Electronic** button.

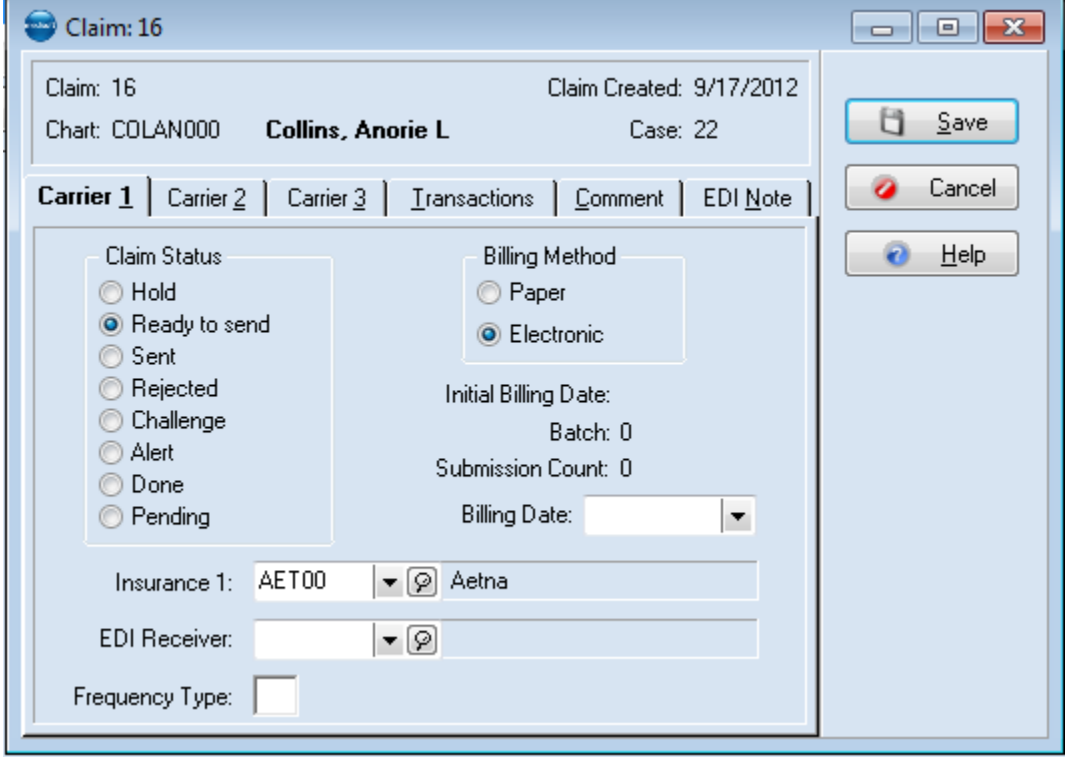

Figure 30. Claim screen

- 4. From the EDI Receiver list, select an EDI receiver.
- 5. Click **Save**.

#### **Selecting Multiple Paper Claims to Electronic Claims**

Complete this procedure to change multiple print claims to electronic claims. Before transmitting the updated claims, however, select an EDI receiver for each claim.

1. On the Claim Management screen, click **Change Status**. The Change Claim Status/Billing Method screen appears.

2. On the Billing Method From box, select the **Paper** button. On the Billing Method To box, select the **Electronic** button.

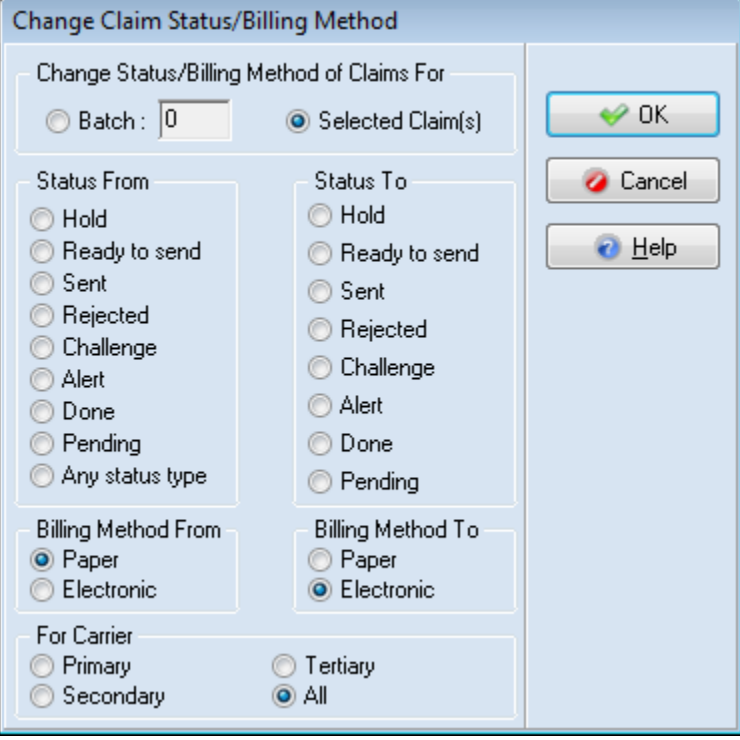

Figure 31. Change Claim Status/Billing Method screen

- 3. Select the **Batch** button and enter 0. Selecting Batch and entering 0 changes the transmission method of claims that have not been sent (Ready to Send Status).
- 4. Click **OK**.

### <span id="page-31-0"></span>**Other Common Claim Sending Issues**

When creating a claim file, the program looks for billable claims to collect into a batch to send to your electronic carrier. There may be a variety of reasons why a claim was not included in a batch.

#### **Patients**

The Insurance carrier is assigned in the Policy 1 tab of the patient's Case screen. Check to see that an insurance carrier has been assigned to the insured, and the insurance carrier you are attempting to batch for is set up as an EDI receiver.

If you still have not found the problem, check the Procedure Code information for errors such as the Patient Only Responsible check box is selected.

### <span id="page-32-3"></span><span id="page-32-0"></span>**Chapter 4 - Electronic Eligibility Verification**

Revenue Management supports online eligibility verification of a patient's insurance coverage. Eligibility verification is a fee-based service and requires enrollment with a clearinghouse such as Change Healthcare.

You can choose to use Revenue Management to process eligibility requests at any time. You do not need to do this immediately and can use Revenue Management for claims processing only. Also, you can use electronic eligibility verification even if you print your claims and do not send them electronically.

Once eligibility is configured in Revenue Management, you can check a patient's eligibility in Revenue Management, Office Hours, or CGM MEDISOFT.

Eligibility verification uses a separate connection from the claims payor connection. Set up this connection as you did your claims payor connection. To set up an eligibility connection, see ["Setting Up an Eligibility Connection" on page 27](#page-32-1).

### <span id="page-32-1"></span>**Setting Up an Eligibility Connection**

If you have not used Revenue Management before or created a database for your practice, you will need to do so before you create an eligibility connection. For more information, see ["Initial Setup of](#page-6-3)  [Revenue Management" on page 1.](#page-6-3)

You will need to have your enrollment information from your clearing house/payor to complete these steps.

#### <span id="page-32-2"></span>**Using the Connection Wizard to Set Up Eligibility Receivers**

- 1. On the Process menu in Revenue Management, click **Change Practice**. The Revenue Management Practice List appears.
- 2. Highlight the appropriate practice and click **Configure**.
- 3. From the practice selection screen in Revenue Management, click **Connection Wizard-Welcome to Connection Wizard**.
- 4. On the Connection Wizard Welcome screen, click **Next**. The CGM MEDISOFT User Login screen appears.

5. Enter login credentials and click **OK**. The Connection Wizard Connection screen appears.

| P |                   |                                                   |                                                | <b>Connection Wizard</b>                                     |                                  | е                                      |
|---|-------------------|---------------------------------------------------|------------------------------------------------|--------------------------------------------------------------|----------------------------------|----------------------------------------|
|   | <b>Connection</b> | Choose the connection you wish to configure.      |                                                |                                                              |                                  |                                        |
|   |                   | Drag a column header here to group by that column |                                                |                                                              |                                  |                                        |
|   | Select            | Connection                                        | <b>Connection Description</b>                  | <b>Destination</b>                                           | <b>Description</b>               | Receiver                               |
|   |                   | ChangeHealthcare 2319 MS Rehab                    | ChangeHealthcare 2319 MS                       | ChangeHealthcare 2319 MS Rehab                               | ChangeHealthcare 2319 MS         | ⊟<br><b>CHCL</b>                       |
|   |                   | ChangeHealthcare 2319 MS General                  | ChangeHealthcare 2319 MS                       | ChangeHealthcare 2319 MS Gen                                 | ChangeHealthcare 2319 MS         | <b>CHCL</b>                            |
|   |                   | ChangeHealthcare 2319 MS ESRD                     | ChangeHealthcare 2319 MS                       | ChangeHealthcare 2319 MS ESRD                                | ChangeHealthcare 2319 MS         | <b>CHCL</b>                            |
|   |                   | ChangeHealthcare 2319 MS DME                      | ChangeHealthcare 2319 MS                       | ChangeHealthcare 2319 MS DME                                 | ChangeHealthcare 2319 MS         | <b>CHCL</b>                            |
|   |                   | ChangeHealthcare 2319 MS Ambulan                  | ChangeHealthcare 2319 MS                       | ChangeHealthcare 2319 MS Amb                                 | ChangeHealthcare 2319 MS         | <b>CHCL</b>                            |
|   |                   | ChangeHealthcare 2319                             | ChangeHealthcare for MS23                      | <b>CH Eligibility MS</b>                                     | CH Eligibility MS                | <b>CHEV</b>                            |
|   |                   | ChangeHealthcare 2319                             | ChangeHealthcare for MS23  ChangeHealthcare MS |                                                              | ChangeHealthcare MS              | <b>CHCL</b>                            |
|   |                   | Pennsylvania 2319 MS Rural                        | Pennsylvania 2319 MS Rural                     | Pennsylvania 2319 MS Rural PA BC                             | Pennsylvania 2319 MS Rural       | PABC <sub>1</sub>                      |
|   |                   | Pennsylvania 2319 MS Rehab                        | Pennsylvania 2319 MS Rehab                     | Pennsylvania 2319 MS Rehab PA                                | Pennsylvania 2319 MS Rehab PABC1 |                                        |
|   |                   | Pennsylvania 2319 MS General                      | Pennsylvania 2319 MS General                   | Pennsylvania 2319 MS General PA                              | Pennsylvania 2319 MS Gener       | PABC <sub>1</sub>                      |
|   |                   | Pennsylvania 2319 MS General                      |                                                | Pennsylvania 2319 MS General Pennsylvania 2319 MS General PA | Pennsylvania 2319 MS Gener       | PAMD <sub>1</sub><br>$\overline{\vee}$ |
|   |                   |                                                   |                                                |                                                              | < Back<br>Next                   | Cancel                                 |

Figure 32. Connection Wizard - Connection screen

- 6. Click the **Select** box for the eligibility connection. Eligibility appears in the Destination and Description column for the grid entry.
- 7. Click **Next**. The Connection Wizard Existing Receivers screen appears.
- 8. Identify a receiver to which you want to establish a connection.

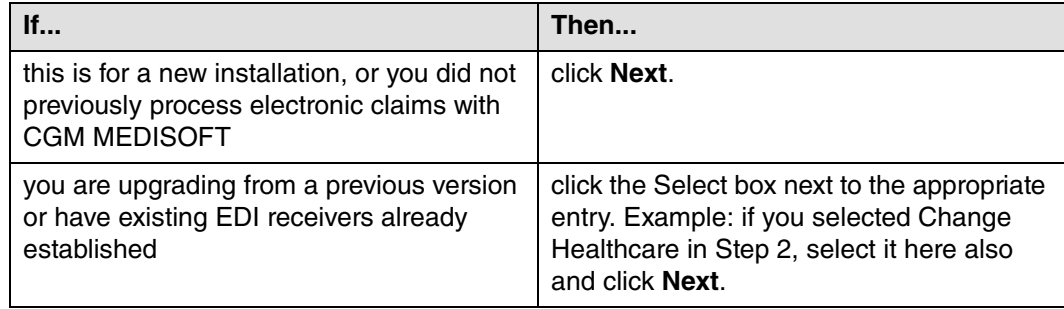

Example: If a practice upgraded and was using Change Healthcare to check eligibility, this connection would appear on this screen. If the Change Healthcare connection was selected on the previous screen, the user would select the same connection (Change Healthcare) on this screen.

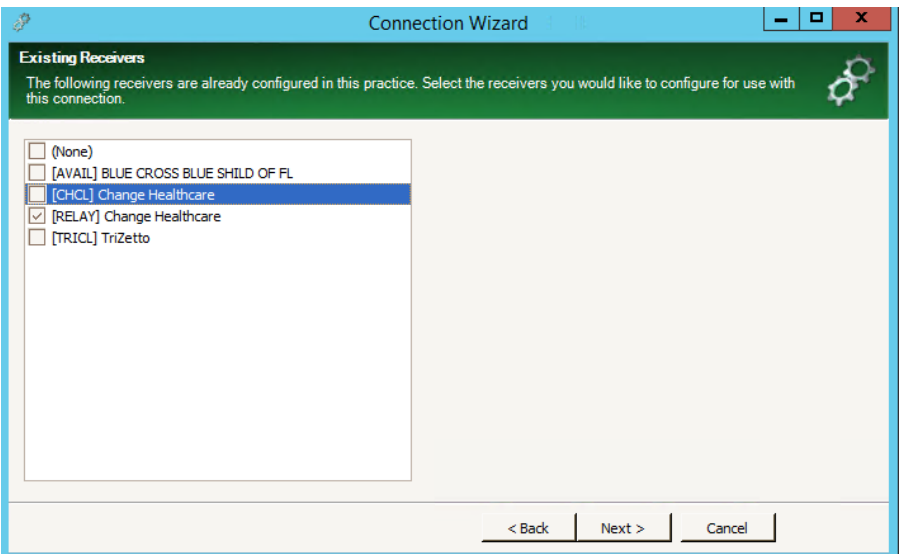

Figure 33. Connection Wizard - Existing Receivers screen

- 9. Use the Connection Wizard New Receivers screen to select a new receiver. Make a selection on this screen only if you did not select an existing receiver on the previous screen (no receivers exist in CGM MEDISOFT) or you want to add a new additional receiver.
- 10. Click **Next**. The Connection Wizard Additional Receiver Information screen appears.

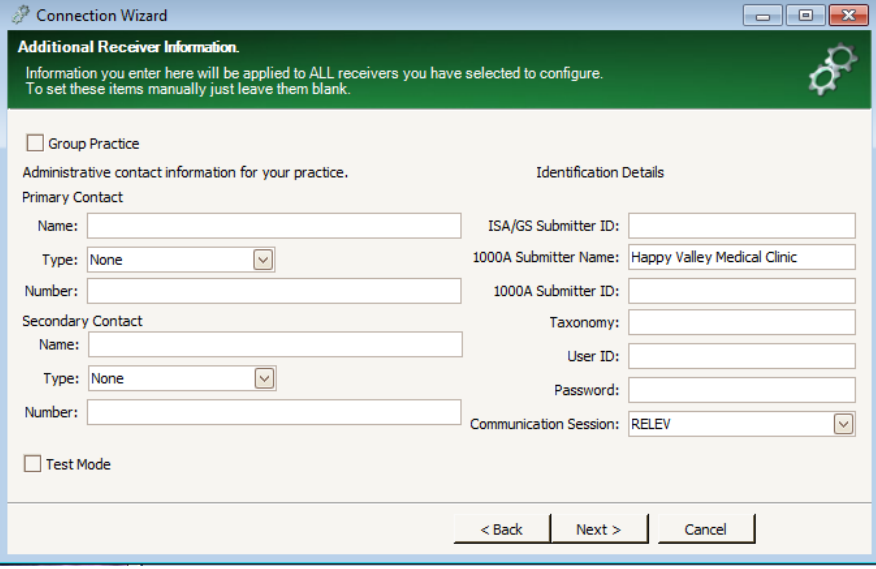

Figure 34. Connection Wizard - Additional Receiver Information screen

Before entering data on this screen, you will need to have enrollment details from the clearinghouse/payor, such as:

ISA/GS Submitter ID User ID

#### Password

In most cases, this information is sent to the practice shortly after enrollment with the payor.

- 11. Complete the fields on the screen
- 12. Click **Next**. The Connection Wizard Configuring Receivers screen appears.
- 13. Click **Next**. The Connection Wizard Edit Receivers screen appears.

| Þ                           |                       |                                                     | <b>Connection Wizard</b> |                                  |               | о         | ×       |
|-----------------------------|-----------------------|-----------------------------------------------------|--------------------------|----------------------------------|---------------|-----------|---------|
|                             | <b>Edit Receivers</b> | Make any additional changes to the receivers below. |                          |                                  |               |           |         |
|                             | <b>Receivers</b>      | <b>B</b> , Add                                      |                          |                                  |               |           |         |
|                             |                       | Drag a column header here to group by that column   |                          |                                  |               |           |         |
|                             | Code<br>$\rightarrow$ | Name                                                | Comment                  | Program File                     | GroupPractice | UseBillin | Claimf  |
|                             | l <sub>i</sub> AVAIL  | <b>BLUE CROSS BLUE SHILD OF FL</b>                  | NATIONAL                 | RCM\REVENUEMANAGE                |               |           | Claim   |
|                             | I® CHCL               | Change Healthcare                                   | Change He                | RCM\RevenueManager               |               |           | Claim I |
|                             | <b>E</b> CHEV         | Change Healthcare                                   | Change He                | RCM\RevenueManager               |               |           | Claim I |
|                             | <b>E</b> RELAY        | Change Healthcare                                   | Change He                | RCM\RevenueManager               |               |           | Claim I |
|                             | $\boxplus$ TRICL      | TriZetto                                            |                          | TriZetto - Cl RCM\RevenueManager |               |           | Claim I |
|                             |                       |                                                     |                          |                                  |               |           |         |
| $\vert \langle \vert \vert$ |                       | $\begin{array}{c} \hline \end{array}$               |                          |                                  |               |           | $\,$    |
|                             |                       |                                                     |                          | Next                             | Cancel        |           |         |

Figure 35. Connection Wizard - Edit Receivers screen

- 14. Click **Next**. The Connection Wizard screen appears.
- 15. Click **Finish**. The Revenue Management Practice List screen appears.

**NOTE**: If you have multiple practices for which you have purchased Eligibility services, repeat the eligibility setup. Select the next practice and click **Configure** to start the Connection Wizard for the next practice.

- 16. On the Revenue Management Practice List screen, click the practice and click the **Select** button. The Revenue Management main screen appears.
- 17. Go to ["Associating Eligibility Receivers with Eligibility Payors" on page 30](#page-35-0) to continue setting up Revenue Management for eligibility.

### <span id="page-35-0"></span>**Associating Eligibility Receivers with Eligibility Payors**

- 1. Before using the eligibility verification feature, associate the eligibility receiver with eligibility payors. This will ensure that the correct insurance carrier is contacted for patients.
- 2. On the **Configure** menu, point to **Insurance**, and click **Eligibility Receivers**. The Assign Eligibility by Insurance screen appears.
3. Select the eligibility receiver for each payor. Repeat this for each entry on the screen. The eligibility receiver can be assigned to all the insurance carriers at one time by highlighting all the carriers and selecting the eligibility receiver.

| 0                                                                                                    |                                                   |                  |       | Revenue Management - Claims - Insurance Eligibility |  |  |  |  |  |
|----------------------------------------------------------------------------------------------------|---------------------------------------------------|------------------|-------|-----------------------------------------------------|--|--|--|--|--|
|                                                                                                    |                                                   |                  |       | 4 Process G Configure G View 中 Window 2 Help        |  |  |  |  |  |
| <b>Assign Eligibility by Insurance</b> $\sqrt{\frac{5}{2}}$ ave $\sqrt{\frac{2}{2}}$ Cancel $\frac{3}{20}$ Report |                                                   |                  |       |                                                     |  |  |  |  |  |
|                                                                                                    | Drag a column header here to group by that column |                  |       |                                                     |  |  |  |  |  |
|                                                                                                    | Code                                              | <b>Name</b>      | Type  | EligibilityReceiver                                 |  |  |  |  |  |
|                                                                                                    | AAG00                                             | AAG BENEF        | Other | $\vee$                                              |  |  |  |  |  |
|                                                                                                    | AAR00                                             | <b>AARP</b>      | Other | Code                                                |  |  |  |  |  |
|                                                                                                    | AAR01                                             | AARP HEAL        | Other | <b>CHEV</b>                                         |  |  |  |  |  |
|                                                                                                    | <b>ABS00</b>                                      | <b>ABS</b>       | Other | <b>RELAY</b>                                        |  |  |  |  |  |
|                                                                                                    | ACA01                                             | ACADIAN          | Other |                                                     |  |  |  |  |  |
|                                                                                                    | ACC00                                             | ACCESS BE Other  |       |                                                     |  |  |  |  |  |
|                                                                                                    | ACC01                                             | <b>ACCESS IN</b> | Other |                                                     |  |  |  |  |  |
|                                                                                                    | ACO00                                             | ACORDIA N Other  |       | $\vert x \vert$<br>.::                              |  |  |  |  |  |
|                                                                                                    | ADM00                                             | ADMAR CO Other   |       |                                                     |  |  |  |  |  |
|                                                                                                    | ADM01                                             | ADMINISTR Other  |       |                                                     |  |  |  |  |  |
|                                                                                                    | ADV00                                             | ADVANTAG Other   |       |                                                     |  |  |  |  |  |
|                                                                                                    | ADV01                                             | ADVANTRA  Other  |       |                                                     |  |  |  |  |  |
|                                                                                                    | AET00                                             | <b>AETNA</b>     | Other |                                                     |  |  |  |  |  |
|                                                                                                    | AET01                                             | <b>AETNA</b>     | Other |                                                     |  |  |  |  |  |
|                                                                                                    |                                                   |                  |       |                                                     |  |  |  |  |  |
|                                                                                                    |                                                   |                  |       |                                                     |  |  |  |  |  |

Figure 36. Eligibility Receivers screen

- 4. When all entries on the Assign Eligibility by Insurance screen are complete, click **Save**.
- 5. Click **Close**. The Revenue Management main screen appears.
- 6. On the Revenue Management main screen, on the **Configure** menu, point to **Insurance**, and click **Insurance List**. The Insurance screen appears.
- 7. Use the scroll bar to display the Primary Eligibility Payer ID field. Drag the column divider to expand the column heading. Scroll to the far right of this list to find the Primary Eligibility Payer

ID field. You will likely need to expand this field in order to view the full field title by dragging the column edge to the right.

| <sup>6</sup> Revenue Management - Medical Group (Tutorial Data) - Insurance<br>$\begin{array}{c c c c c c} \hline \multicolumn{3}{c }{\mathbf{C}} & \multicolumn{3}{c }{\mathbf{X}} \end{array}$ |                                                   |  |         |                                                                                                 |                                               |         |                              |  |                                       |              |  |
|----------------------------------------------------------------------------------------------------|---------------------------------------------------|--|---------|-------------------------------------------------------------------------------------------------|-----------------------------------------------|---------|------------------------------|--|---------------------------------------|--------------|--|
|                                                                                                    |                                                   |  |         |                                                                                                 | 4 Process 3 Configure Gd View 中 Window 2 Help |         |                              |  | C Logged in as SYSTEM                 |              |  |
|                                                                                                    |                                                   |  |         | <b>Insurance D</b> Select $\blacktriangledown$ Save $\blacktriangledown$ Cancel <b>B</b> Report |                                               |         |                              |  | Active                                | $\Box$ Close |  |
|                                                                                                    | Drag a column header here to group by that column |  |         |                                                                                                 |                                               |         |                              |  |                                       |              |  |
|                                                                                                    | Send Or<br>a                                      |  | Seconda | Seconda                                                                                         | Seconda                                       | Seconda | Primary Eligibility Payer ID |  | Primary                               | Primary      |  |
|                                                                                                    |                                                   |  |         |                                                                                                 |                                               |         |                              |  |                                       |              |  |
|                                                                                                    |                                                   |  |         |                                                                                                 |                                               |         |                              |  |                                       |              |  |
|                                                                                                    |                                                   |  |         |                                                                                                 |                                               |         |                              |  |                                       |              |  |
|                                                                                                    |                                                   |  |         |                                                                                                 |                                               |         |                              |  |                                       |              |  |
|                                                                                                    |                                                   |  |         |                                                                                                 |                                               |         |                              |  |                                       |              |  |
|                                                                                                    |                                                   |  |         |                                                                                                 |                                               |         |                              |  |                                       |              |  |
|                                                                                                    |                                                   |  |         |                                                                                                 |                                               |         |                              |  |                                       |              |  |
|                                                                                                    |                                                   |  |         |                                                                                                 |                                               |         |                              |  |                                       |              |  |
|                                                                                                    |                                                   |  |         |                                                                                                 |                                               |         |                              |  |                                       |              |  |
|                                                                                                    |                                                   |  |         |                                                                                                 |                                               |         |                              |  |                                       |              |  |
|                                                                                                    |                                                   |  |         |                                                                                                 |                                               |         |                              |  |                                       |              |  |
| $\parallel$ <                                                                                                    |                                                   |  |         |                                                                                                 |                                               |         |                              |  | $\begin{array}{c} \hline \end{array}$ | $\vert$ >    |  |
|                                                                                                    |                                                   |  |         |                                                                                                 |                                               |         |                              |  |                                       |              |  |
|                                                                                                    |                                                   |  |         |                                                                                                 |                                               |         |                              |  |                                       |              |  |

Figure 37. Insurance screen

**NOTE**[: If you are using Change Healthcare for eligibility verification, the eligibility payor IDs are](https://portal.transactions.mckhboc.com/customer_resources/WebHelp/WebHelp2/RTELIG/RTELIG.htm)  [different from the claims payor IDs. Claims payor IDs are numeric whereas eligibility payor IDs are](https://portal.transactions.mckhboc.com/customer_resources/WebHelp/WebHelp2/RTELIG/RTELIG.htm)  alpha characters. The most current Change Healthcare eligibility payor IDs are available in the Change Healthcare Real-Time Eligibility Guide in the Collaboration Compass website.

**Option**: Enter eligibility payor IDs in CGM MEDISOFT on the Insurance screen. On the Lists menu, point to **Insurance,** and click **Carriers**. Select the insurance carrier and click **Edit**. Select the **EDI/Eligibility** tab and either enter the payor ID in the Eligibility Payer ID field or click the magnifying glass to look up and assign payor IDs. Click **Save**.

- 8. Enter the ID in the Primary Eligibility Payer ID field.
- 9. Click **Save**.

### **Patient Data Required for Eligibility**

#### **CGM MEDISOFT Patients Screen: Name and Address tab**

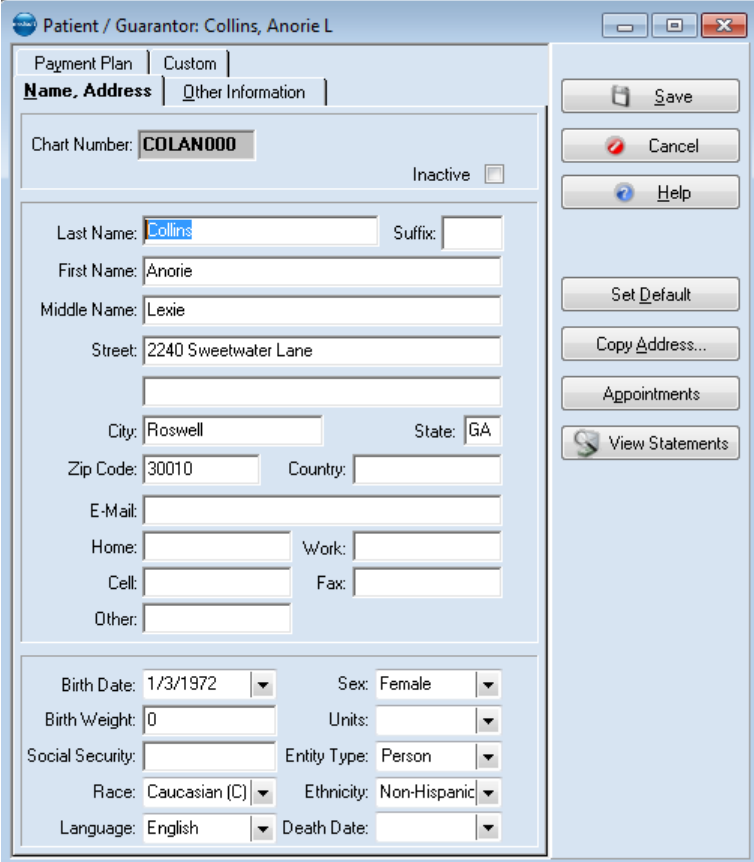

Figure 38. Patient/Guarantors screen

| <b>Field</b>      | <b>Description</b>                                                                              |
|-------------------|-------------------------------------------------------------------------------------------------|
| <b>First Name</b> | Enter the first name of the patient. It must be identical to the name on the<br>insurance card. |
| Last Name         | Enter the last name of the patient. It must be identical to the name on the<br>insurance card.  |
| <b>Birth Date</b> | Enter the patient's date of birth.                                                              |
| Sex               | Enter the patient's gender.                                                                     |

#### **Other Information Tab**

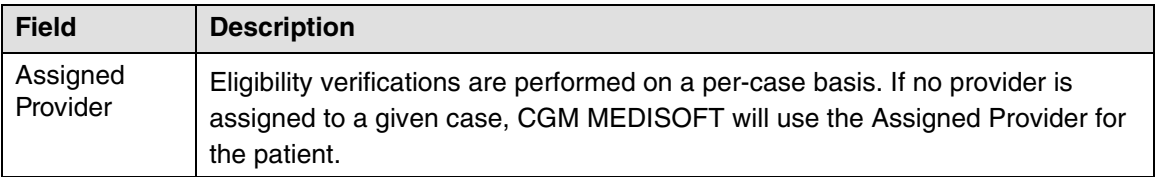

### **Cases Screen Data Required for Eligibility**

To request Eligibility Verification for a patient, the patient must have a case. The case contains the insurance information fields required to verify eligibility.

#### **Case Screen: Policy 1, Policy 2, Policy 3 tab**

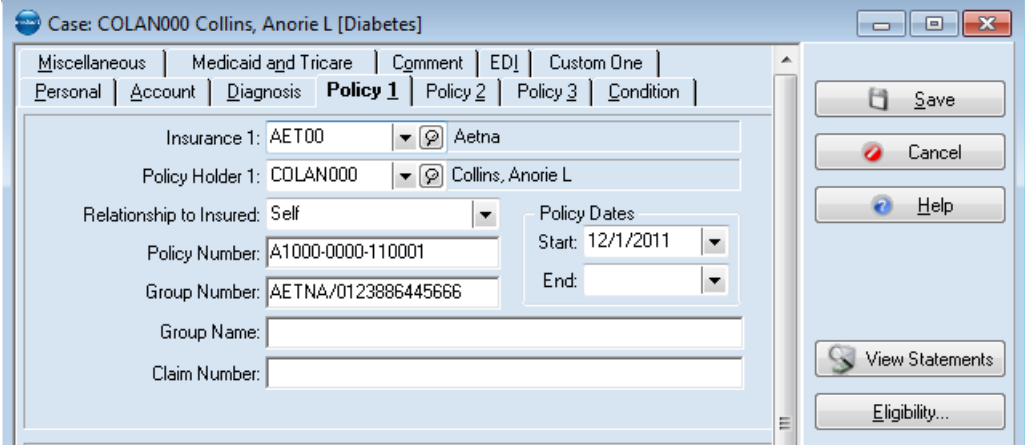

Figure 39. Case screen

| <b>Field</b>                             | <b>Description</b>                                                                                                    |
|------------------------------------------|----------------------------------------------------------------------------------------------------|
| Insurance 1, Insurance<br>2, Insurance 3 | Patient case must be linked to an insurance company that is set up<br>for eligibility.                                                                                    |
| Policy Holder 1                          | Enter the policy holder for the insurance company.                                                                                                    |
| Relationship to Insured                  | Select the patient relationship to the policy holder. If the patient<br>relationship is not self, the patient set up will need to be performed on<br>the insured as well. |
| <b>Policy Number</b>                     | Enter the policy number (subscriber Member ID) of the insured party<br>under the Policy tabs.                                                                             |

#### **Case Screen Account Tab**

| Case: COLAN000 Collins, Anorie L [Diabetes] |                                                                                                    |
|---------------------------------------------|----------------------------------------------------------------------------------------------------|
| Miscellaneous                               | Medicaid and Tricare   Comment   EDI   Custom One  <br>Personal Account   Diagnosis   Policy 1   Policy 2   Policy 3   Condition |
| Assigned Provider: DS                       | Dakota Smith<br>▼  ହା                                                                                                    |
| Referring Provider:                         | ▼ [⊘]                                                                                                    |
| Supervising Provider:                       | ี (ดุ                                                                                                    |
| Referral Source:                            | • (⊘                                                                                                    |
| Attorney:                                   | - [9]                                                                                                    |
| Facility:                                   | • [ด]                                                                                                    |
|                                             |                                                                                                    |
|                                             |                                                                                                    |
|                                             |                                                                                                    |

Figure 40. Case screen - Account tab

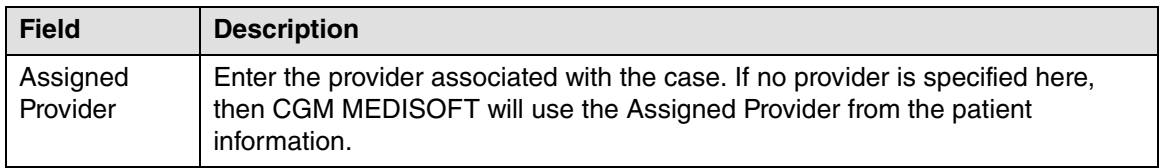

# **Checking Eligibility**

### **In Office Hours**

- 1. Open Office Hours.
- 2. On the Appointment screen, right-click a patient's appointment and select **Eligibility Verification**. The Eligibility Verification Results screen appears.
- 3. Click **Verify**. The Real-Time Eligibility Verification screen appears.

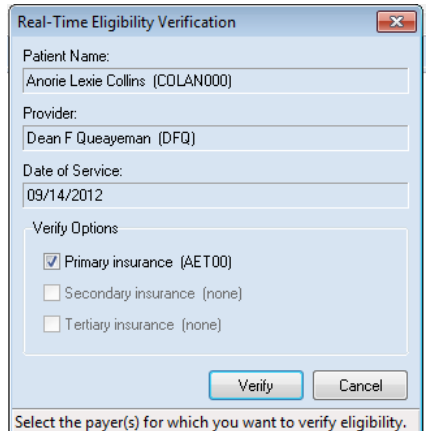

Figure 41. Real-Time Eligibility Verification screen

- 4. Select **Standard 271** and click **OK**. The eligibility report appears in a preview screen.
- 5. After reviewing the report, close the screen.

6. Click **Yes** on the Finished screen and close the second preview screen.

### **In CGM MEDISOFT**

Eligibility transaction results pertaining to a specific case can be displayed in one of the following ways:

- 1. On the Lists menu, click **Patients/Guarantors and Cases**.
- 2. Select a patient, right-click a case, and click **Eligibility Verification**. The Eligibility Verification Results screen appears.
- 3. Click **Verify**. The Real-Time Eligibility Verification screen appears.
- 4. Click **Verify**.
- 5. Click **Verify**.
- 6. Select **Standard 271** and click **OK**. The eligibility report appears in a preview screen. After reviewing the report, close the screen.
- 7. Click **Yes** on the Finished screen and close the second preview screen.
- 8. If needed, view eligibility results in the Eligibility Verification Results screen by pressing **F10**.

 $-$ OR $-$ 

- 1. On the Lists menu, click **Patients/Guarantors and Cases**.
- 2. Select a patient and double-click a case.
- 3. Click the **Eligibility** button. The Eligibility Verification Results screen appears.
- 4. Click **Verify**. The Real-Time Eligibility Verification screen appears.
- 5. Click **Verify**.
- 6. Click **Verify**.
- 7. Select **Standard 271** and click **OK**. The eligibility report appears in a preview screen. After reviewing the report, close the screen. Click **Yes** on the Finished screen and close the second preview screen.
- 8. If needed, view eligibility results in the Eligibility Verification Results screen by pressing **F10**.

#### **In Revenue Management**

- 1. On the Process menu, click **Eligibility**. The Appointments grid appears.
- 2. Enter a date range and click **Select**. The grid updates with the most current appointments.
- 3. Select the Send box for each patient.
- 4. Click **Receivers** and select the eligibility receiver from the list.
- 5. Click the **Send** button. The File Saved screen appears.
- 6. Click **OK**.
- 7. On the Process menu, click **Reports** to view eligibility responses.

### **Batch Checking Eligibility in CGM MEDISOFT**

Eligibility for patients with appointments can be checked in a batch in this way:

1. On the Activities menu, point to **Eligibility**, and click **Schedule**. The CGM MEDISOFT Task Scheduler screen appears.

**Note:** You can only set up one eligibility task per practice. After the task runs, you can create a new eligibility task.

2. Click **New**. The Select Type screen appears.

- 3. Select **Eligibility** and click **OK**. The Select Practice screen appears.
- 4. Select the practice and click **OK**.
- 5. Enter login details, if necessary. The New Eligibility Task screen appears.
- 6. Enter the appropriate information and click **Save**. The CGM MEDISOFT Task Scheduler screen appears with the new task listed.
- 7. Click **OK**.
- 8. When this task runs, eligibility for all patients with appointments scheduled during the time frame of the task will be checked. Reports will be displayed in Revenue Management for viewing, as well as posted to CGM MEDISOFT and available for viewing.

# **Chapter 5 - Remittance Processing with Revenue Management**

Revenue Management uses a remittance file from the insurance payor to post payments from the payor to patient accounts. A remittance file may include payments, adjustments, adjustment reasons, and so on. You are able to print a report before the posting takes place, as well as one after, so there is an easy-to-follow paper trail of the payments posted to patient accounts.

You must be enrolled with your patients' insurance payors and a clearinghouse, such as Change Healthcare, to receive electronic remittance advice (ERA) files.

# **Setting Up Default Payment Application Codes**

Before processing remittance files, you must modify payment application codes for all insurance carriers to allow remittance file processing.

- 1. On the Lists menu in CGM MEDISOFT, point to **Insurance**, and click **Carriers**.
- 2. Select an insurance carrier and click **Edit**.
- 3. Click the **Options and Codes** tab.

**Tip**: If default payment and adjustment codes have not been set up for the insurance carrier, you are prompted to do so before viewing ERA files in Revenue Management.

- 4. Click the Payment field and select a default payment code.
- 5. Click the Adjustment field and select a default adjustment code.
- 6. Click the Withhold field and select a default code for entering withhold amounts.
- 7. Click the Deductible field and select a default code for entering deductibles.

8. Click the **Take back** field and select a default code for entering take backs.

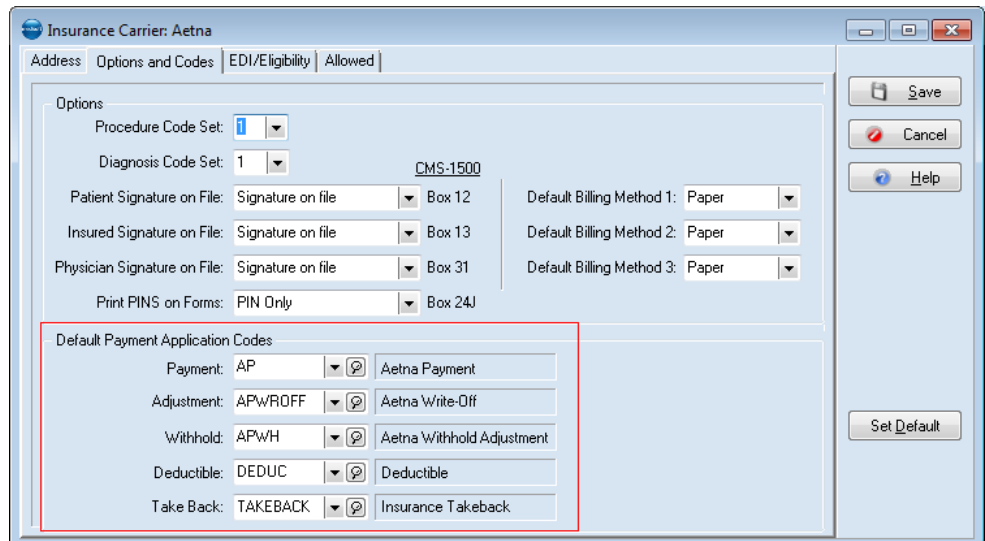

Figure 42. Insurance Carriers screen - Options and Codes tab

9. After all default payment application codes are selected, click **Save**.

### **Setting Up Additional Payment Codes**

Verify that the COINS and DUECOPAY codes, which Revenue Management uses, have been set up in CGM MEDISOFT previously. These codes are used for processing remittance and will be assigned in ["Assigning Posting Codes" on page 41](#page-46-0).

Before processing remittance files, create these payment codes.

- 1. On the Lists menu in CGM MEDISOFT, click **Procedure/Payment/Adjustment Codes**. The Procedure/Payments/Adjustment Codes screen appears.
- 2. Click **New**.
- 3. Enter COINS in the Code 1 field.
- 4. Enter Coinsurance Amount in the description field.
- 5. Change the Code Type to Comment.
- 6. Click **Save**.
- 7. Click **New**.
- 8. Enter DUECOPAY in the Code 1 field.
- 9. Enter DUE COPAYMENT AMOUNT in the Description field.
- 10. Change the Code Type to Comment.
- 11. Click **Save**.

### **Revenue Management Setup**

You can set up posting codes that will appear for payments you receive. When you post these payments in Revenue Management, these posting codes will be applied to the transactions in CGM MEDISOFT.

### <span id="page-46-0"></span>**Assigning Posting Codes**

- 1. Open Revenue Management.
- 2. On the Configure menu, click **Preferences**.
- 3. On the Preferences grid, click the **Revenue Management** tab and then the **Remit Posting Options** tab.
- 4. Clear the Use Insurance Posting Code check box.
- 5. Select the Allow Remittance Edits check box.
- 6. Select the Change Negative Payments to check box, and for the drop-down select TB.
- 7. In the drop-down list, select Takeback.
- 8. Select the Post Secondary Adjustments check box.
- 9. Select the Never Write Off Patient Responsible (PR).
- 10. Select the Match by Full Name and ID check box.
- 11. Select the Set Primary Denied Claim to check box and select Rejected.
- 12. Select Secondary Denied Claim to check box and select Rejected.
- 13. Select Post ICN [CLP07} to Claim Comment check box.

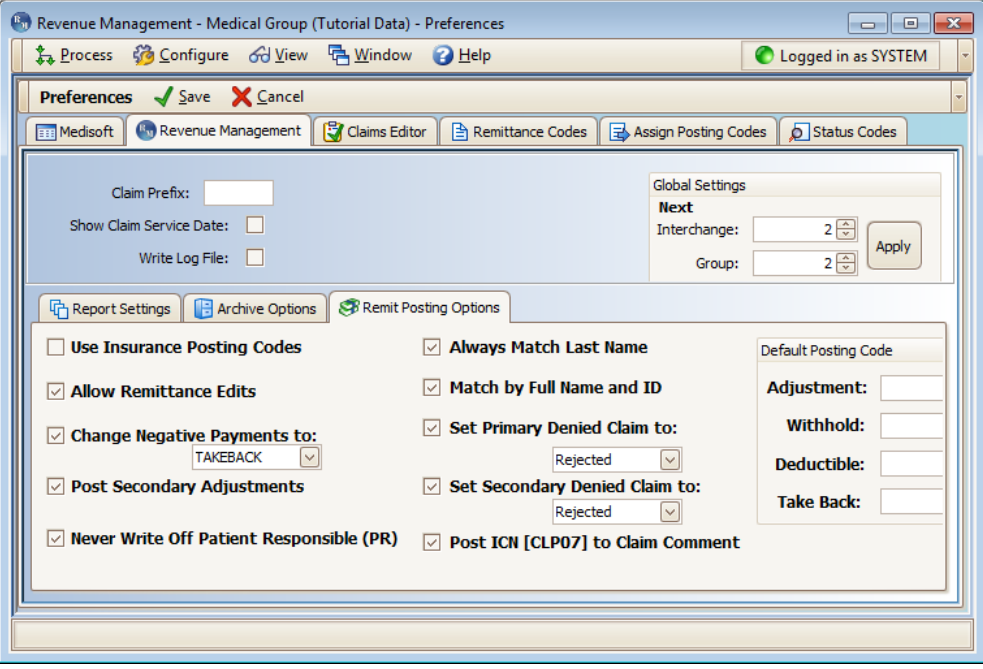

Figure 43. Revenue Management Preferences - Remit Posting Options tab

- 14. Click **Save**.
- 15. On the Configure menu, click **Preferences**.
- 16. Click the **Assign Posting Codes** tab.
- 17. Set the following ERA (Electronic Remittance Advice) codes to these values for all receivers:

Row 1 – DED Row 2 – COINS Row 3 – DUECOPAY Row  $42 - WO$ 

Row 45 – WO

Row A2 – WO

|  |                |                                                              |            | <sup>6</sup> Revenue Management - Medical Group (Tutorial Data) - Preferences |              |           |                                                                                                    |                     | $\begin{array}{c c c c c c} \hline \multicolumn{3}{c }{-1} & \multicolumn{3}{c }{-1} \multicolumn{3}{c }{-1} \multicolumn{3}{c }{-1} \multicolumn{3}{c }{-1} \multicolumn{3}{c }{-1} \multicolumn{3}{c }{-1} \multicolumn{3}{c }{-1} \multicolumn{3}{c }{-1} \multicolumn{3}{c }{-1} \multicolumn{3}{c }{-1} \multicolumn{3}{c }{-1} \multicolumn{3}{c }{-1} \multicolumn{3}{c }{-1} \multicolumn{3}{c }{-1} \multicolumn$ |
|--|----------------|--------------------------------------------------------------|------------|-------------------------------------------------------------------------------|--------------|-----------|----------------------------------------------------------------------------------------------------|---------------------|----------------------------------------------------------------------------------------------------|
|  |                |                                                              |            | 名 Process 60 Configure 60 View 中 Window 2 Help                                |              |           |                                                                                                    | Logged in as SYSTEM |                                                                                                    |
|  |                | <b>Preferences</b> $\sqrt{\frac{S}{2}}$ <b>X</b> Cancel      |            |                                                                               |              |           |                                                                                                    |                     |                                                                                                    |
|  |                |                                                              |            | Remittance Codes                                                              |              |           | Assign Posting Codes                                                                                                    | Status Codes        |                                                                                                    |
|  |                | assign a Medisoft code the item will not post automatically. |            |                                                                               |              |           | The first column lists the adjustment codes you may receive in an electronic remittance. In the column for each receiver select<br>the adjustment or comment code from Medisoft that you wish to use when posting the electronic remittance. If you do not |                     |                                                                                                    |
|  | ERA $\uparrow$ | <b>AVAIL</b>                                                 | <b>CMS</b> | <b>RELAY</b>                                                                  | <b>RELEV</b> | <b>RM</b> |                                                                                                    |                     |                                                                                                    |
|  | $\mathbf{1}$   |                                                              |            |                                                                               |              |           |                                                                                                    |                     |                                                                                                    |
|  | 2              |                                                              |            |                                                                               |              |           |                                                                                                    |                     |                                                                                                    |
|  | 3              |                                                              |            |                                                                               |              |           |                                                                                                    |                     |                                                                                                    |
|  | 4              |                                                              |            |                                                                               |              |           |                                                                                                    |                     |                                                                                                    |
|  | 5              |                                                              |            |                                                                               |              |           |                                                                                                    |                     |                                                                                                    |
|  | 6              |                                                              |            |                                                                               |              |           |                                                                                                    |                     |                                                                                                    |
|  | 7              |                                                              |            |                                                                               |              |           |                                                                                                    |                     |                                                                                                    |
|  | 8              |                                                              |            |                                                                               |              |           |                                                                                                    |                     |                                                                                                    |
|  | 9<br>10        |                                                              |            |                                                                               |              |           |                                                                                                    |                     |                                                                                                    |
|  | 11             |                                                              |            |                                                                               |              |           |                                                                                                    |                     |                                                                                                    |
|  | 12             |                                                              |            |                                                                               |              |           |                                                                                                    |                     |                                                                                                    |
|  | 13             |                                                              |            |                                                                               |              |           |                                                                                                    |                     |                                                                                                    |
|  |                |                                                              |            |                                                                               |              |           |                                                                                                    |                     |                                                                                                    |
|  |                |                                                              |            |                                                                               |              |           |                                                                                                    |                     |                                                                                                    |
|  |                |                                                              |            |                                                                               |              |           |                                                                                                    |                     |                                                                                                    |

Figure 44. Preferences - Assign Posting Codes tab

18. Click **Save**.

# **Downloading and Viewing ERA files**

The method that Revenue Management uses to download remittance files depends upon the insurance carrier. ERA files are downloaded when reports are retrieved from your carrier. You should do this every day.

1. On the Process menu, click **Reports**. The Reports screen appears.

#### 2. Click **Get Reports**.

| ட<br>Reports - MEDICAL GROUP (TUTORIAL DATA)<br><u>- 0</u><br>$-23$ |                     |                                          |                                |                                        |                                                   |                                    |               |  |  |  |  |
|---------------------------------------------------------------------|---------------------|------------------------------------------|--------------------------------|----------------------------------------|---------------------------------------------------|------------------------------------|---------------|--|--|--|--|
|                                                                     | $\frac{29}{2}$ File | Get Reports<br><b>P</b> Help             |                                | Logged in as SYSTEM                    |                                                   |                                    |               |  |  |  |  |
|                                                                     | <b>Reports</b>      | <b>O</b> Open Archive                    |                                |                                        |                                                   |                                    |               |  |  |  |  |
|                                                                     | Report T ^          | <b>Description</b>                       | <b>Received From</b><br>Amount |                                        |                                                   | Sent To                            | Fil           |  |  |  |  |
|                                                                     | 277                 | <b>Status Response</b>                   |                                |                                        | <b>BCBS OF ARIZONA</b><br><b>RICHARD RAND III</b> |                                    |               |  |  |  |  |
|                                                                     | 277                 | <b>Status Response</b>                   |                                |                                        |                                                   | HUMANA CHOICE CA HEATHER COUCH     | 41            |  |  |  |  |
|                                                                     | 277                 | <b>Status Response</b>                   |                                |                                        |                                                   | UNITED HEALTHCARE RICHARD RAND III | 41            |  |  |  |  |
|                                                                     | 277                 | <b>Status Response</b>                   |                                |                                        |                                                   | UNITED HEALTHCAR RICHARD RAND III  | 4/            |  |  |  |  |
|                                                                     | 277                 | <b>Status Response</b>                   | <b>NGS INC NY</b>              |                                        |                                                   | <b>FRANK PINTAURO, </b>            | 9/            |  |  |  |  |
|                                                                     | 835                 | Payment (check #002209359)               |                                | 5,759.17 MISSISSIPPI DIVISI BRENCO INC |                                                   |                                    | 3/            |  |  |  |  |
|                                                                     | 997                 | <b>Functional Acknowledgement</b>        |                                |                                        |                                                   |                                    | 4/            |  |  |  |  |
|                                                                     | 997                 | Functional Acknowledgement               |                                |                                        |                                                   |                                    | 4/:           |  |  |  |  |
|                                                                     | 999                 | <b>Functional Acknowledgement (5010)</b> |                                |                                        |                                                   |                                    | 6/            |  |  |  |  |
|                                                                     | <b>PDF</b>          | Adobe Acrobat Reader                     |                                |                                        |                                                   |                                    | 4f.           |  |  |  |  |
|                                                                     | <b>PDF</b>          | Adobe Acrobat Reader                     |                                |                                        |                                                   |                                    | 4f.           |  |  |  |  |
|                                                                     | <b>PDF</b>          | Adobe Acrobat Reader                     |                                |                                        |                                                   |                                    | 4f.           |  |  |  |  |
|                                                                     |                     |                                          |                                |                                        |                                                   |                                    |               |  |  |  |  |
| ∢                                                                   |                     | III                                      |                                |                                        |                                                   |                                    | $\rightarrow$ |  |  |  |  |
| 層                                                                   |                     |                                          | ٨                              |                                        |                                                   |                                    |               |  |  |  |  |

Figure 45. Reports screen

3. ERA files appear as Report Type 835 with a Description of Payment. Select a line item on the grid and click **Open** (or double-click the line item). The Process Remittance screen appears.

**NOTE**: The next time Revenue Management processes a remittance file from the same carrier made out to the same practice, Revenue Management will automatically display the Process Remittance screen.

|                                                                   |                                             |                                                                                     | <b>Process Remittance</b>                                                                  |                      |                                        |                         |                                                                                                | - 101<br>-axis         |
|-------------------------------------------------------------------|---------------------------------------------|-------------------------------------------------------------------------------------|--------------------------------------------------------------------------------------------|----------------------|----------------------------------------|-------------------------|------------------------------------------------------------------------------------------------|------------------------|
| <b>Ba Print</b> & Post 60 View                                    |                                             |                                                                                     |                                                                                            |                      |                                        |                         | <b>B</b> Help Save Close                                                                       |                        |
| MEDICARE PART B<br>Pay                                            | 1710226400                                  | # 116382100<br>Date 6/18/2007                                                       |                                                                                            |                      |                                        | <b>Billed:</b><br>ran i | <b>Remit Totals Total Remit Amt</b><br>2576.83                                                 | <b>Total To Post</b>   |
| HAPPY VALLEY MEDICAL CLINIC<br>to the order of<br>1700992187<br>ø |                                             | 1466.04                                                                             |                                                                                            |                      |                                        | w<br>Paid:<br>Adjust:   | $-1488.43$<br>$-376.57$                                                                        | $-1488.43$<br>$-97.99$ |
|                                                                   |                                             |                                                                                     |                                                                                            |                      |                                        | Patient:                | $-669.91$                                                                                      | $-669.91$              |
| Remit ID<br>Chart $\theta$                                        | Svc Date Proc M1 M2<br>Date From Code M1 M2 | <b>Fruit</b><br><b>Assign Patient</b><br>Assign Service Line<br>Status / Next payer | B<br>lra.<br><b>Assign Notes</b><br>Amount Pat.Pay Ins1Pay Ins2Pay Ins3Pay                 | <b>Print Details</b> | Adjust Balance Stmt Note Internal Note |                         | Processed as Primary, Forwarded to Additional Pay<br>$Chim = 3$<br>BLAZE, JOSEPH<br>438584997A |                        |
| Post?                                                             | <b>Remit Code</b>                           | Posting Code                                                                        | Type                                                                                       | PST                  | Amount                                 |                         | <b>Remit Amount</b>                                                                            | Ready To Post          |
| 05/08/07 09203<br>BLAJO000 05/08/07 99203<br>$\bullet$            |                                             | Pri; forwarded / PHYSICIANS MUTUAL INS. CO (Unknown)<br>85.72<br>0.00               | 0.00<br>0.00<br>0.00                                                                       | 0.00<br>85.72        |                                        | Biled:                  | 140.44                                                                                         |                        |
| ⊡                                                                 |                                             | CAREP                                                                               | Ins Pay                                                                                    | Primary              | 0.00                                   | Paid:<br>Adjust:        | $-4.67$<br>$-3.60$                                                                             | $-4.67$<br>$-3.60$     |
| Ы                                                                 | PR1                                         | DED                                                                                 | Deductible                                                                                 | Primary              | $-85.72$                               | Patient:                | $-132.17$                                                                                      | $-132.17$              |
|                                                                   |                                             |                                                                                     | Totals After Posting: [Ins1 0.00] [Ins2 0.00] [Ins3 0.00] [Adj 0.00] [Remainder 85.72]     |                      |                                        | Other Info              | Other Amounts                                                                                  | Remarks                |
| $\boxdot$ BLAJ0000 05/08/07 20550 LT                              | 05/08/07 20550 LT                           | Pri; forwarded / PHYSICIANS MUTUAL INS. CO (Unknown)<br>0.00<br>54.72               | $-4.67$<br>0.00<br>0.00                                                                    | $-3.60$ 46.45        |                                        | Provider ID             | <b>U94364</b>                                                                                  |                        |
| V                                                                 |                                             | CAREP                                                                               | <b>Ins Pay</b>                                                                             | Primary              | $-4.67$                                | Crossover Name          |                                                                                                | PHYSICIANS MUTUAL INS  |
| ⊡                                                                 | CO45                                        | CARE                                                                                | <b>Ins Adjust</b>                                                                          | Primary              | $-3.60$                                | Crossover ID            | 30075                                                                                          |                        |
| ☑                                                                 | PR1                                         | DED                                                                                 | Deductible                                                                                 | Primary              | $-45.28$                               |                         |                                                                                                |                        |
| ☑                                                                 | PR <sub>2</sub>                             | <b>COINS</b>                                                                        | Comment                                                                                    | Primary              | $-1.17$                                |                         |                                                                                                |                        |
|                                                                   |                                             |                                                                                     | Totals After Posting: [Ins1 -9.34] [Ins2 0.00] [Ins3 0.00] [Adj -7.20] [Remainder 38.18] V |                      |                                        |                         |                                                                                                |                        |

Figure 46. Process Remittance screen

## **Posting ERA/Remittance files**

**WARNING**: Before starting to post remittance files, make sure no CGM MEDISOFT users are opening, entering, or modifying data in the Transaction entry screen. Posting ERA files while a user is in Transaction Entry with a patient's record open that corresponds to an ERA being posted, will cause a record or table to lock, which leads to an error. The error message displays the patient chart number that Revenue Management is trying to post to so that the user can make sure everyone is out of the Transaction Entry screen. Then click the Retry button and have Revenue Management pick up where it left off and continue posting the remit. Otherwise, the user will have to click Cancel and halt the posting process. To avoid this situation, especially in the case of large offices, set aside certain times of the day or week to post remits.

1. On the Process Remittance screen, click **Post**. The Post Remittance screen appears.

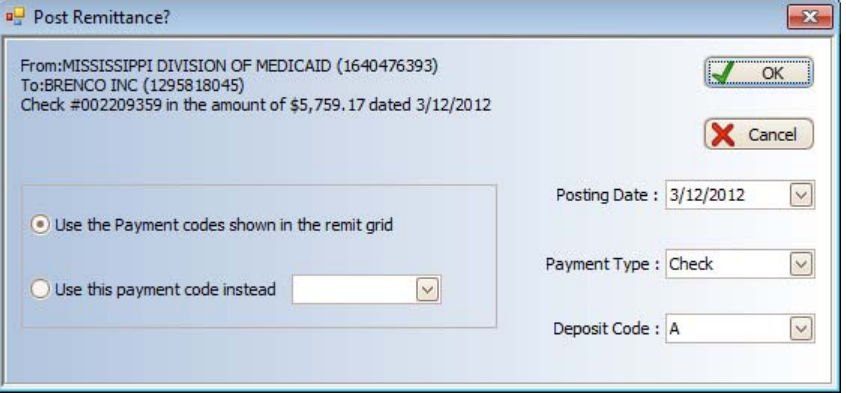

Figure 47. Post Remittance screen

- 2. On the Post Remittance screen, complete the fields.
- 3. Click **OK**. Revenue Management posts the payment. Large remittance files can take anywhere from a minute to several minutes to post.

**WARNING**: Do not close the screen, end task, or otherwise interrupt the posting process while Revenue Management is posting a remittance file.

- 4. After the remittance file posts, select a report format.
- 5. Click the **OK** button. The 835 ERA Posting Summary report appears, which shows what the software posted and did not post.

Use the report to follow up with insurance carriers about denials or other issues.

When finished printing or saving the report, you can close the posting report. The remittance is complete. You can archive the remittance after successfully posting the remit. You can open another remittance file and begin the process again or move on to other tasks.

### **Troubleshooting Tips for Posting ERA/Remittance Files**

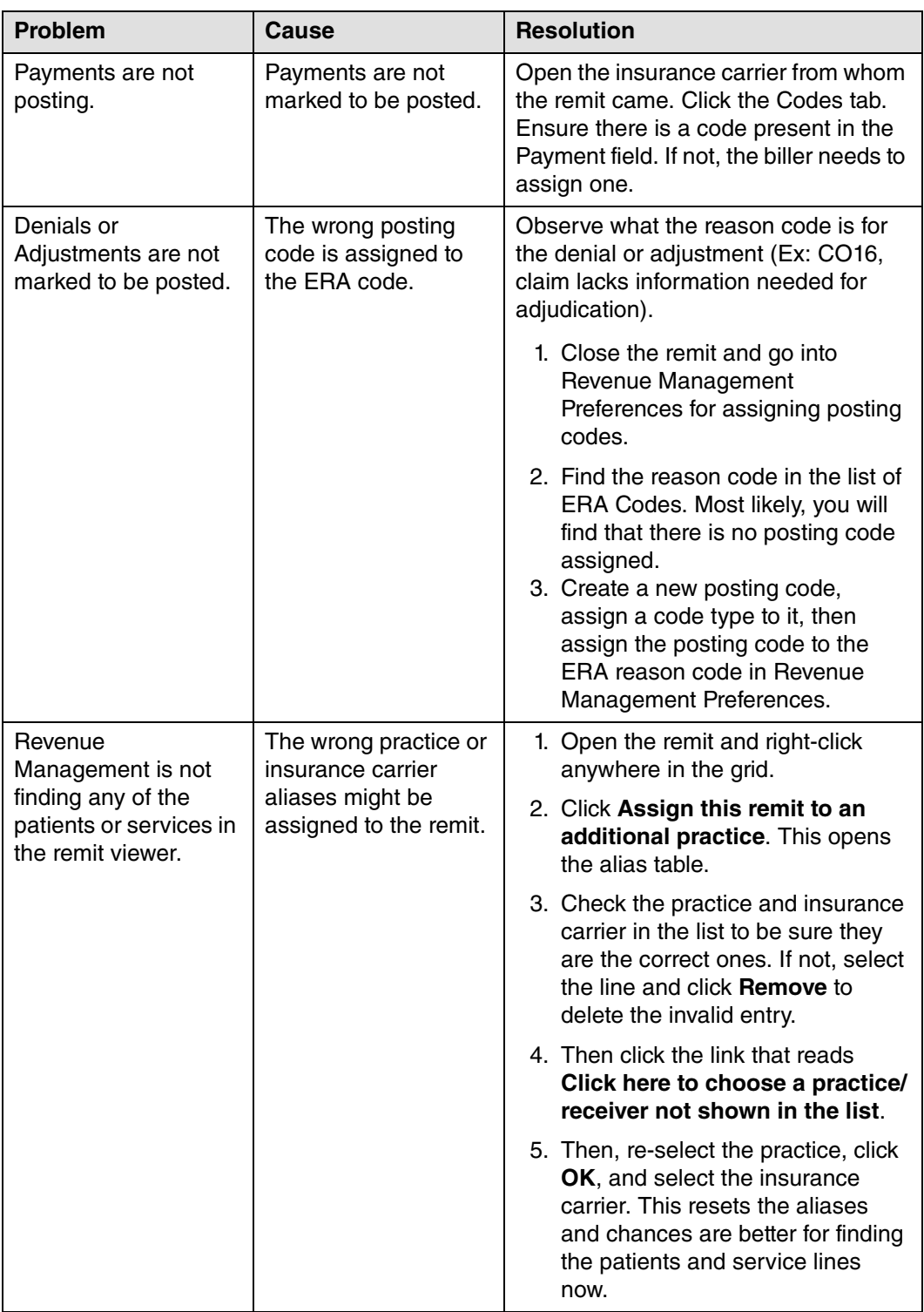

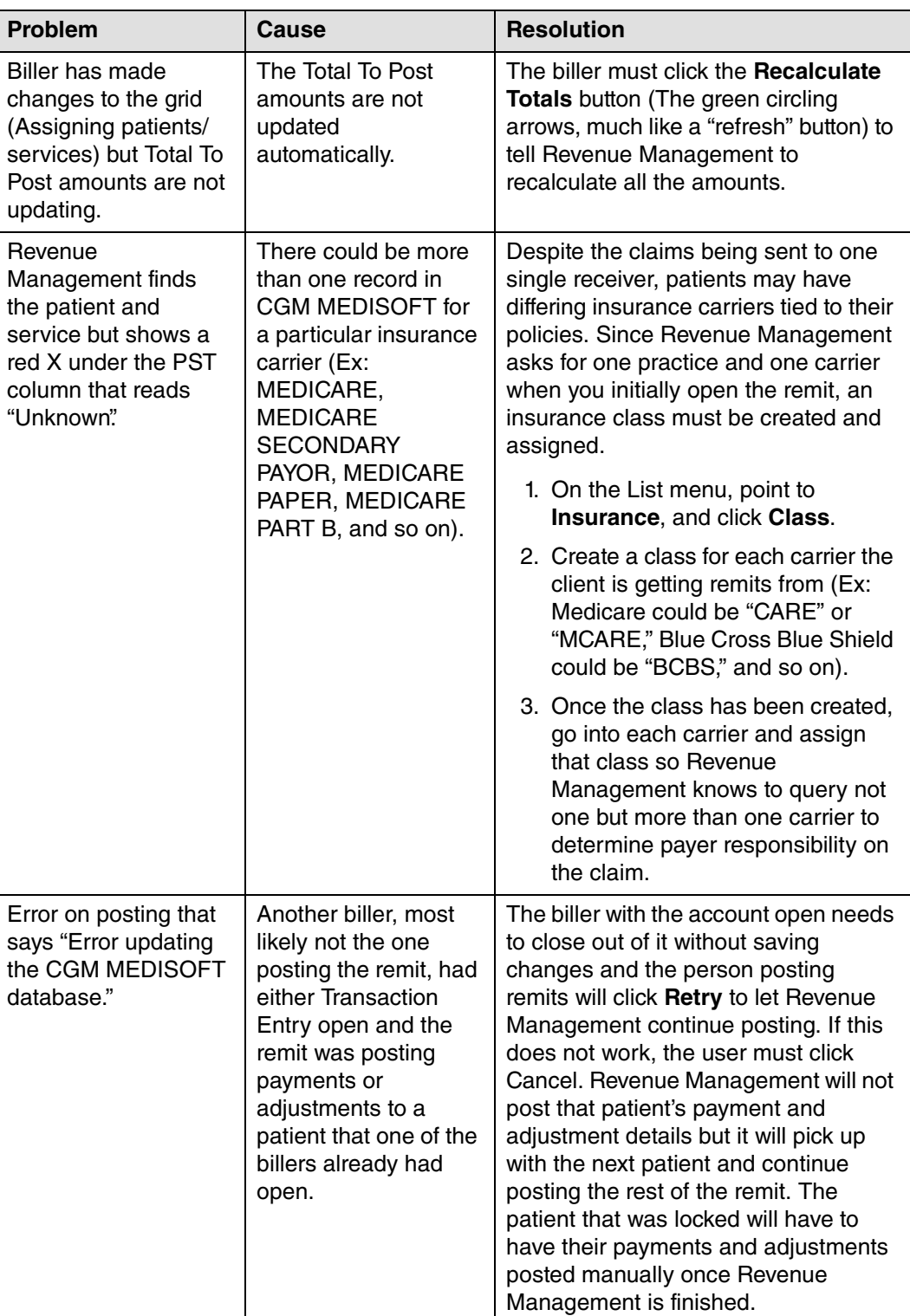

# **Appendix A - Error Messages**

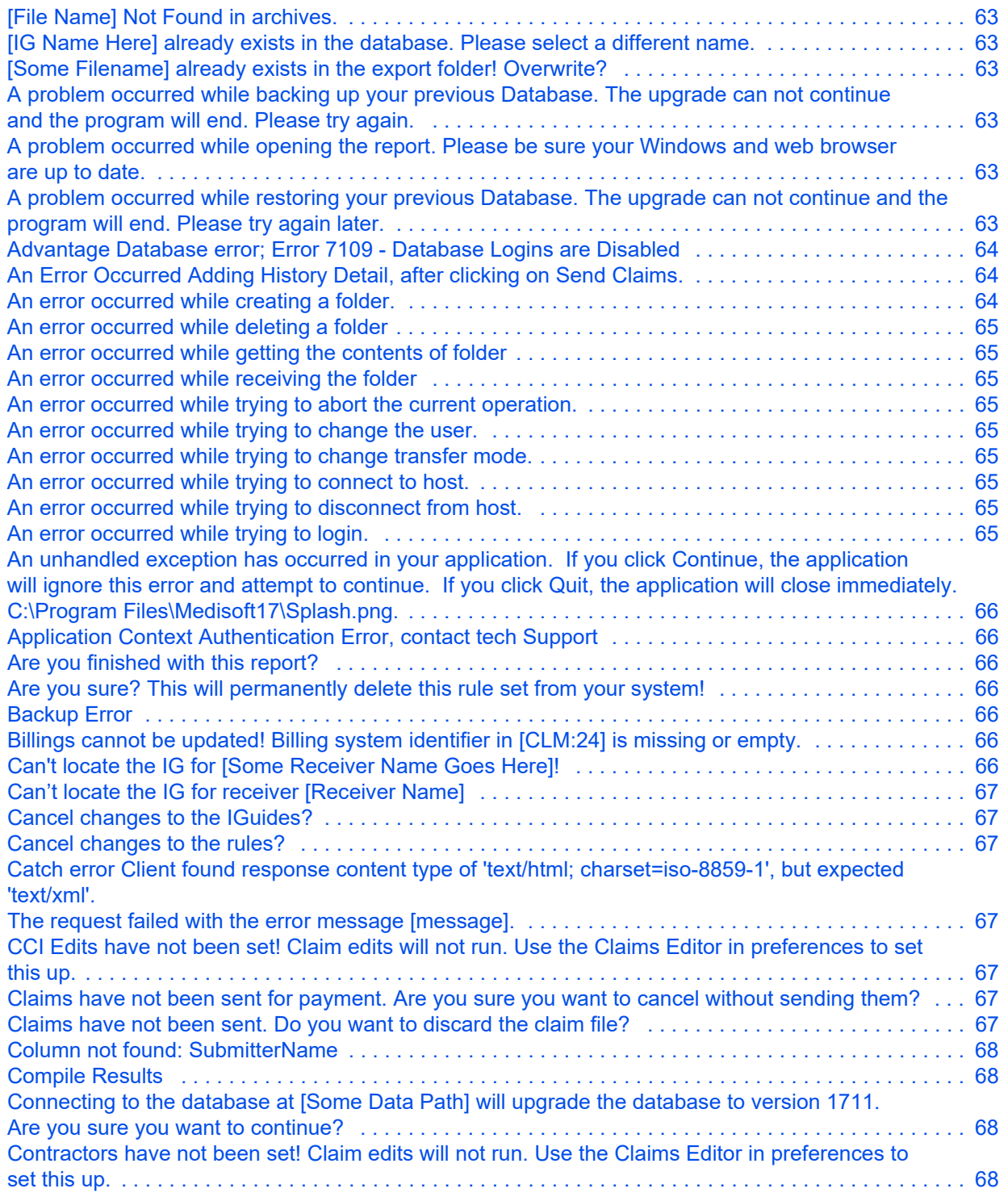

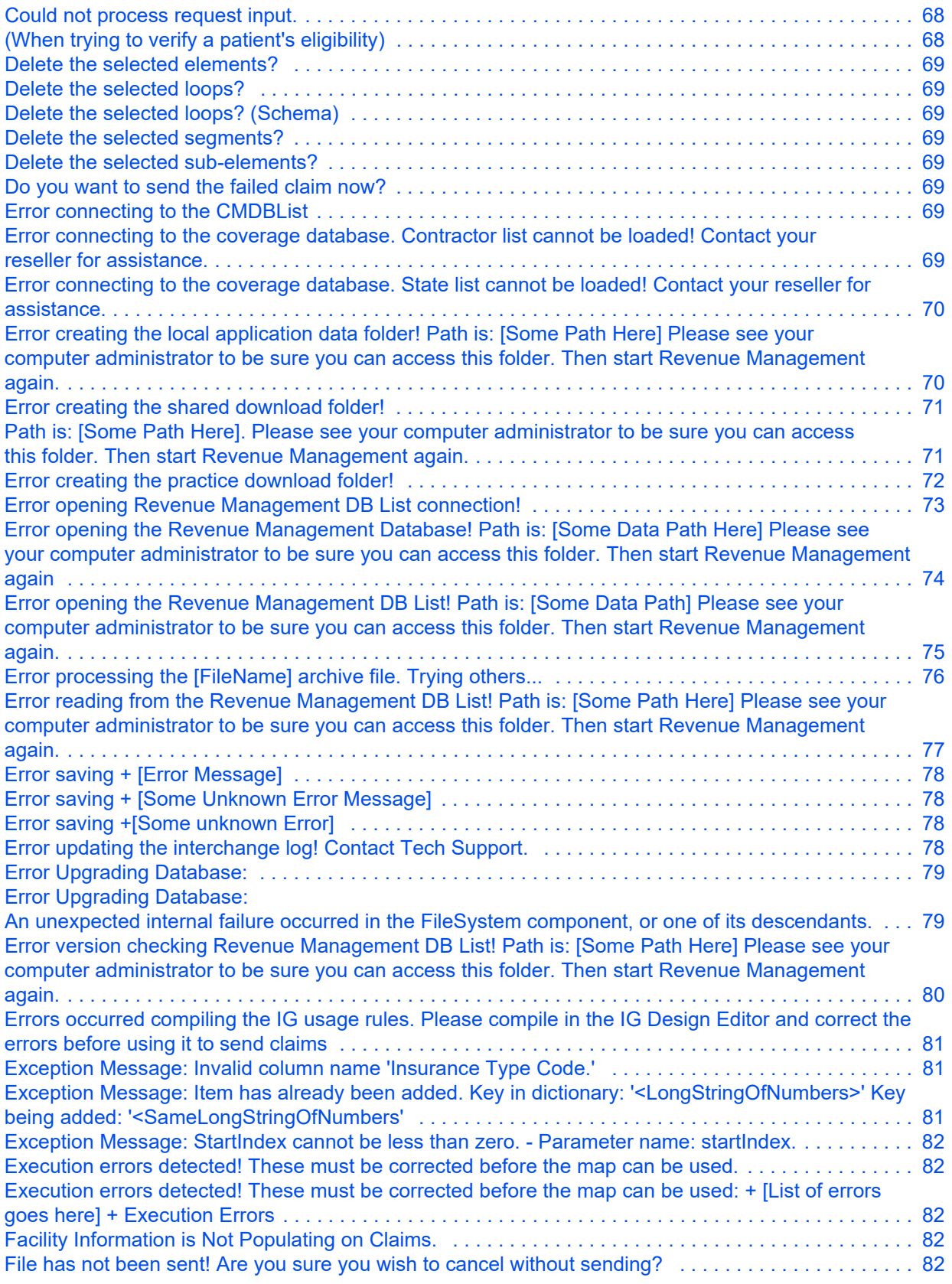

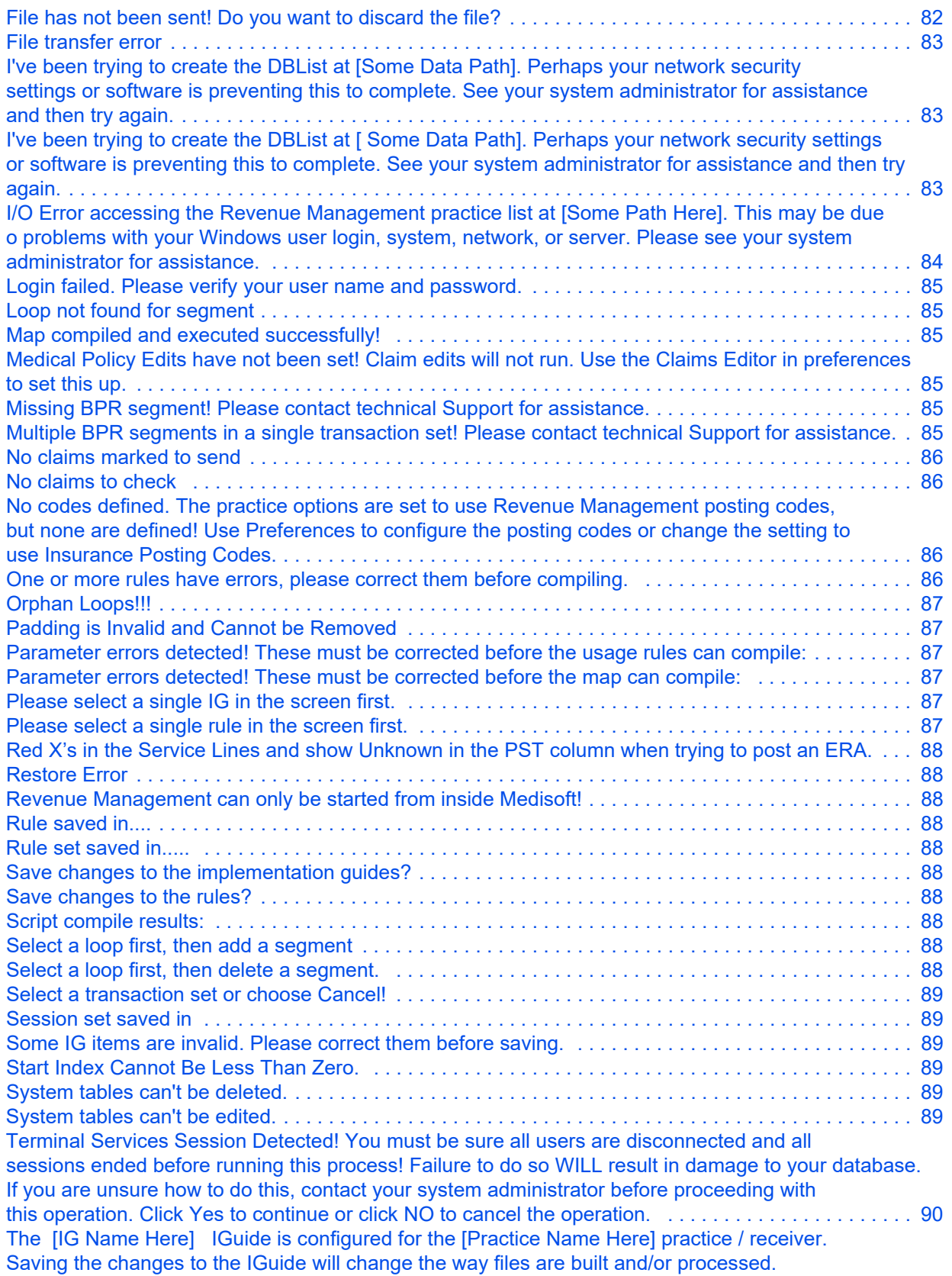

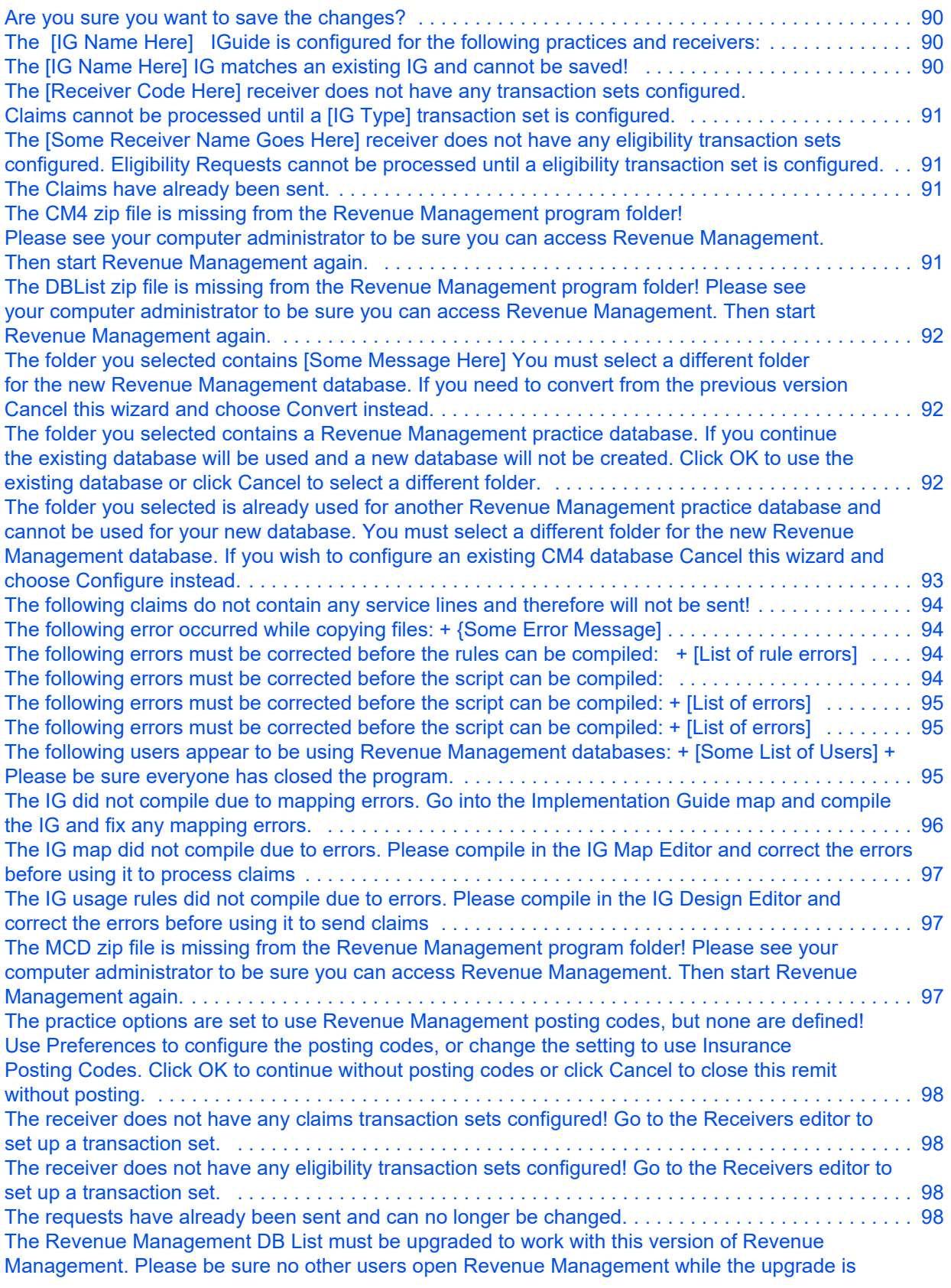

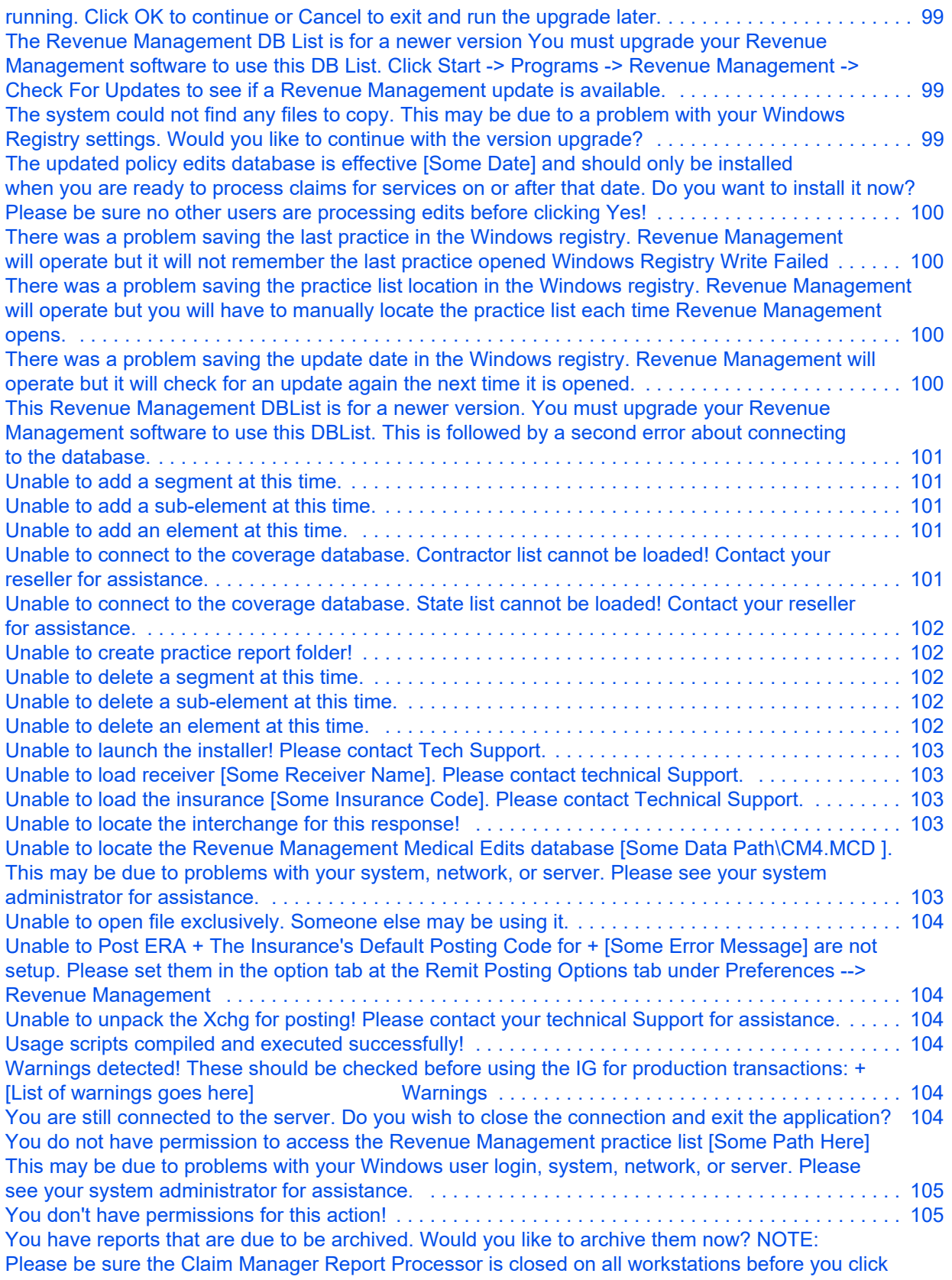

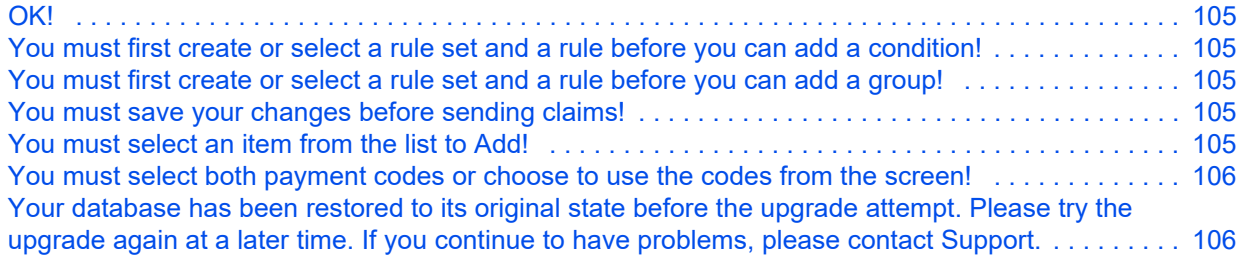

<span id="page-58-5"></span><span id="page-58-4"></span><span id="page-58-3"></span><span id="page-58-2"></span><span id="page-58-1"></span><span id="page-58-0"></span>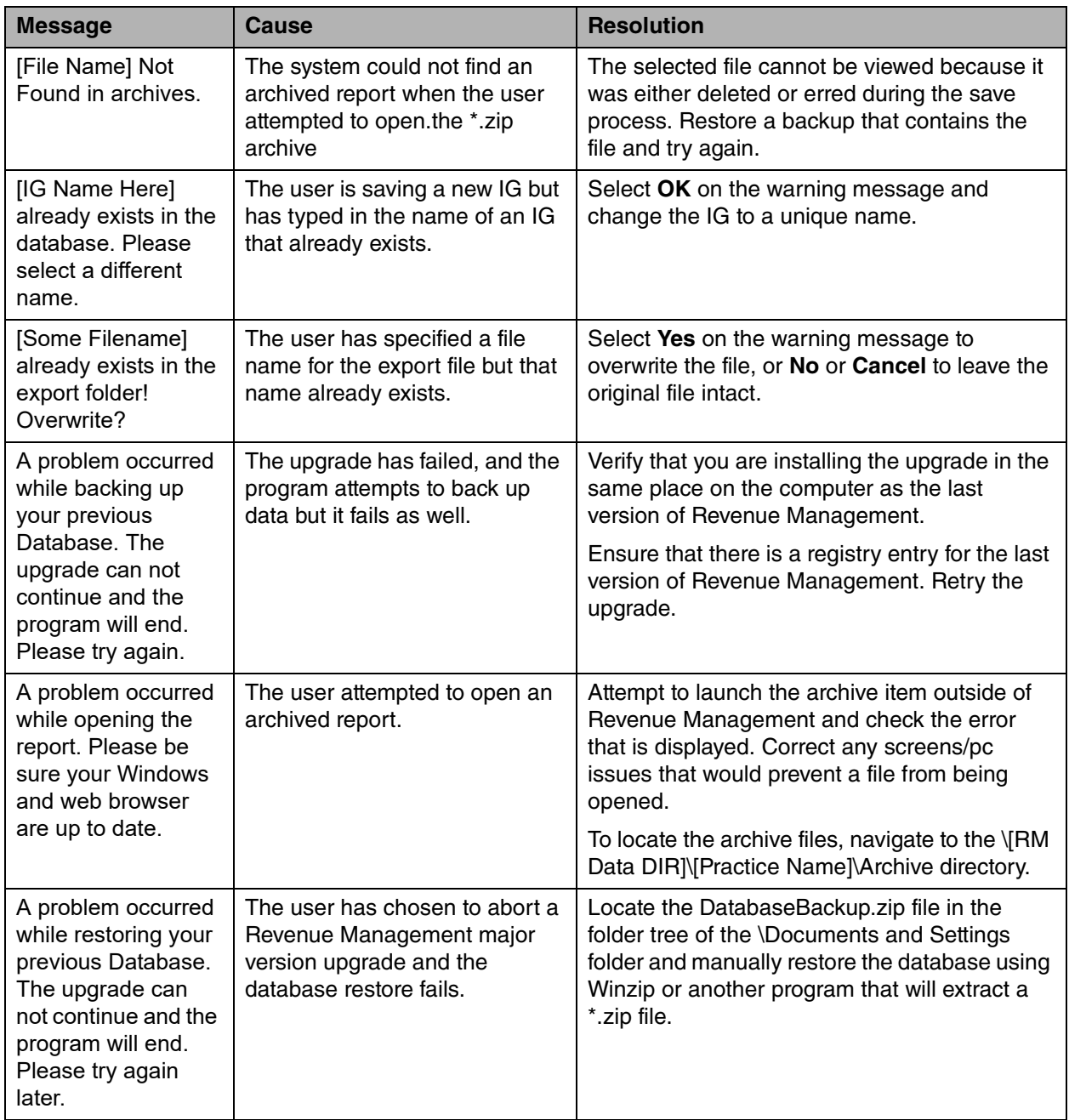

<span id="page-59-2"></span><span id="page-59-1"></span><span id="page-59-0"></span>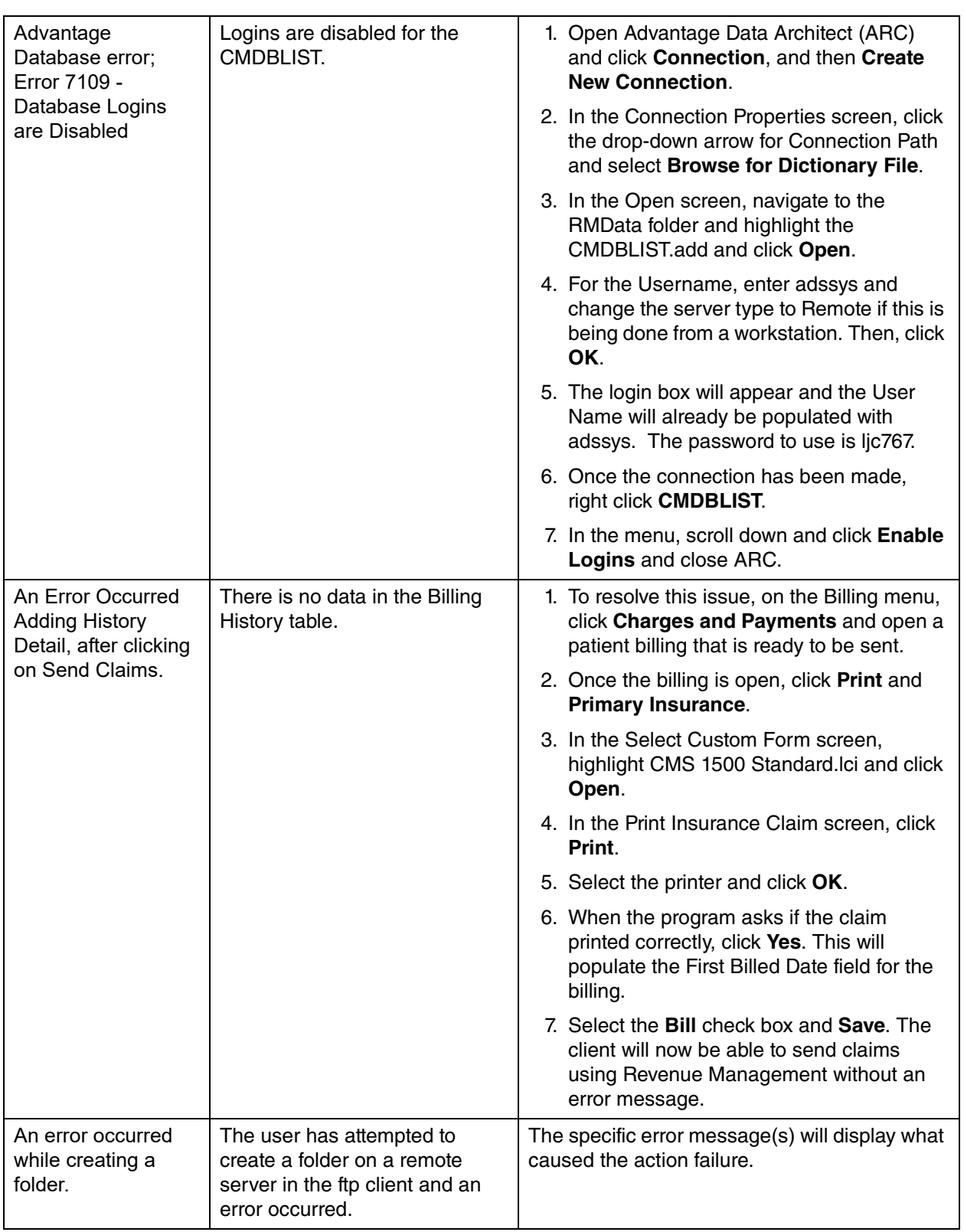

<span id="page-60-8"></span><span id="page-60-7"></span><span id="page-60-6"></span><span id="page-60-5"></span><span id="page-60-4"></span><span id="page-60-3"></span><span id="page-60-2"></span><span id="page-60-1"></span><span id="page-60-0"></span>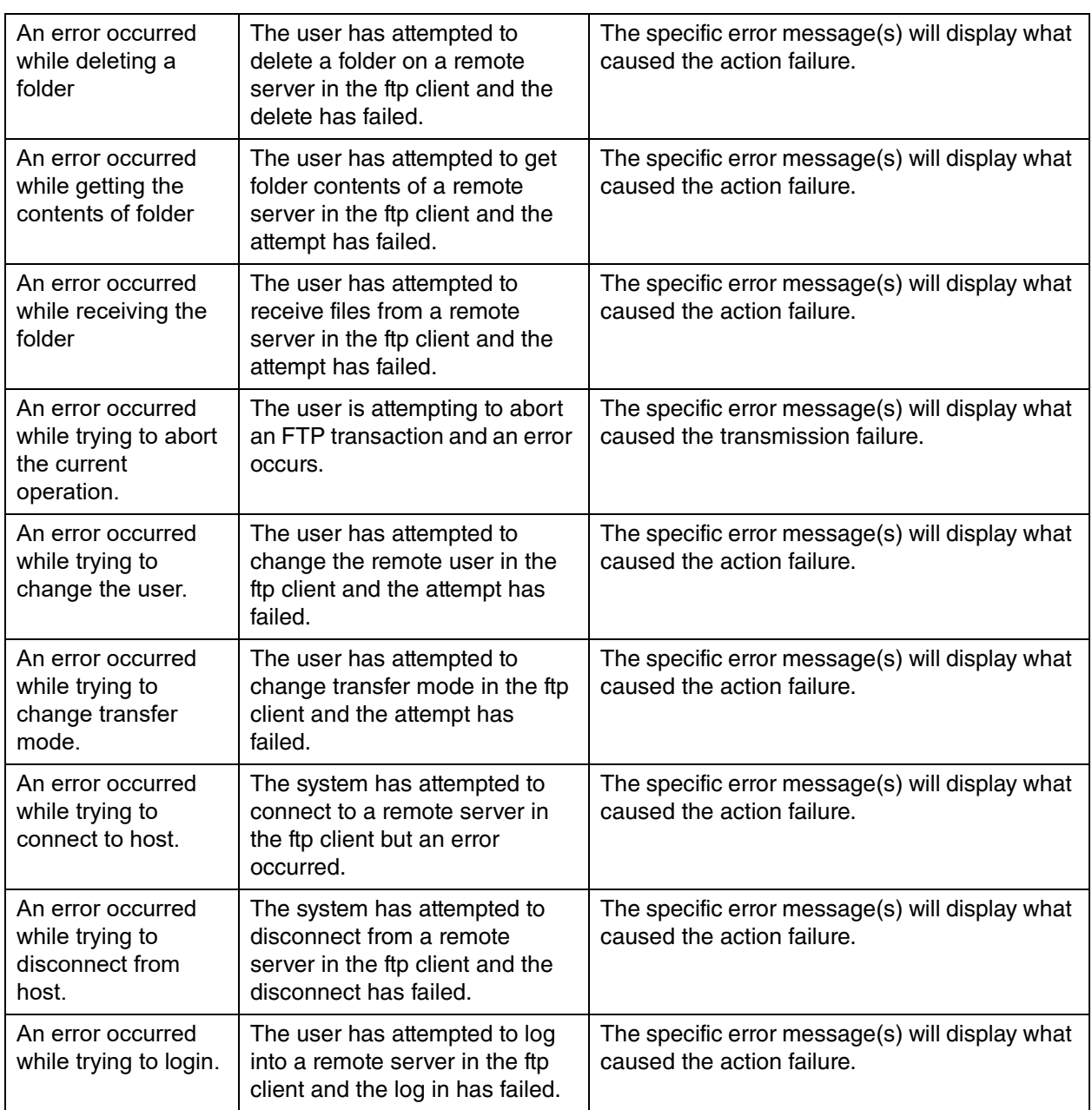

<span id="page-61-6"></span><span id="page-61-5"></span><span id="page-61-4"></span><span id="page-61-3"></span><span id="page-61-2"></span><span id="page-61-1"></span><span id="page-61-0"></span>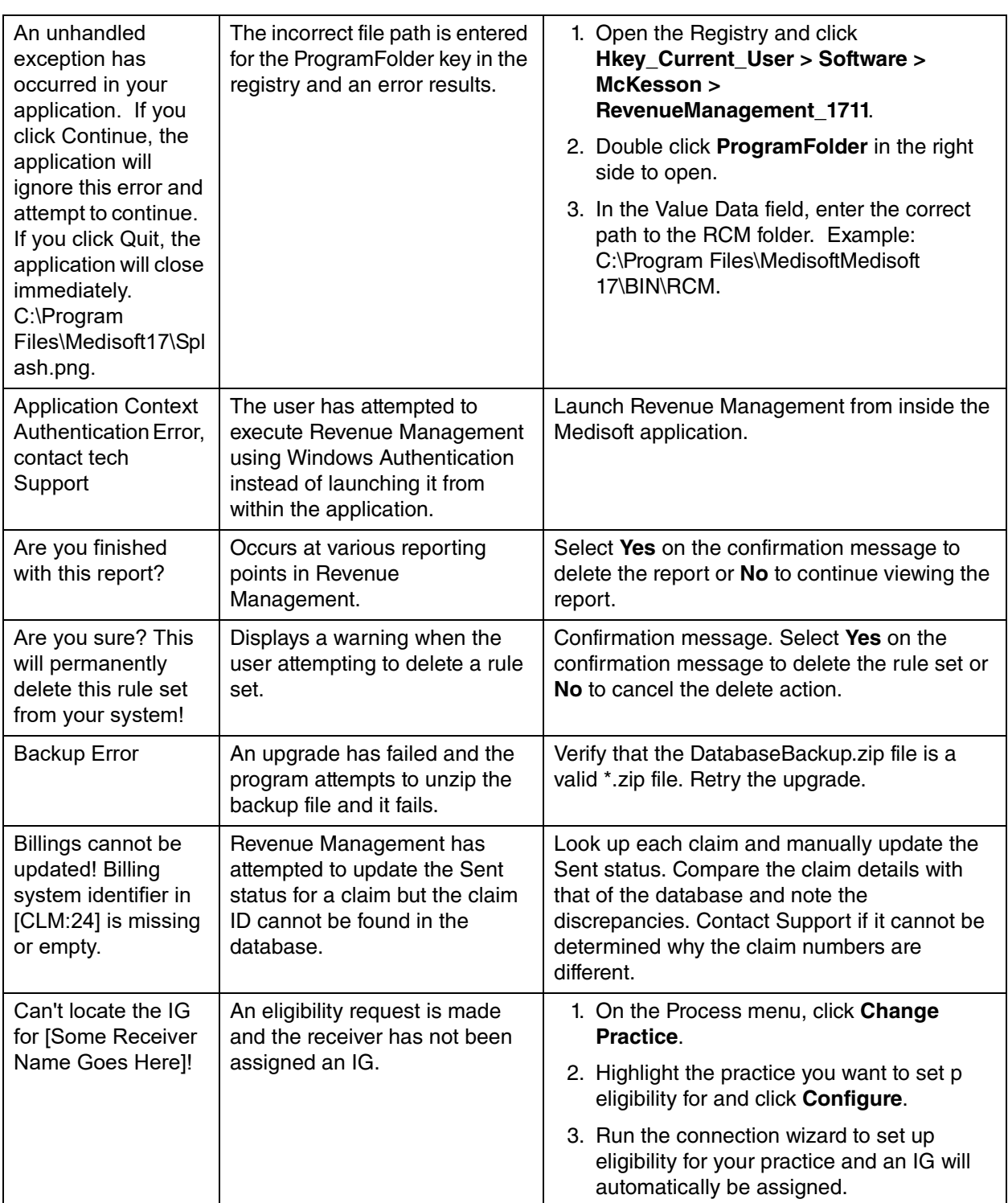

<span id="page-62-6"></span><span id="page-62-5"></span><span id="page-62-4"></span><span id="page-62-3"></span><span id="page-62-2"></span><span id="page-62-1"></span><span id="page-62-0"></span>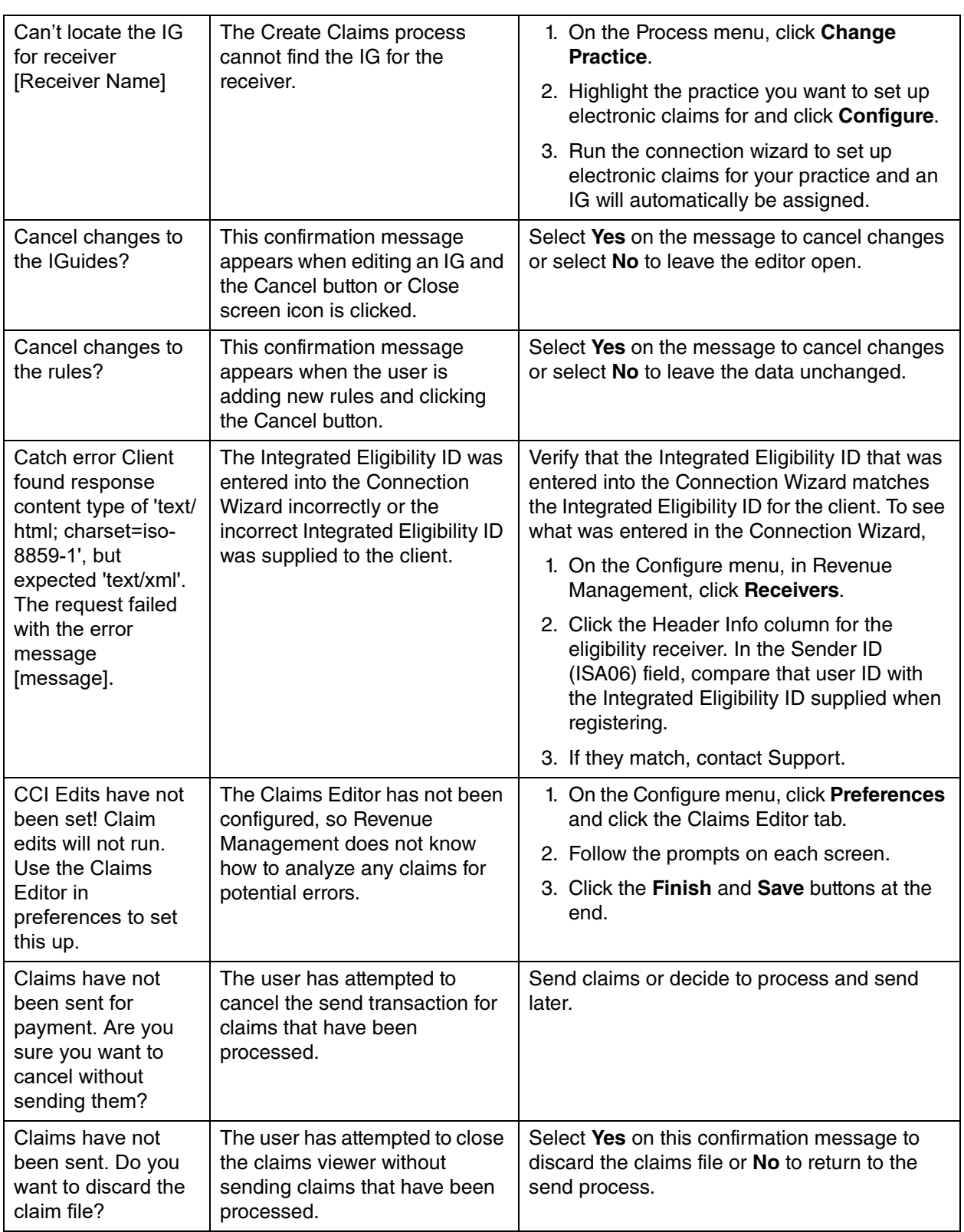

<span id="page-63-5"></span><span id="page-63-4"></span><span id="page-63-3"></span><span id="page-63-2"></span><span id="page-63-1"></span><span id="page-63-0"></span>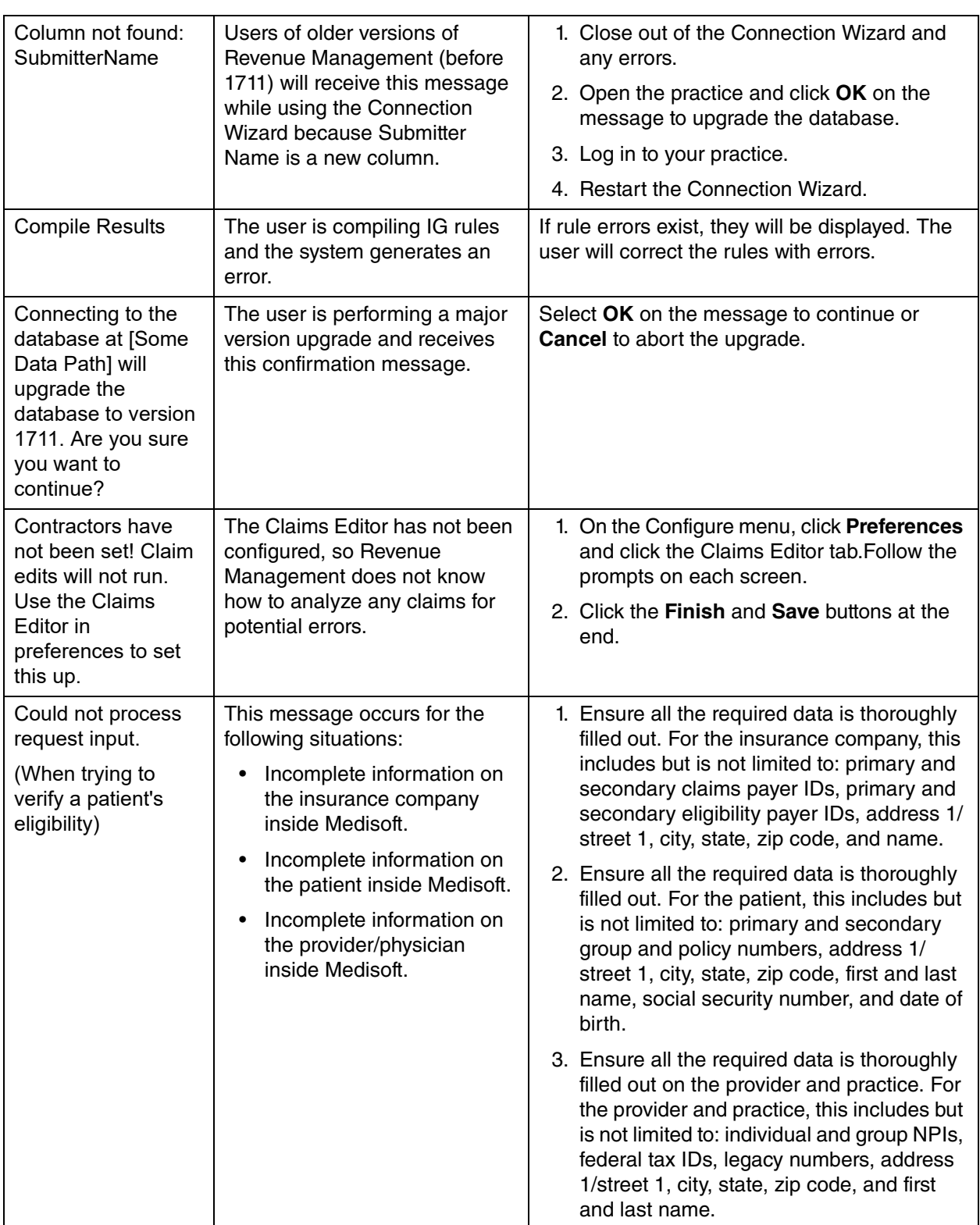

<span id="page-64-7"></span><span id="page-64-6"></span><span id="page-64-5"></span><span id="page-64-4"></span><span id="page-64-3"></span><span id="page-64-2"></span><span id="page-64-1"></span><span id="page-64-0"></span>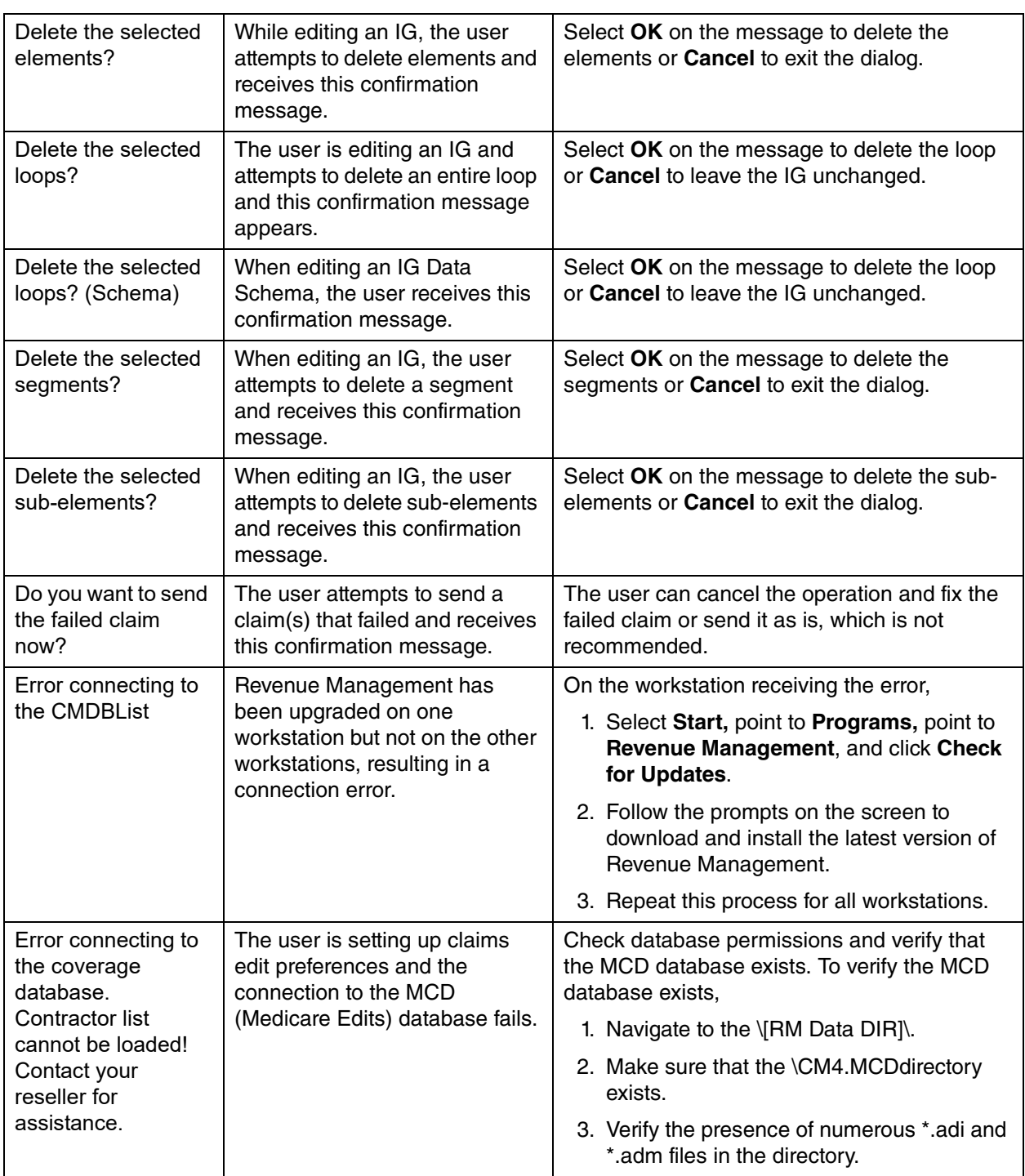

<span id="page-65-1"></span><span id="page-65-0"></span>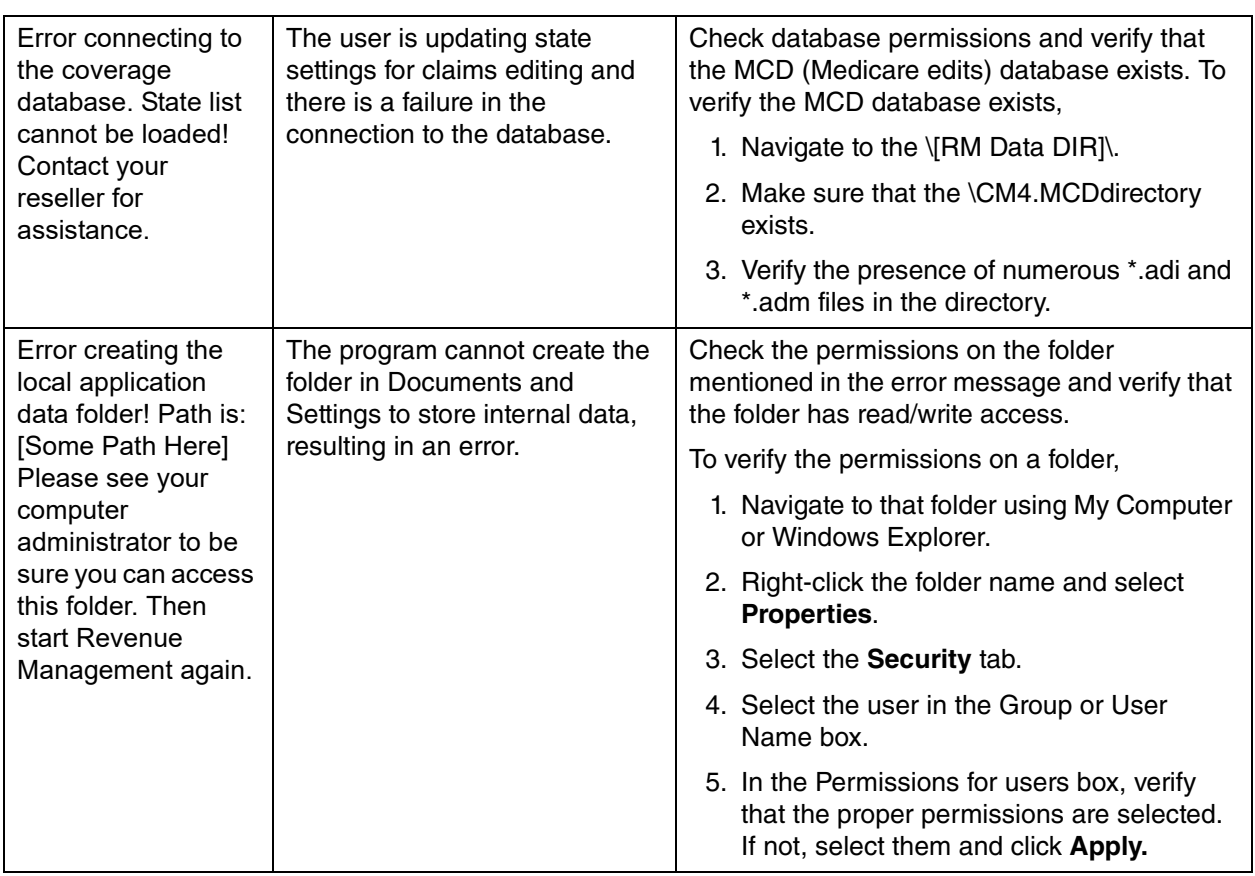

<span id="page-66-1"></span><span id="page-66-0"></span>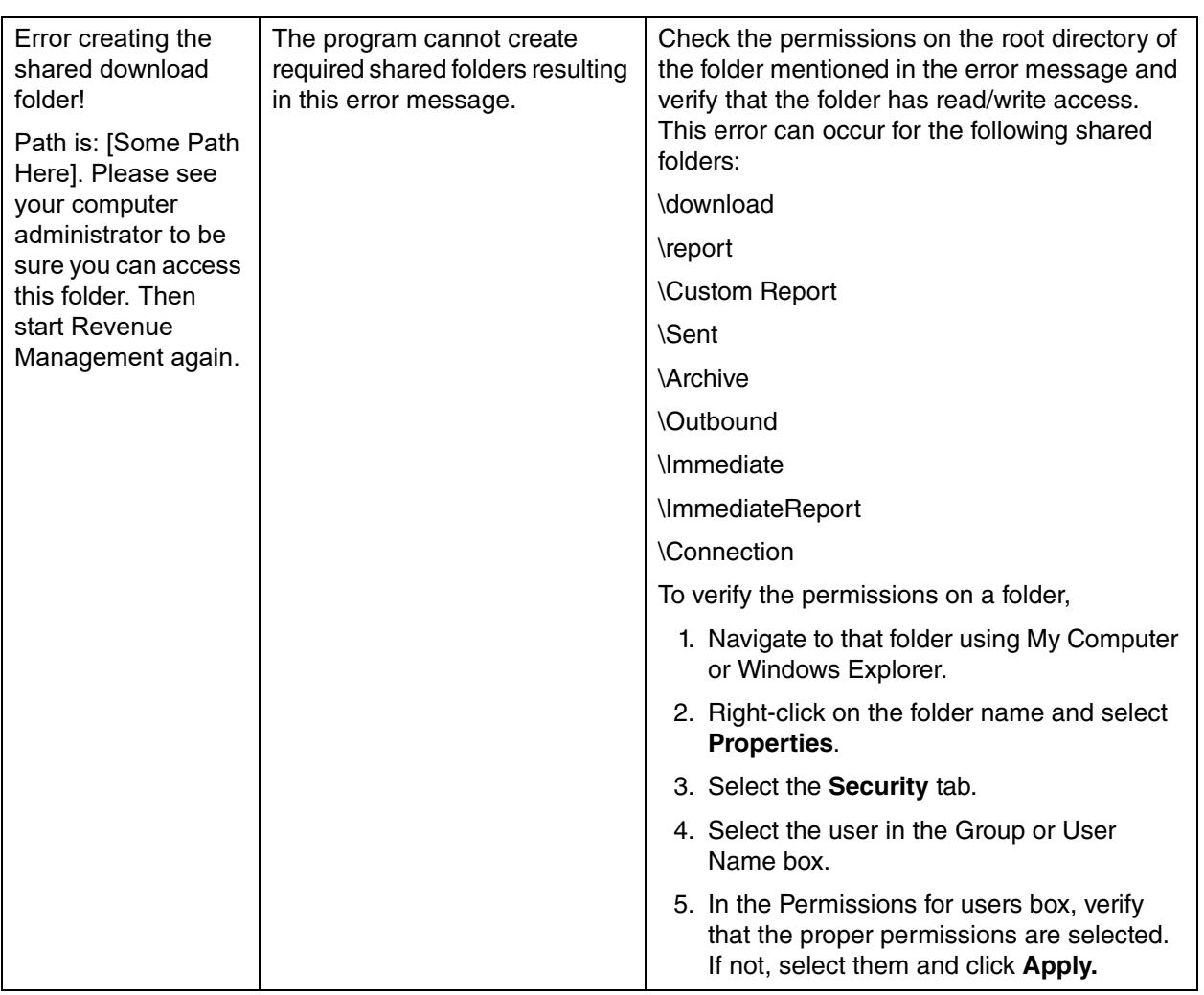

<span id="page-67-0"></span>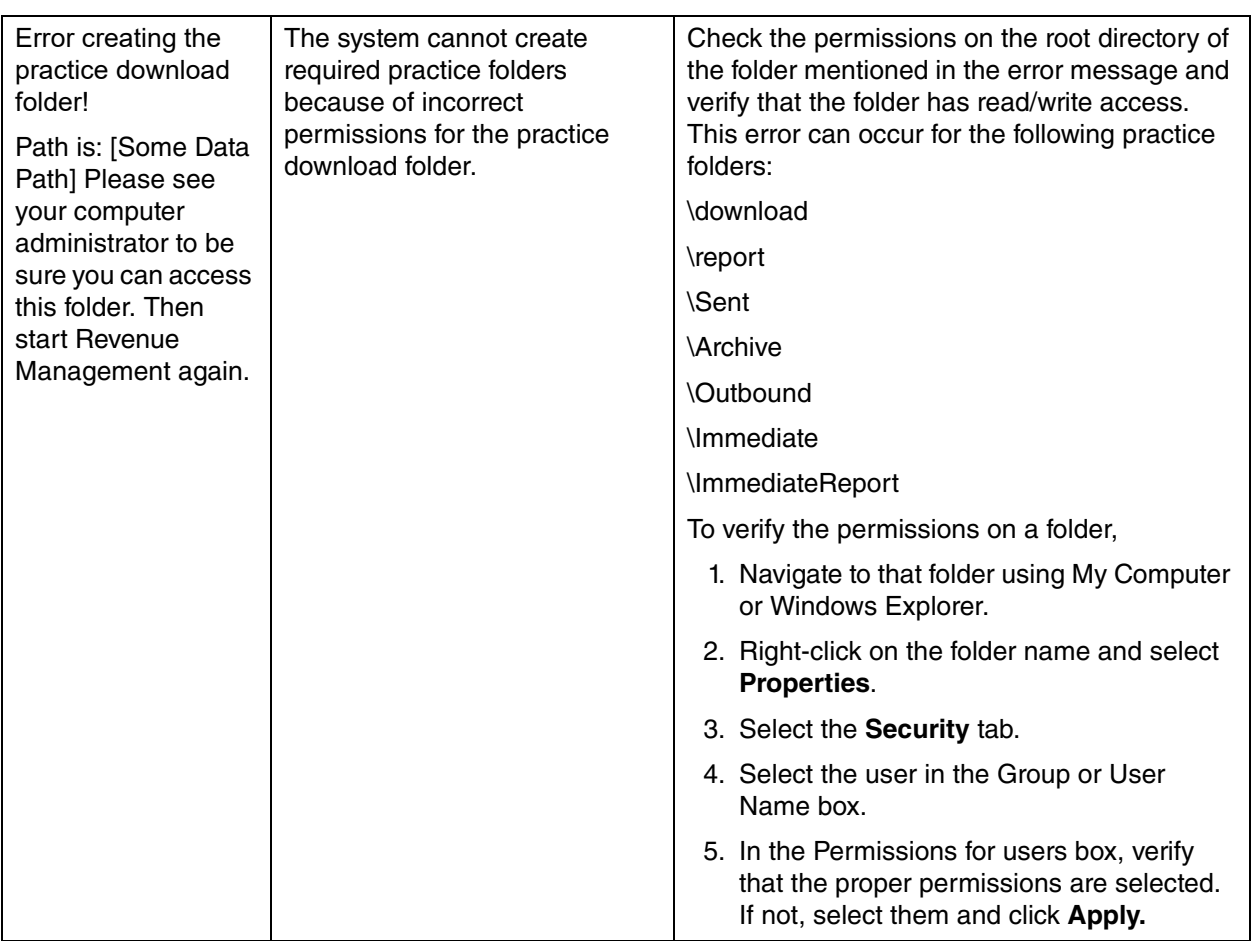

<span id="page-68-0"></span>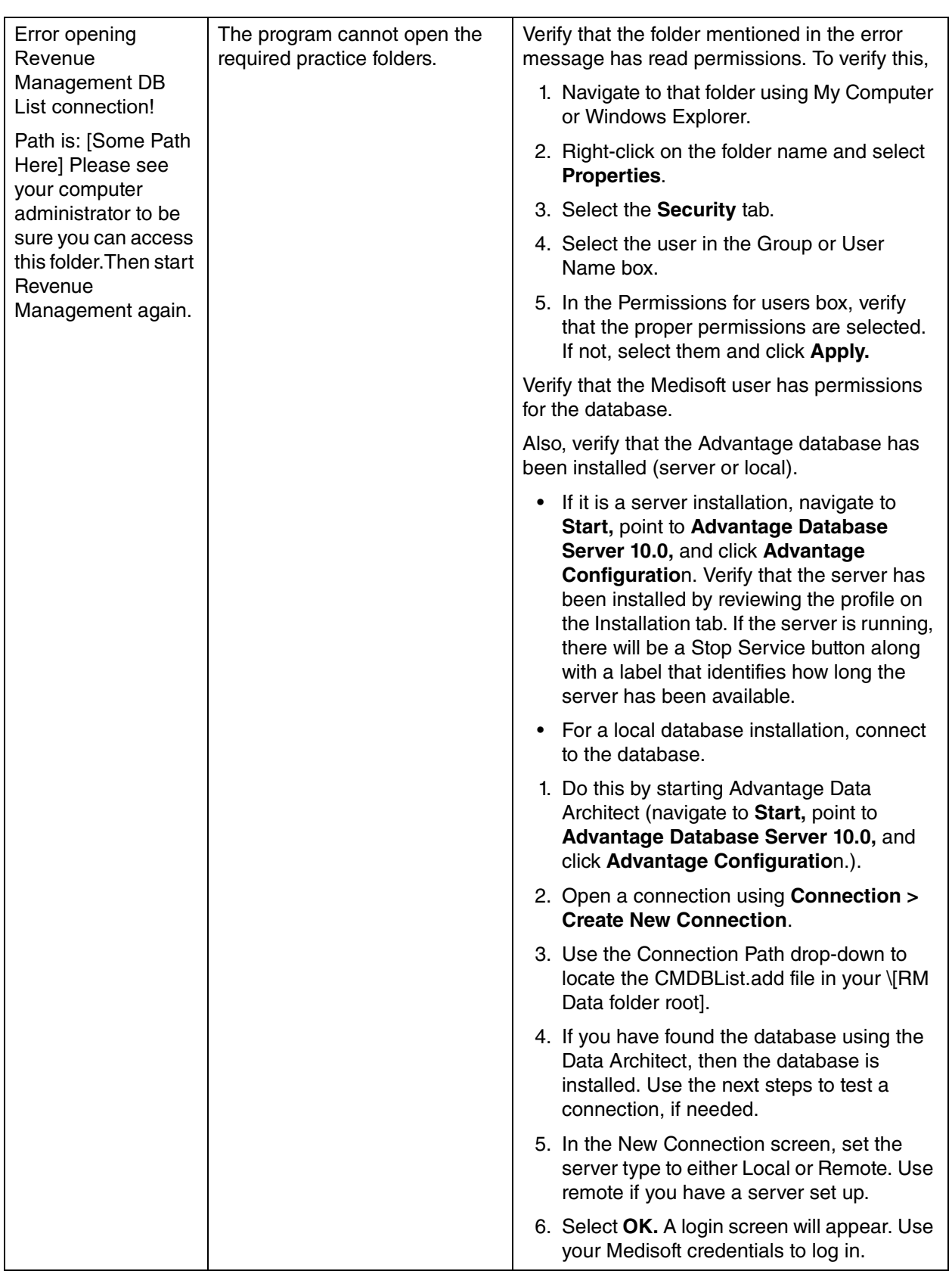

<span id="page-69-0"></span>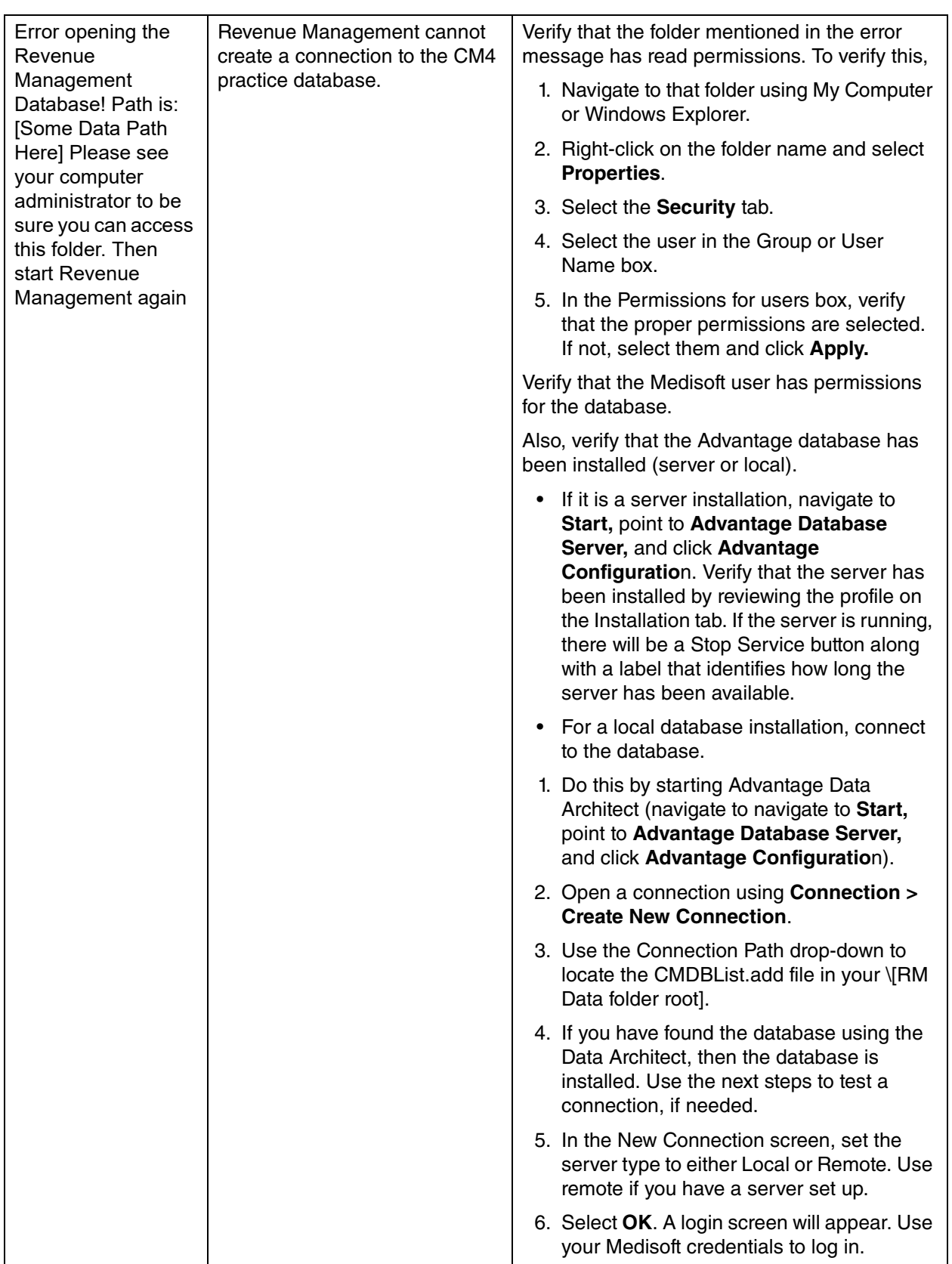

<span id="page-70-0"></span>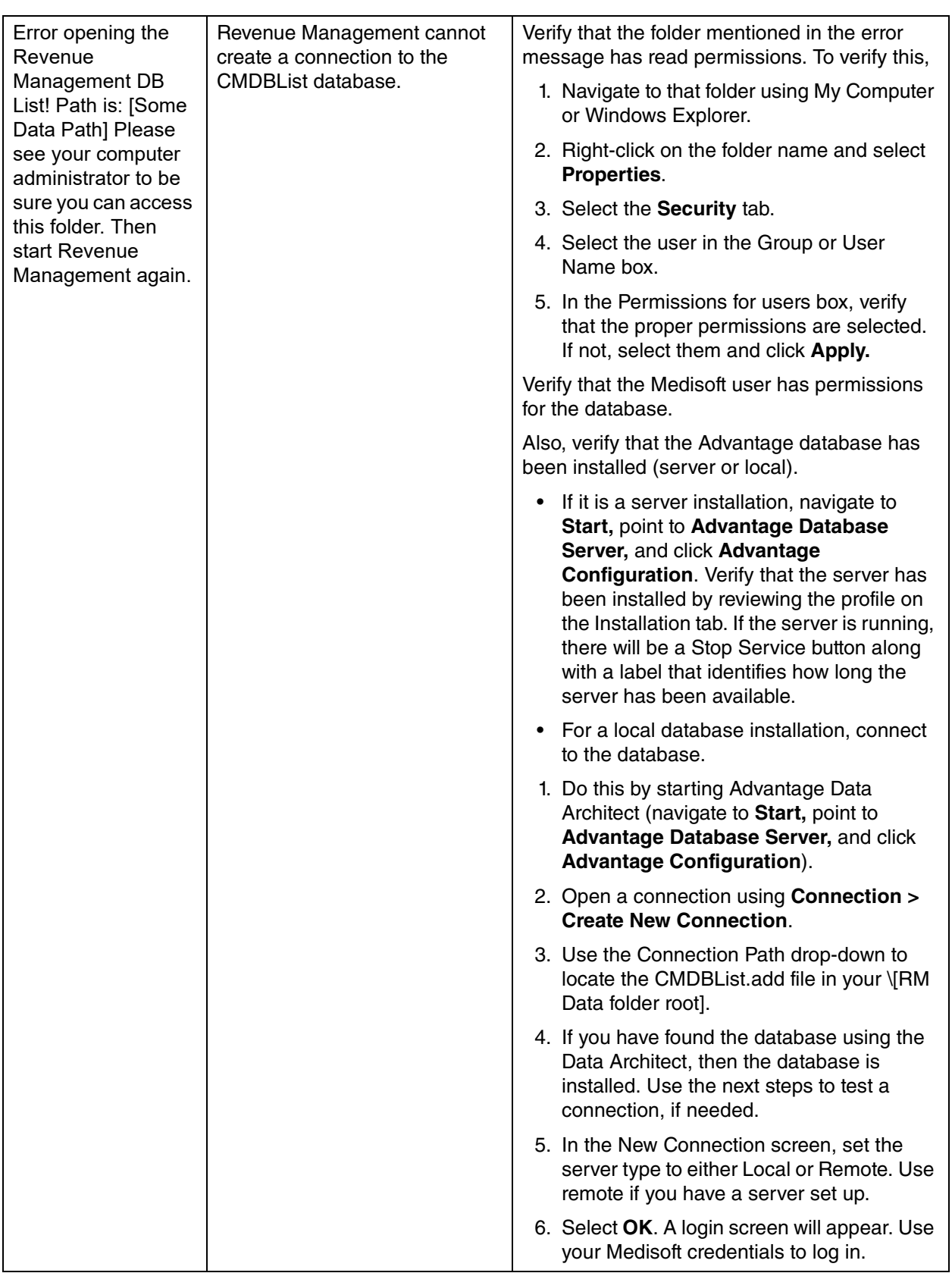

<span id="page-71-0"></span>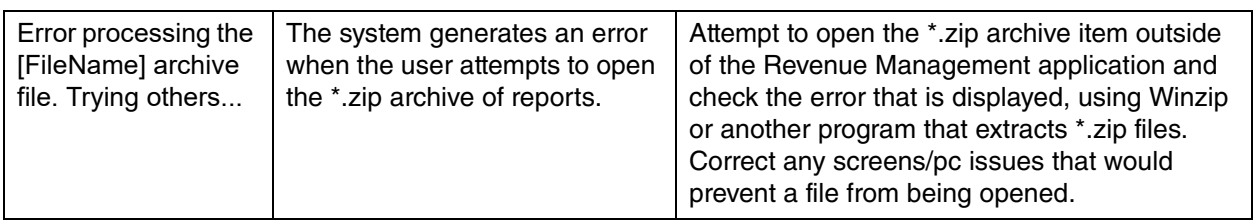
<span id="page-72-2"></span><span id="page-72-1"></span><span id="page-72-0"></span>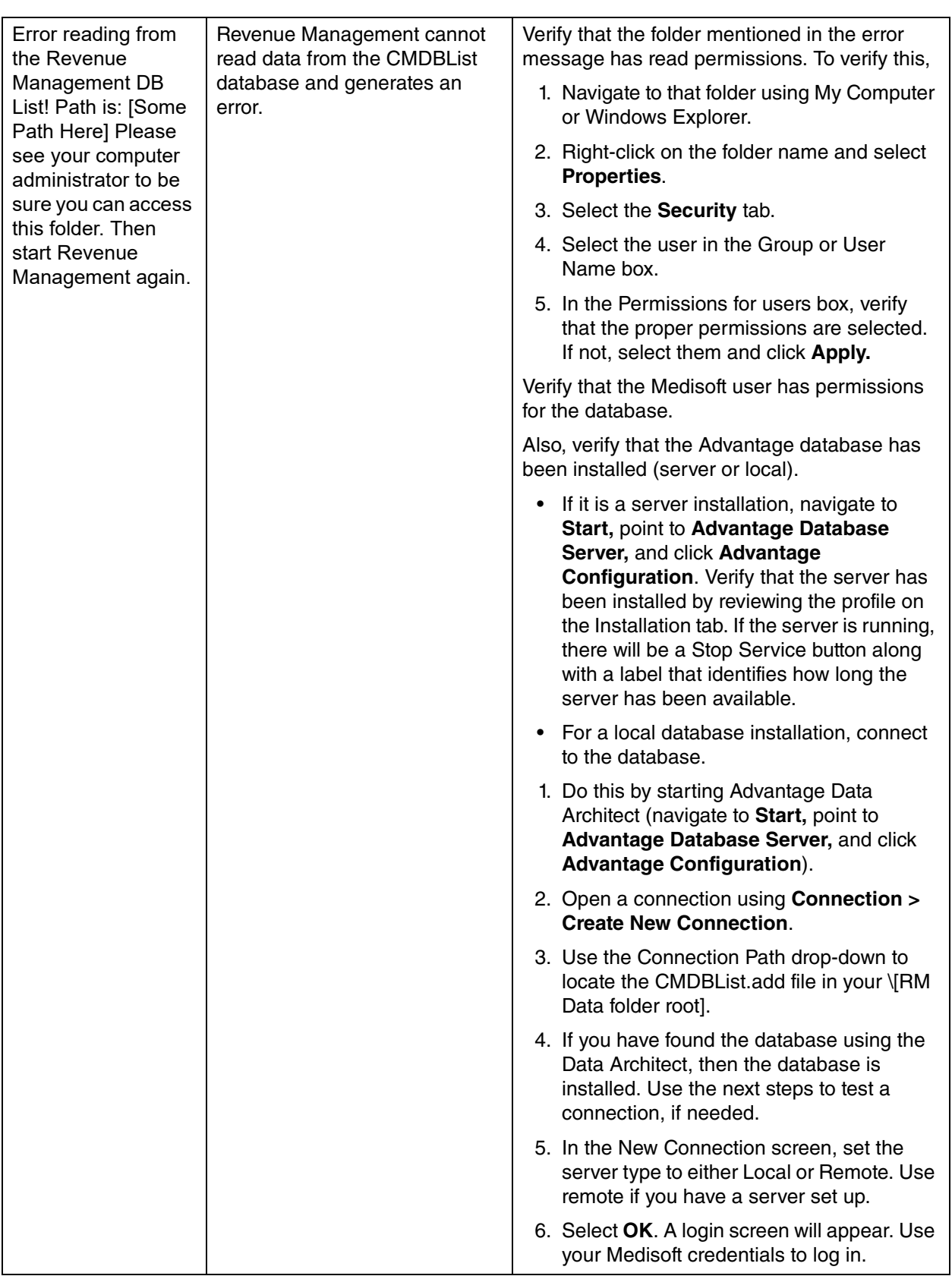

<span id="page-73-1"></span><span id="page-73-0"></span>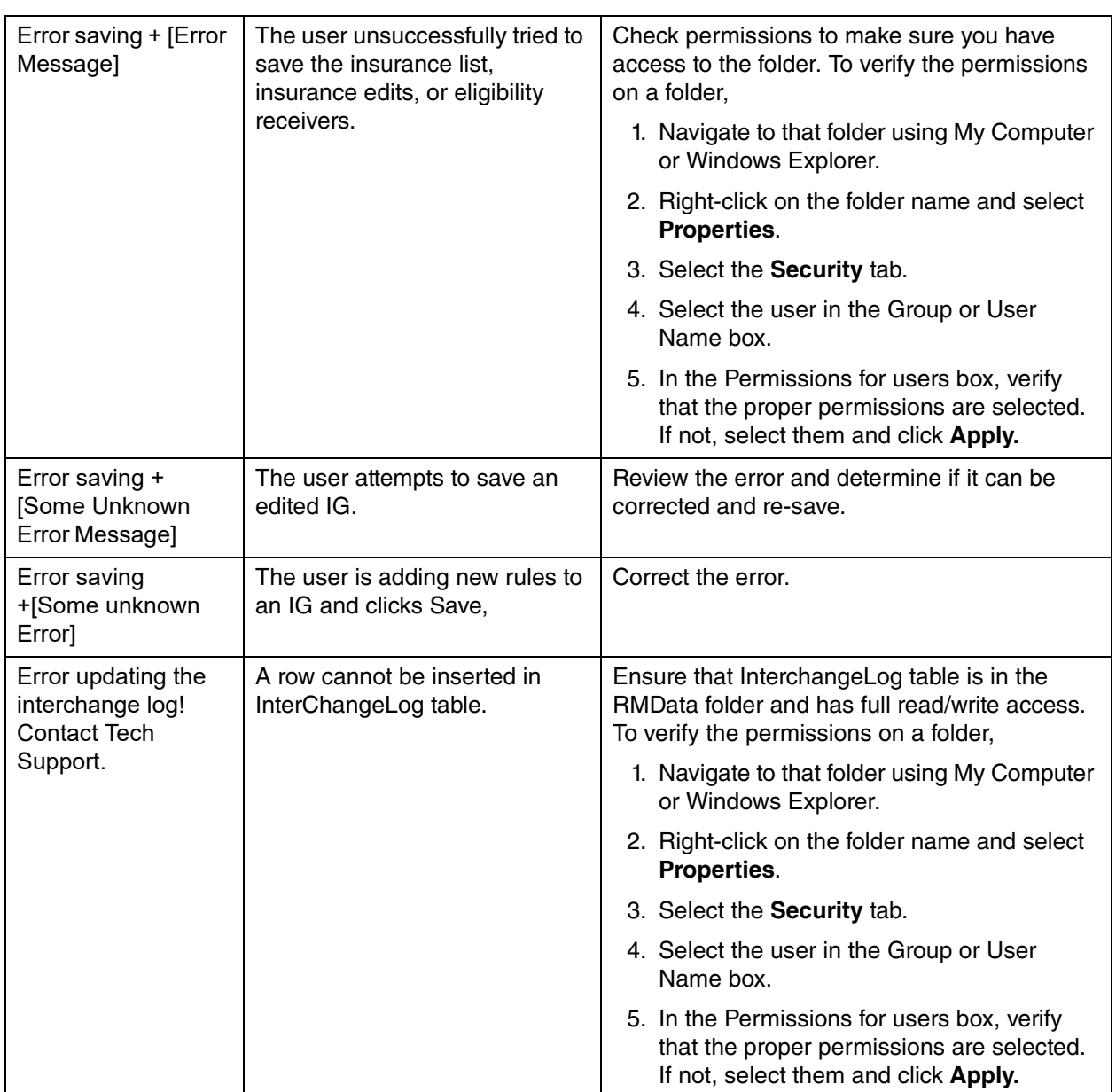

<span id="page-74-3"></span><span id="page-74-2"></span><span id="page-74-1"></span><span id="page-74-0"></span>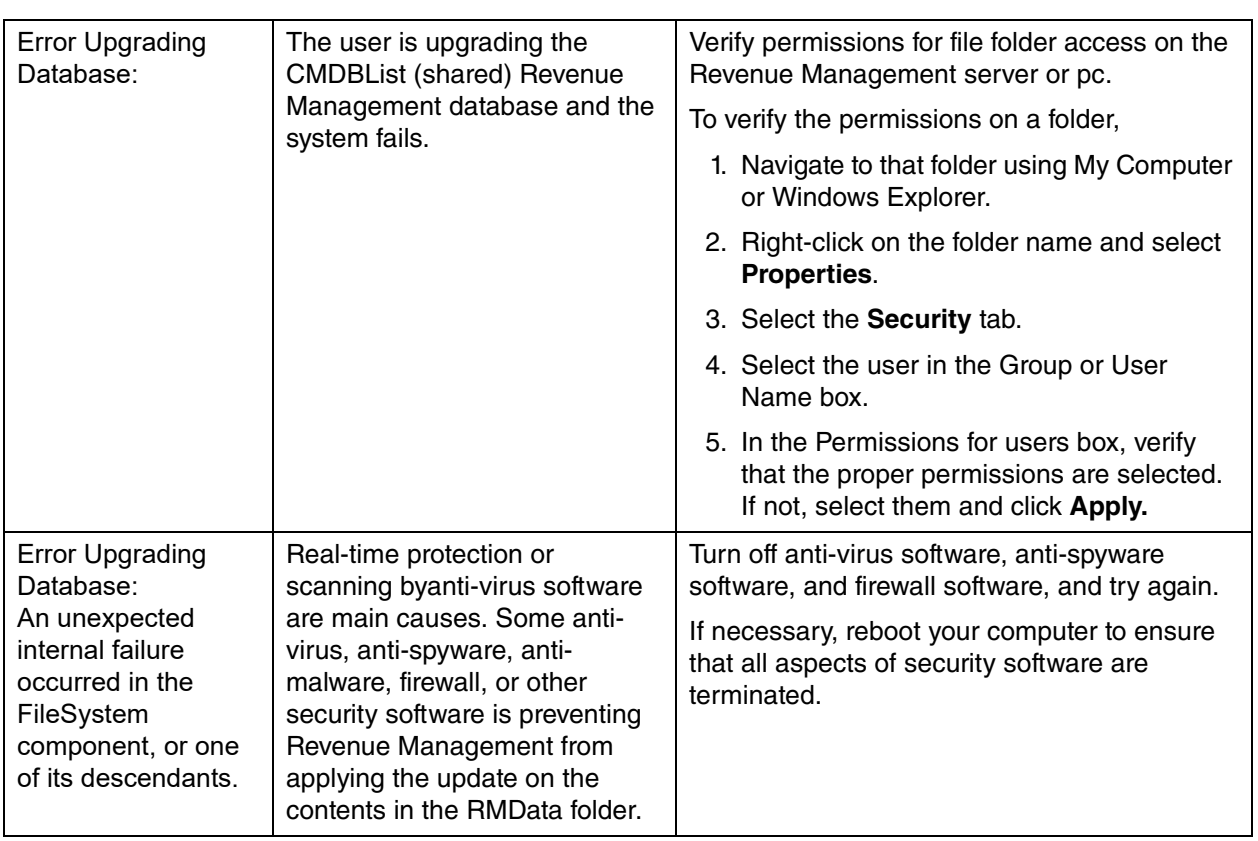

<span id="page-75-1"></span><span id="page-75-0"></span>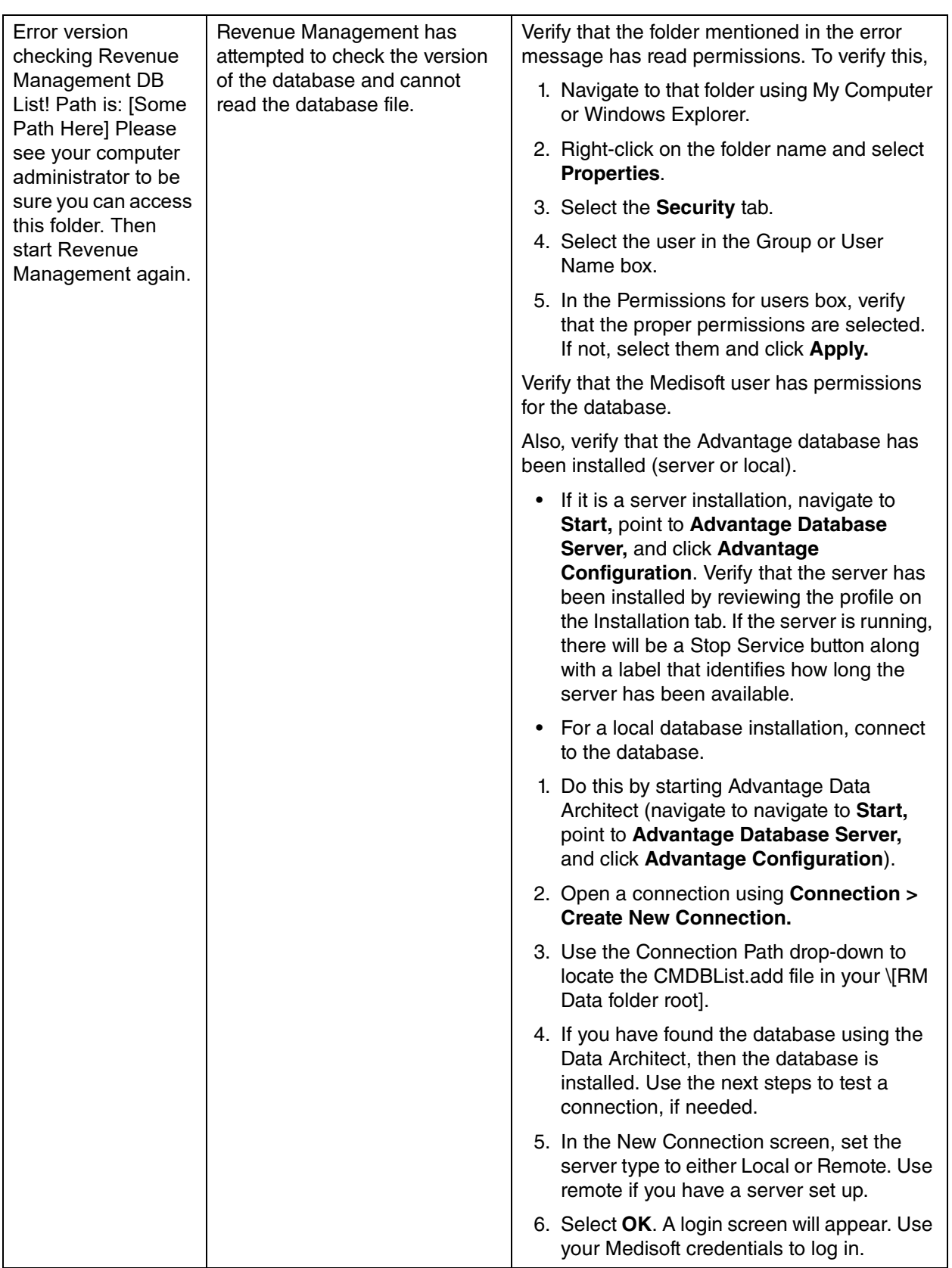

<span id="page-76-1"></span><span id="page-76-0"></span>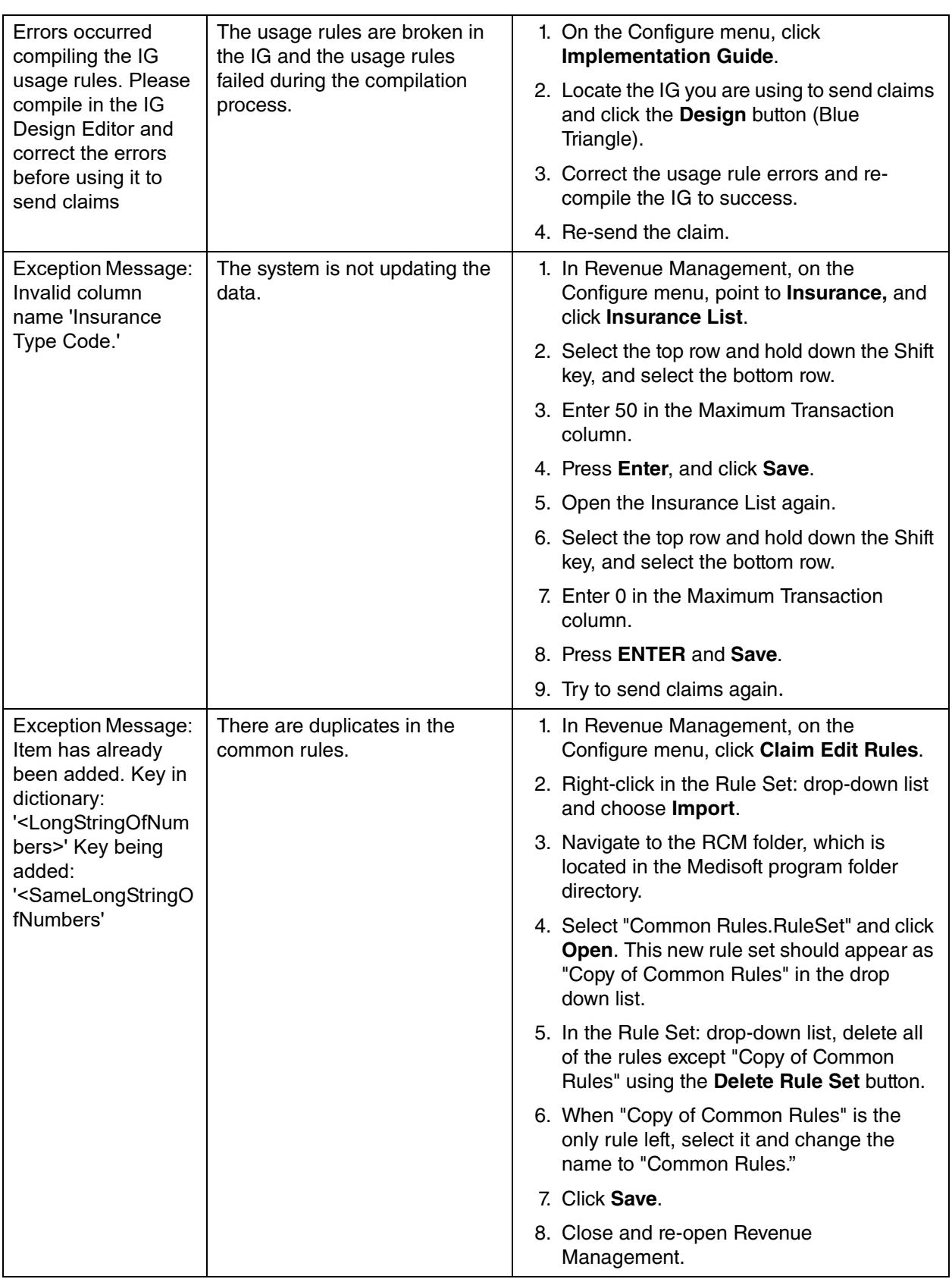

<span id="page-77-2"></span><span id="page-77-1"></span><span id="page-77-0"></span>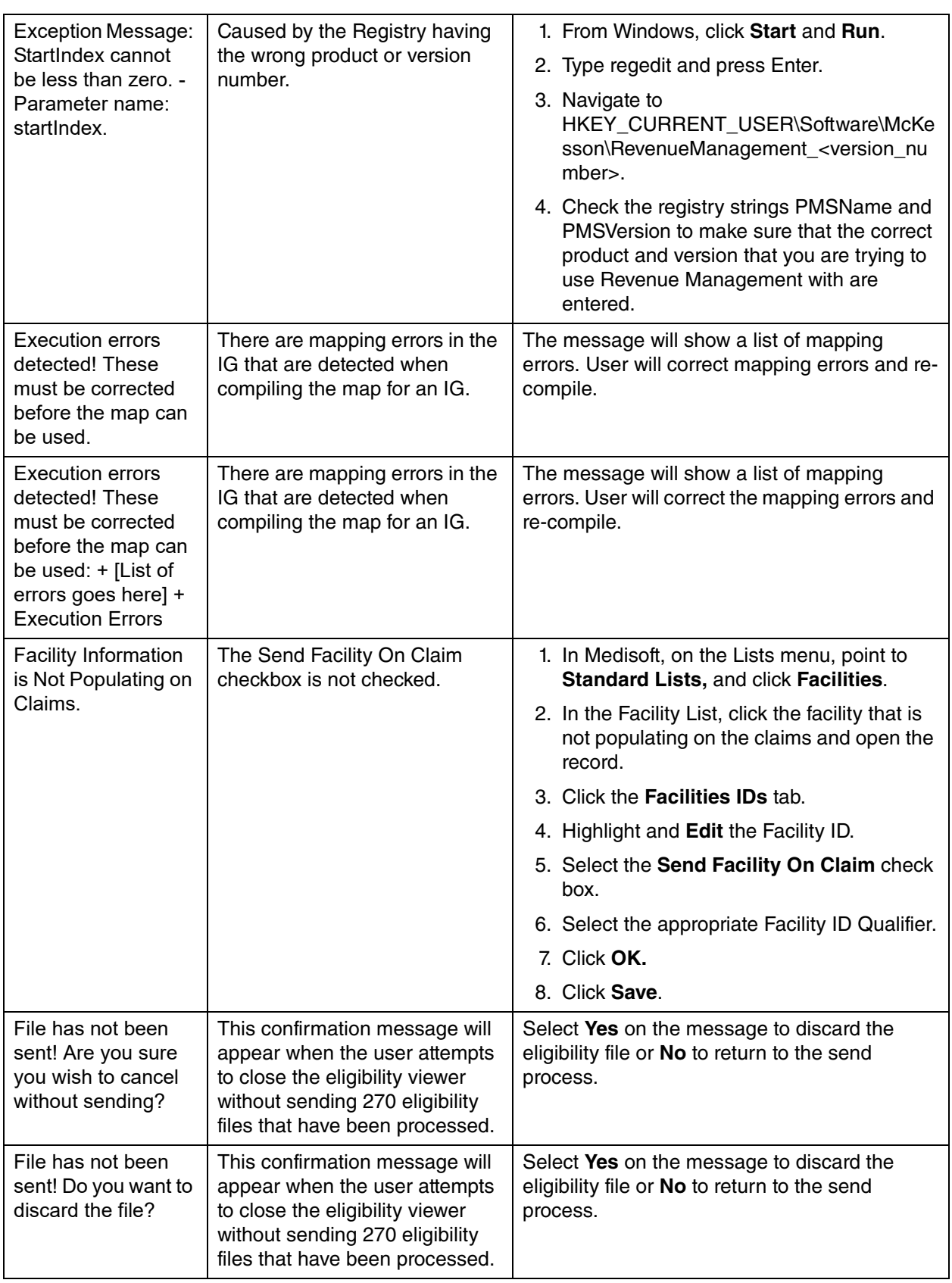

<span id="page-78-3"></span><span id="page-78-2"></span><span id="page-78-1"></span><span id="page-78-0"></span>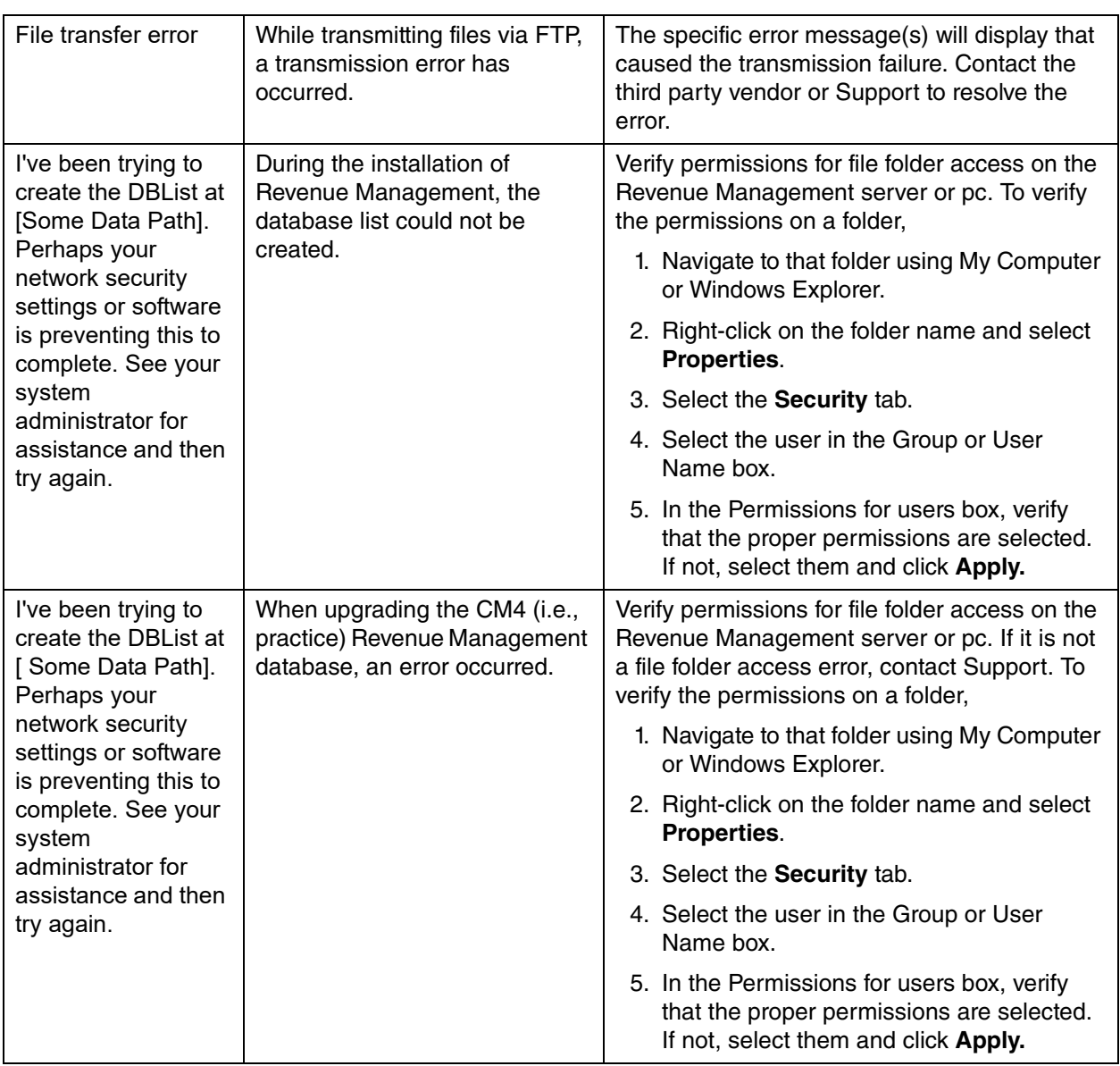

<span id="page-79-2"></span><span id="page-79-1"></span><span id="page-79-0"></span>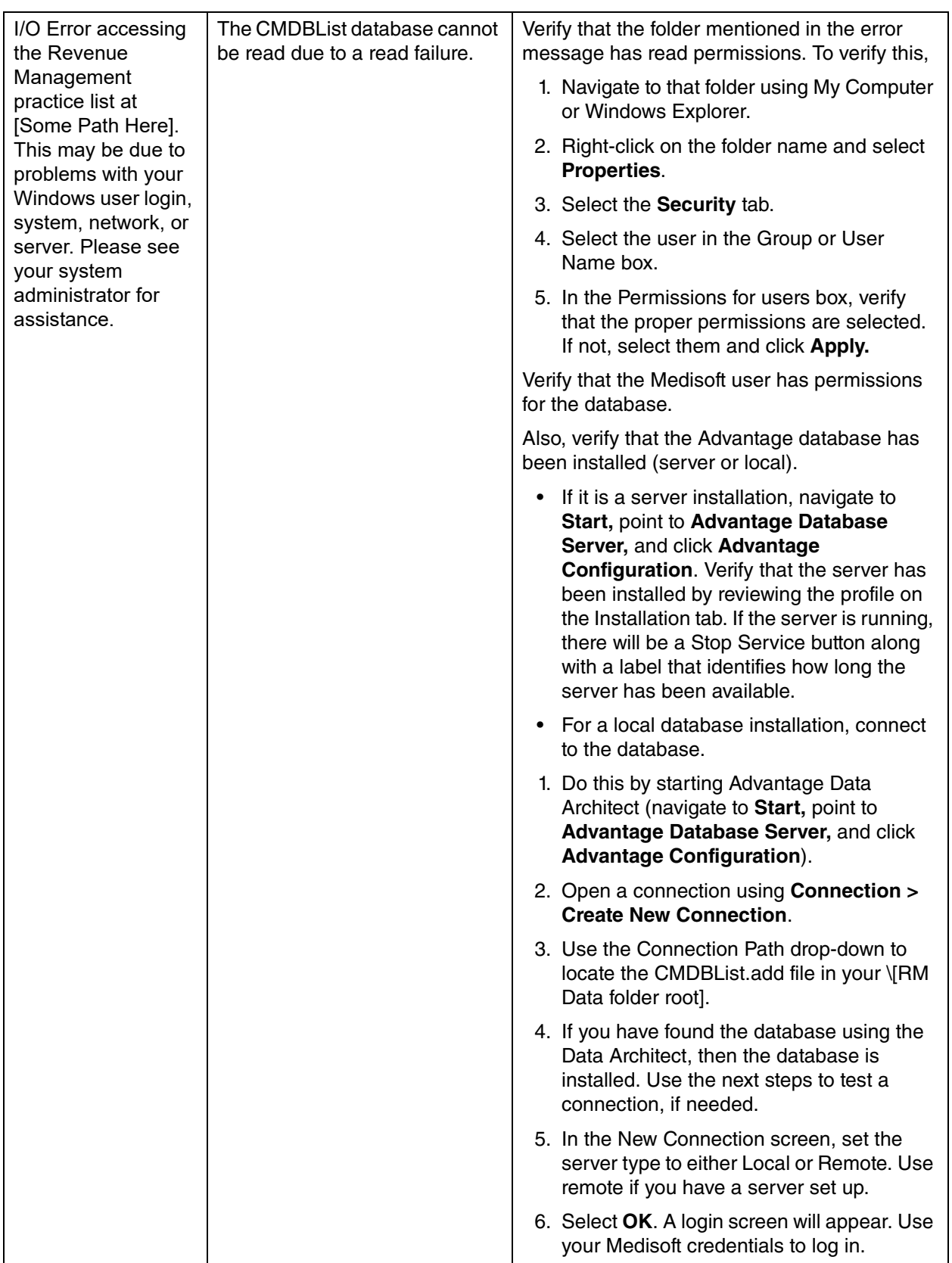

<span id="page-80-4"></span><span id="page-80-3"></span><span id="page-80-2"></span><span id="page-80-1"></span><span id="page-80-0"></span>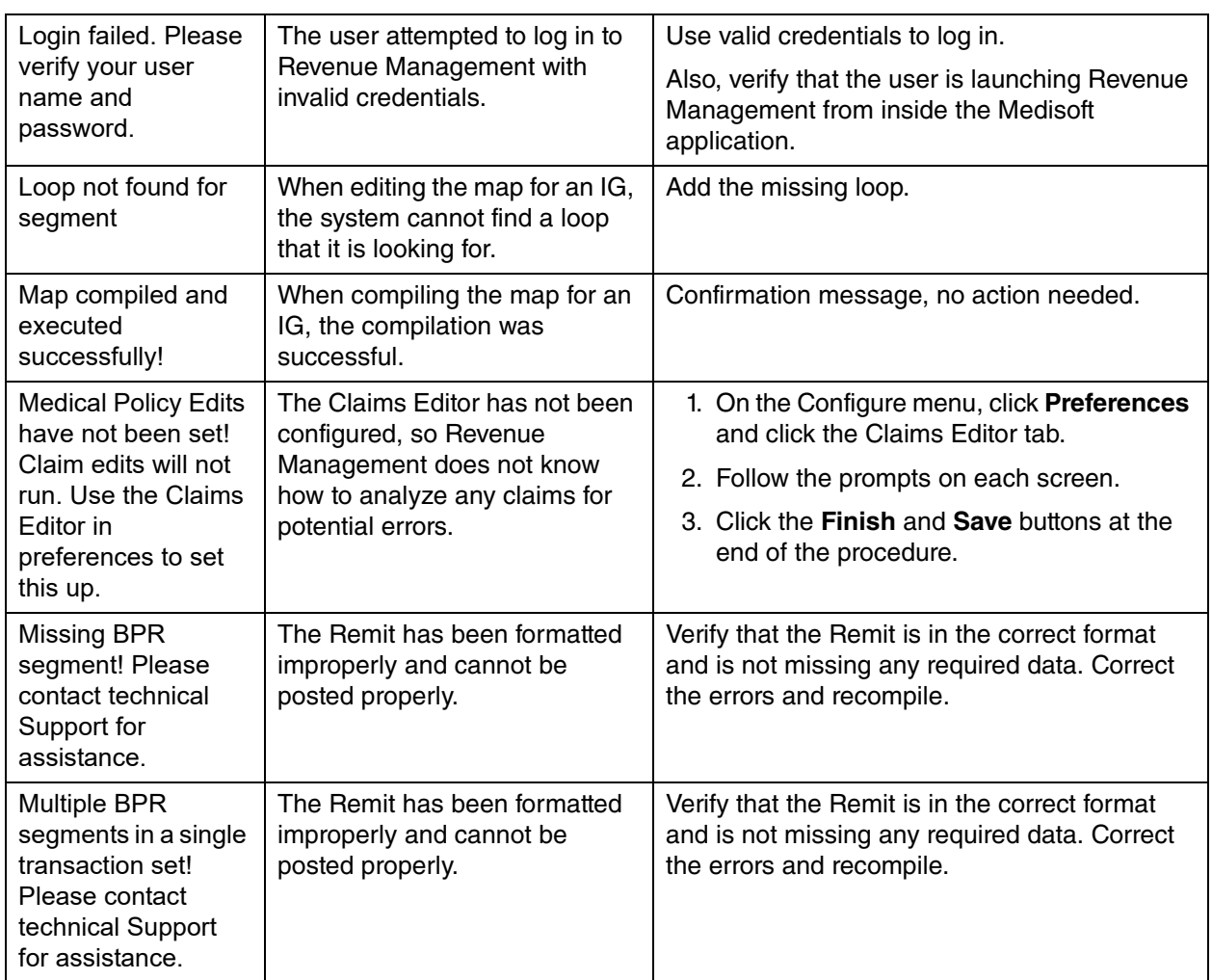

<span id="page-81-3"></span><span id="page-81-2"></span><span id="page-81-1"></span><span id="page-81-0"></span>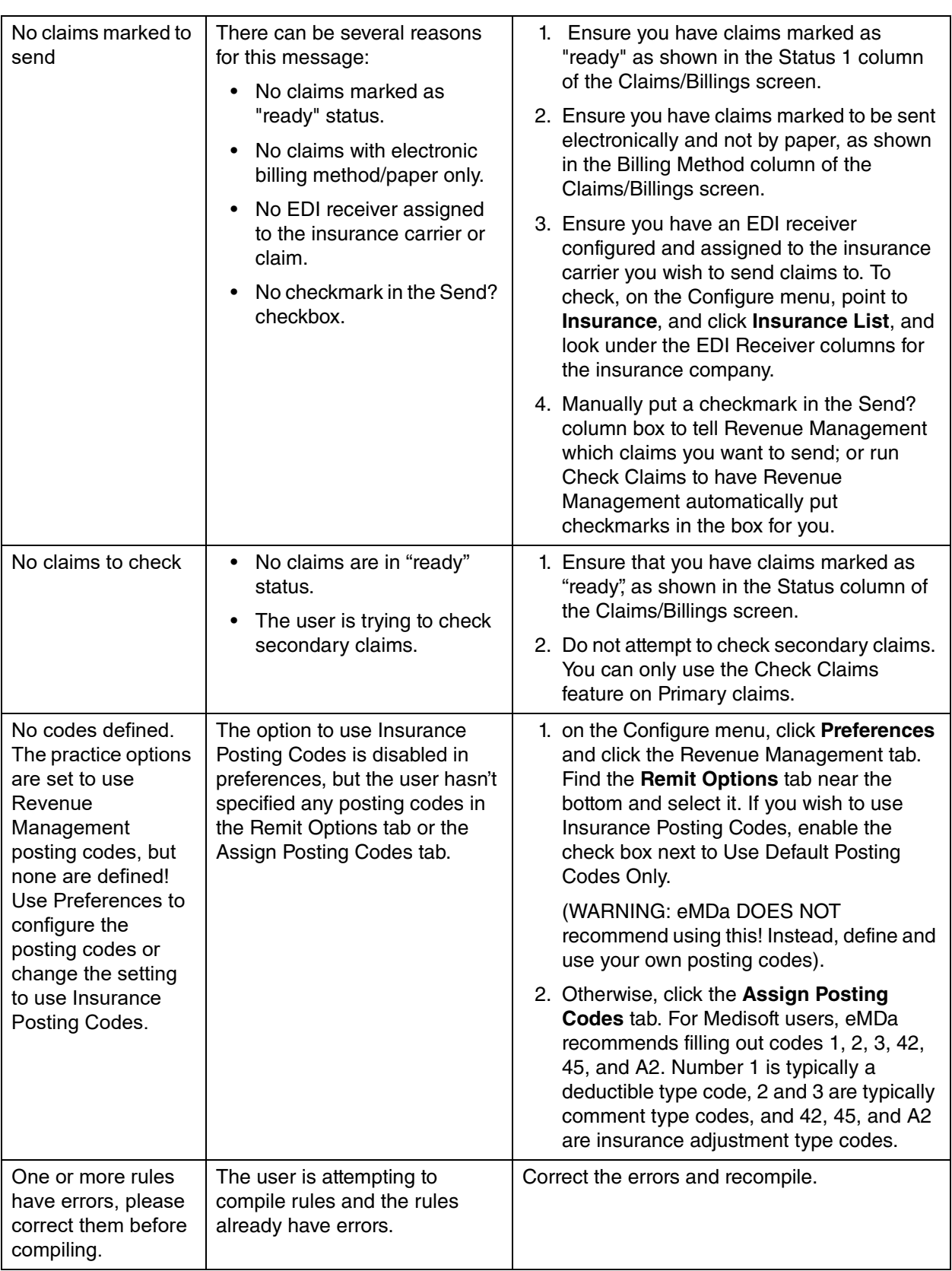

<span id="page-82-3"></span><span id="page-82-2"></span><span id="page-82-1"></span><span id="page-82-0"></span>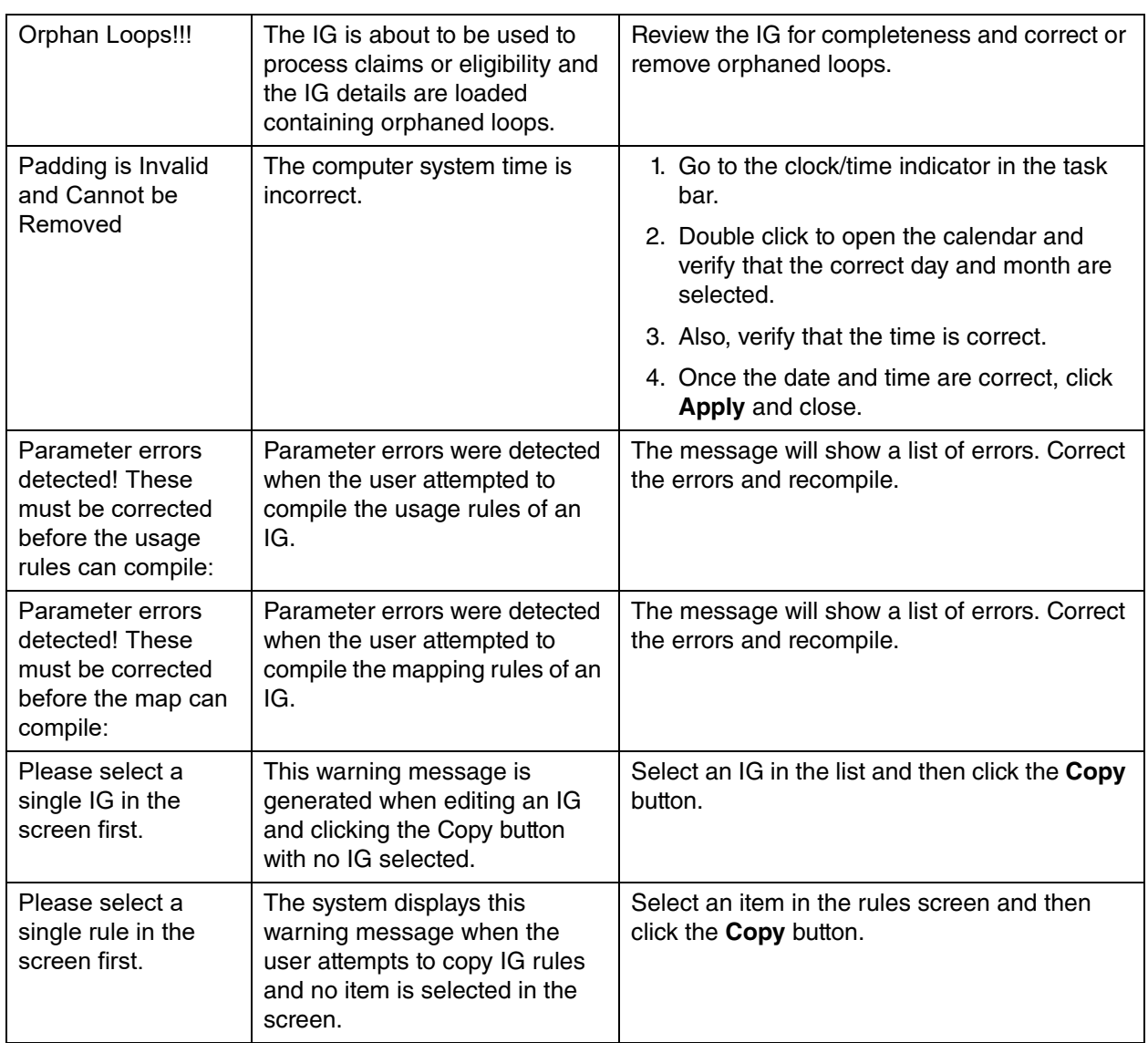

<span id="page-83-4"></span><span id="page-83-3"></span><span id="page-83-2"></span><span id="page-83-1"></span><span id="page-83-0"></span>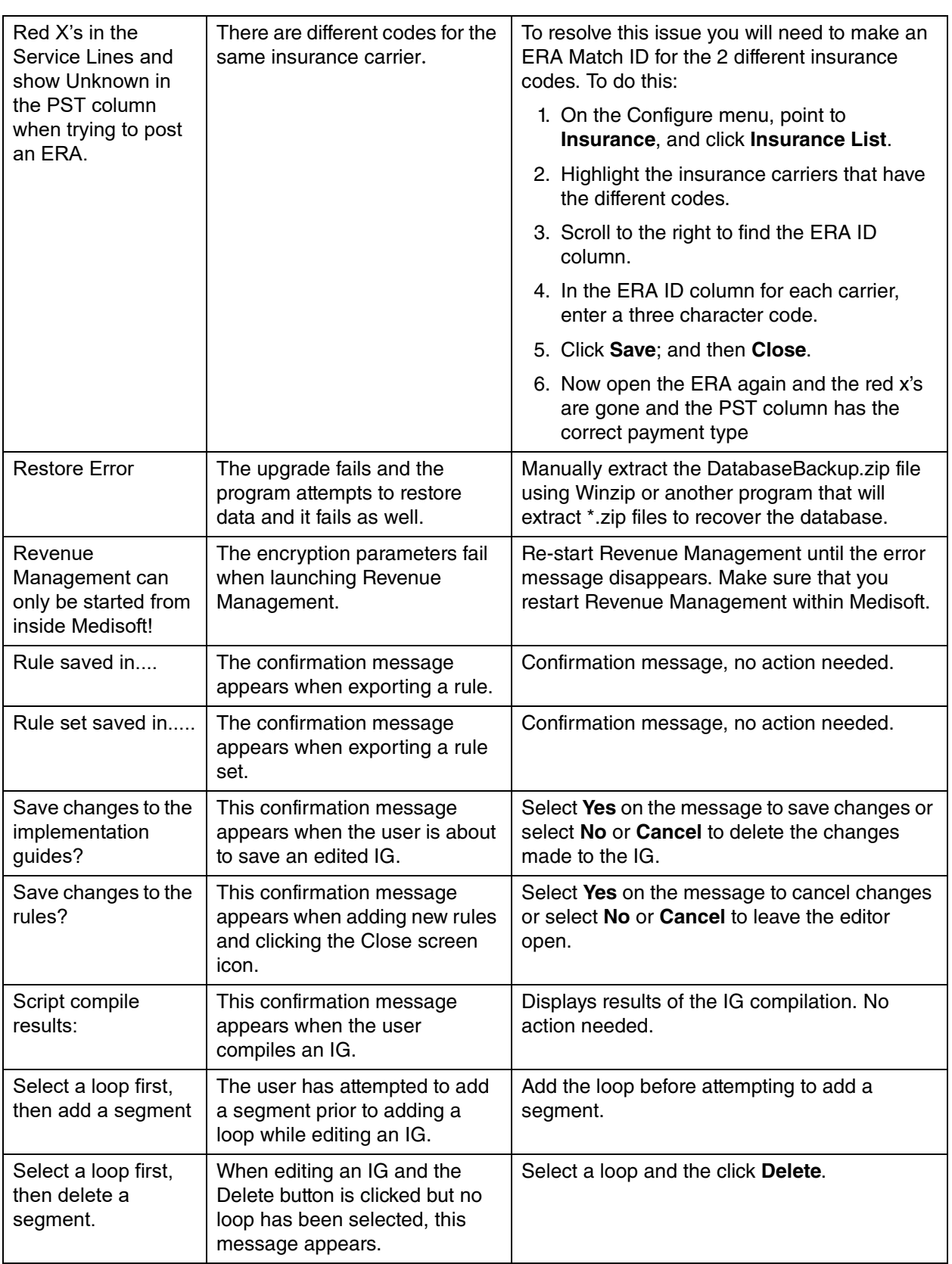

<span id="page-84-3"></span><span id="page-84-2"></span><span id="page-84-1"></span><span id="page-84-0"></span>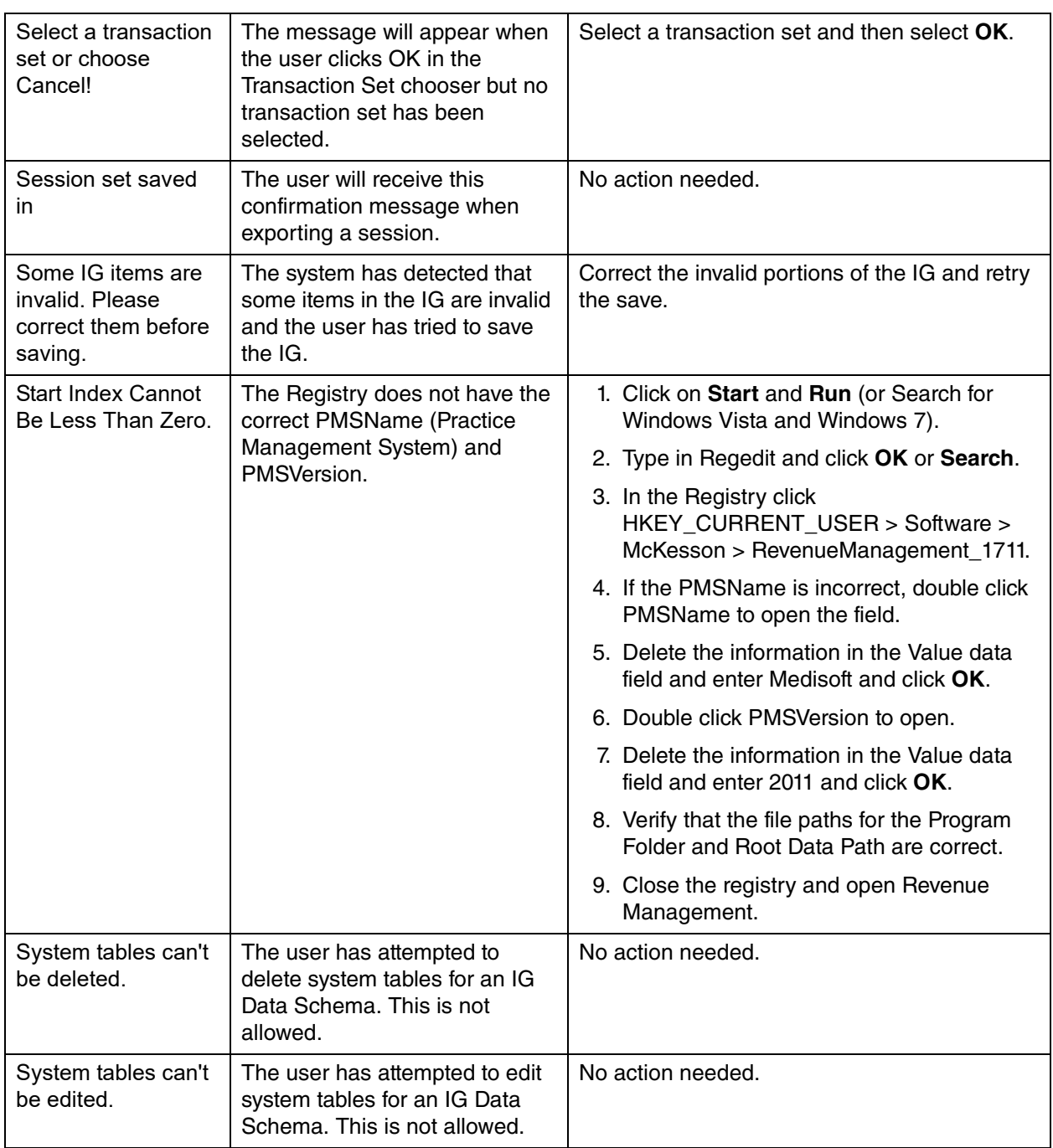

<span id="page-85-2"></span><span id="page-85-1"></span><span id="page-85-0"></span>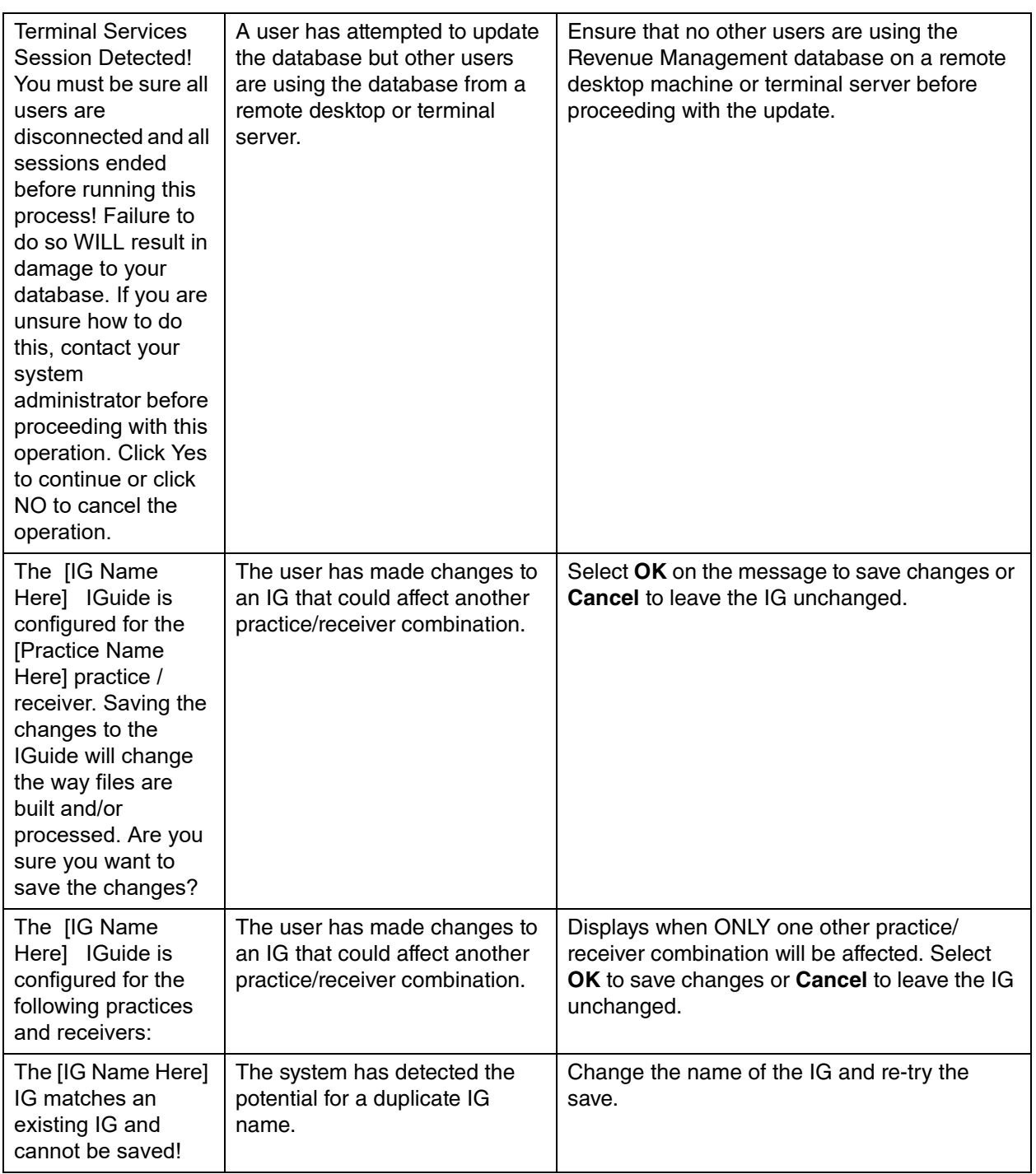

<span id="page-86-6"></span><span id="page-86-5"></span><span id="page-86-4"></span><span id="page-86-3"></span><span id="page-86-2"></span><span id="page-86-1"></span><span id="page-86-0"></span>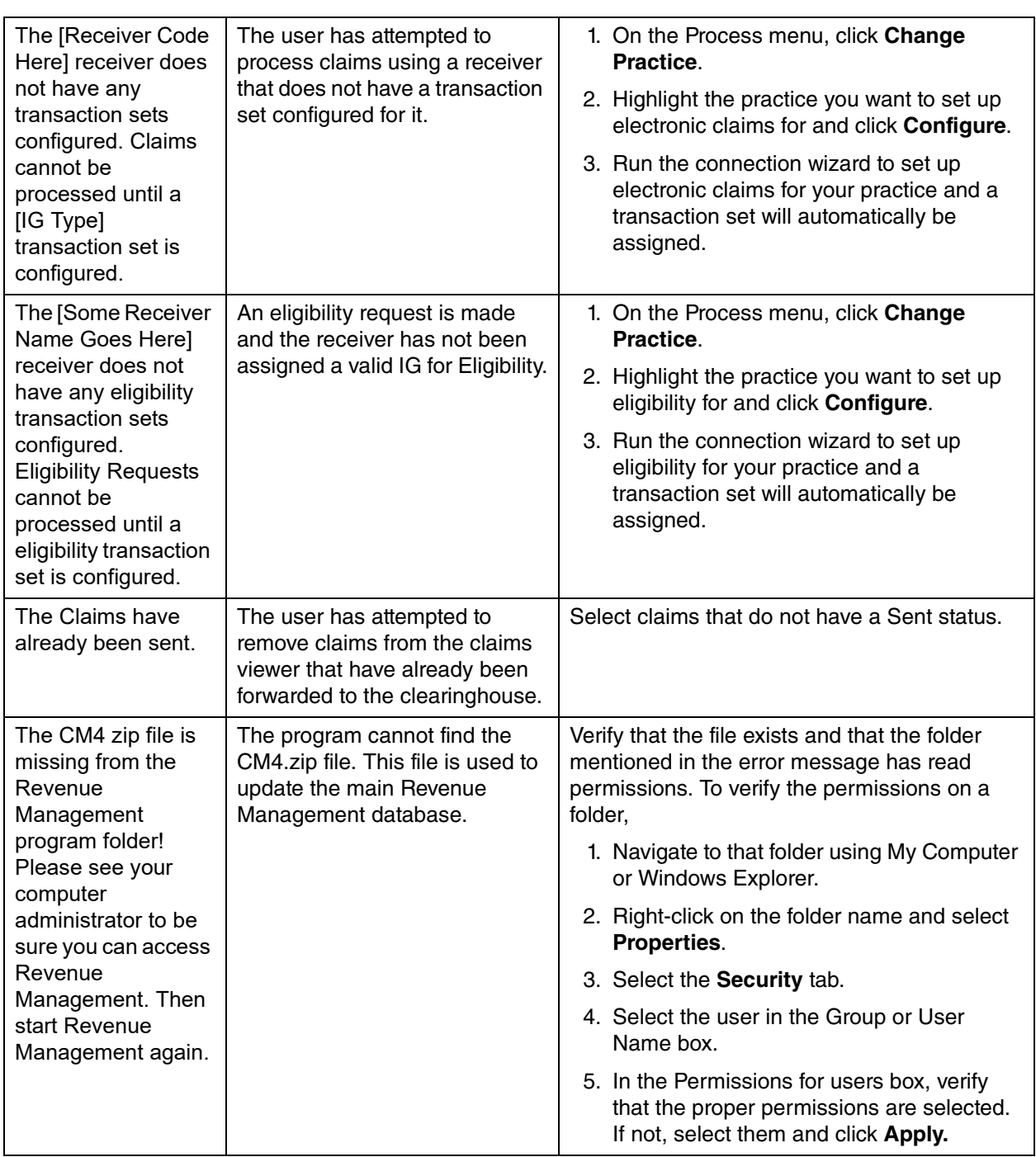

<span id="page-87-1"></span><span id="page-87-0"></span>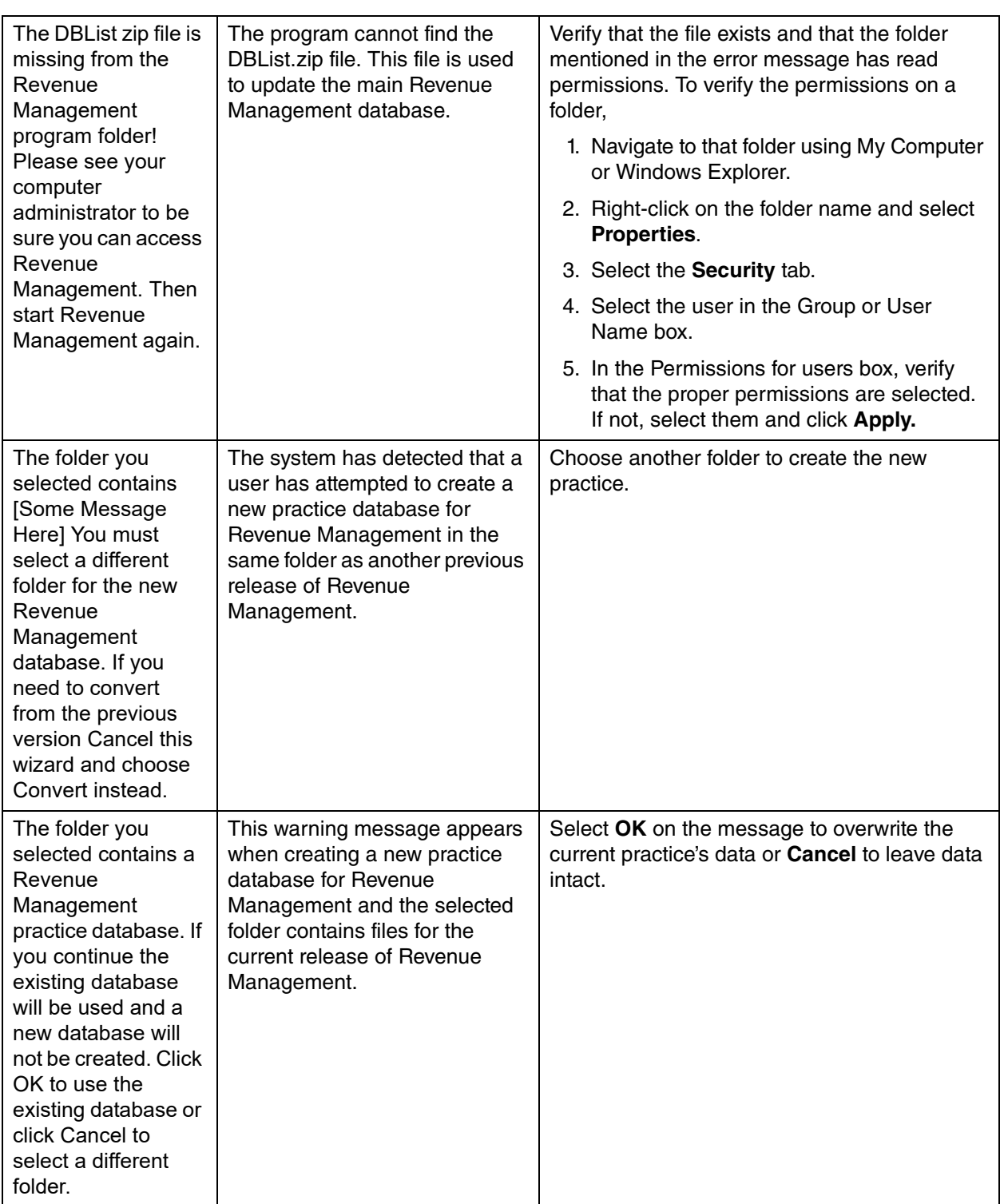

<span id="page-88-0"></span>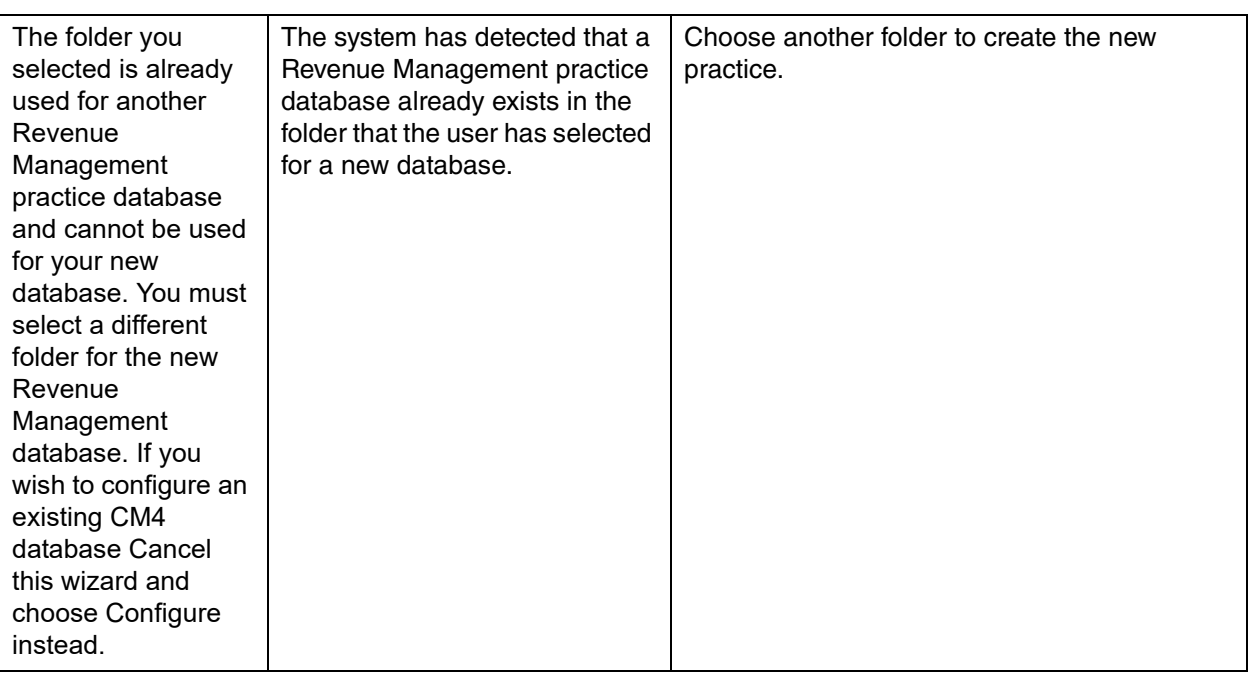

<span id="page-89-3"></span><span id="page-89-2"></span><span id="page-89-1"></span><span id="page-89-0"></span>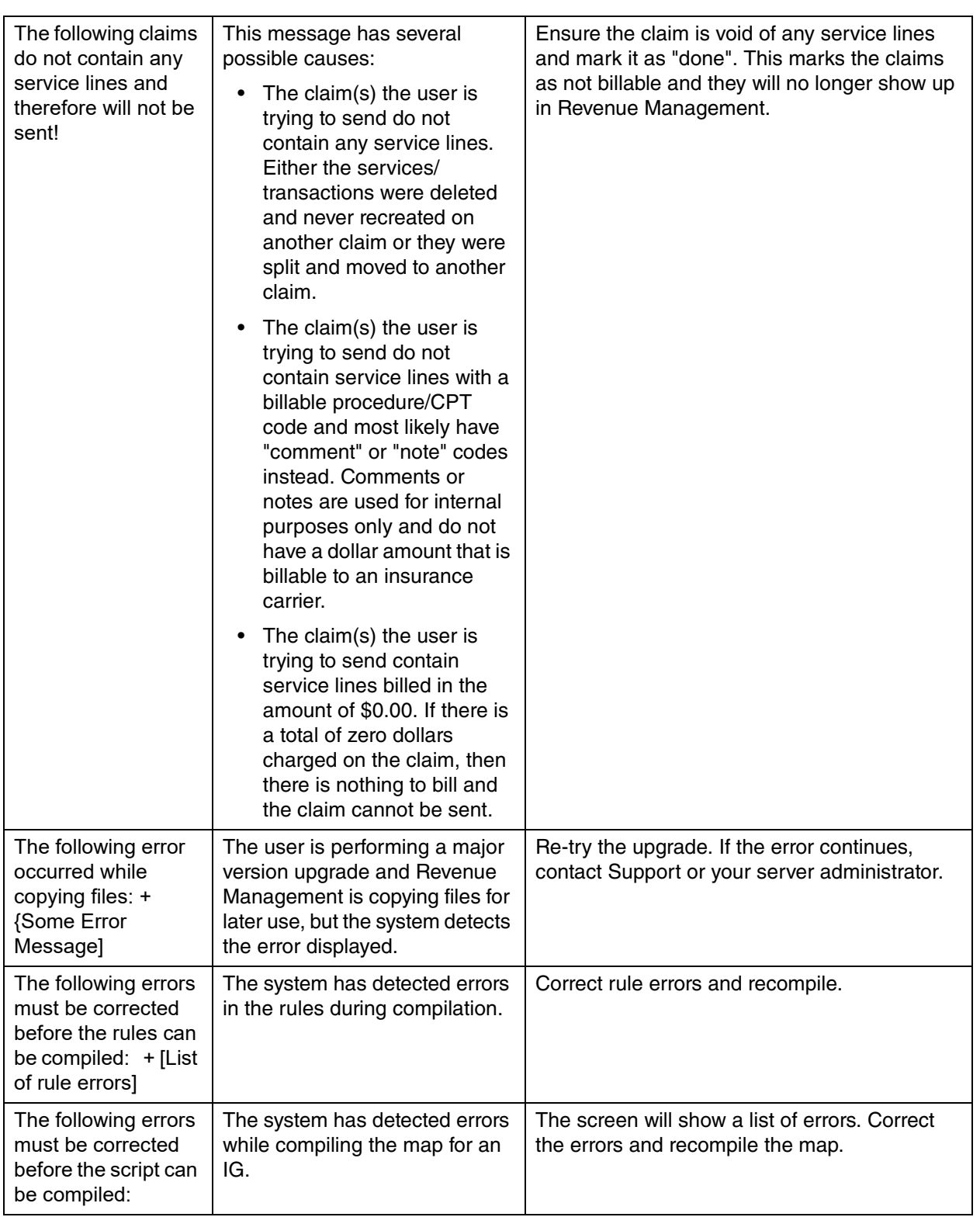

<span id="page-90-1"></span><span id="page-90-0"></span>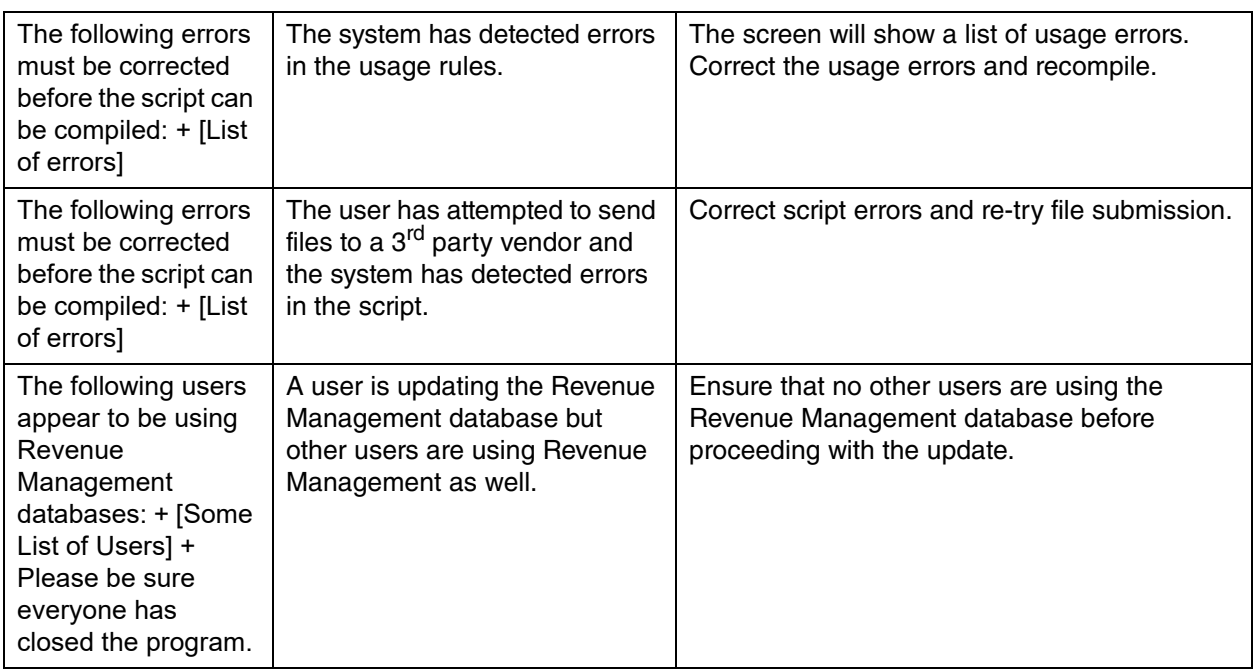

<span id="page-91-2"></span><span id="page-91-1"></span><span id="page-91-0"></span>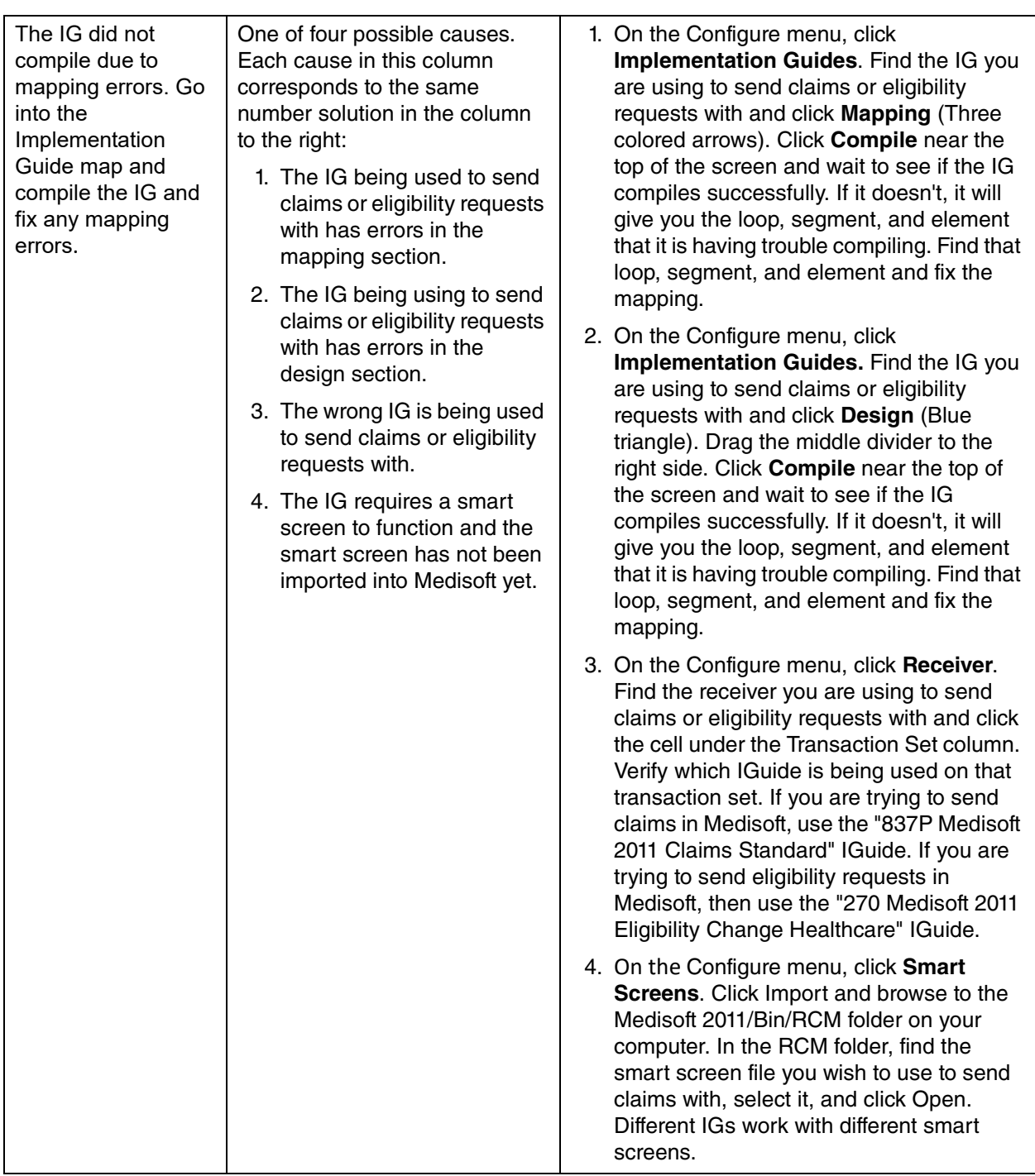

<span id="page-92-4"></span><span id="page-92-3"></span><span id="page-92-2"></span><span id="page-92-1"></span><span id="page-92-0"></span>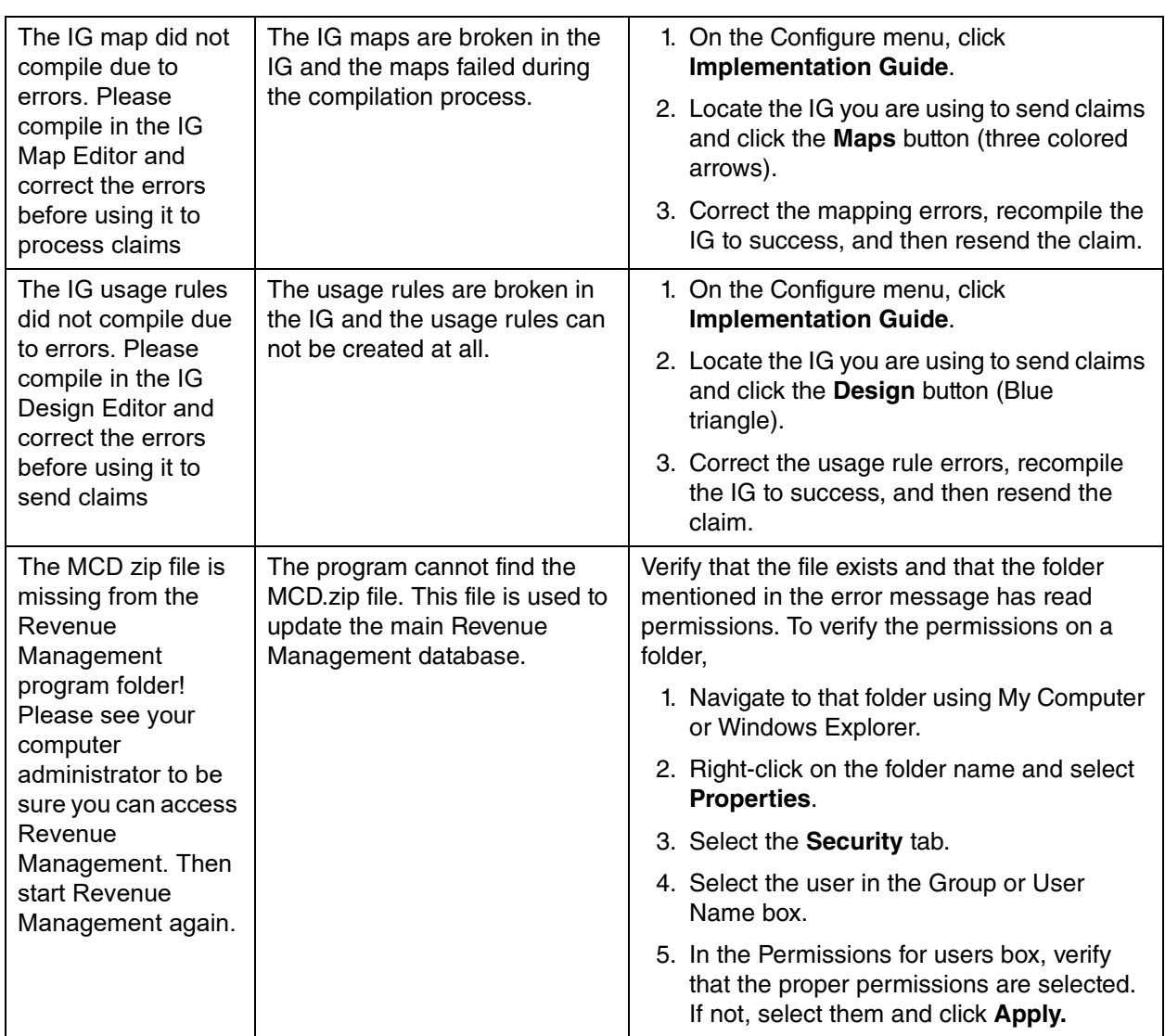

<span id="page-93-4"></span><span id="page-93-3"></span><span id="page-93-2"></span><span id="page-93-1"></span><span id="page-93-0"></span>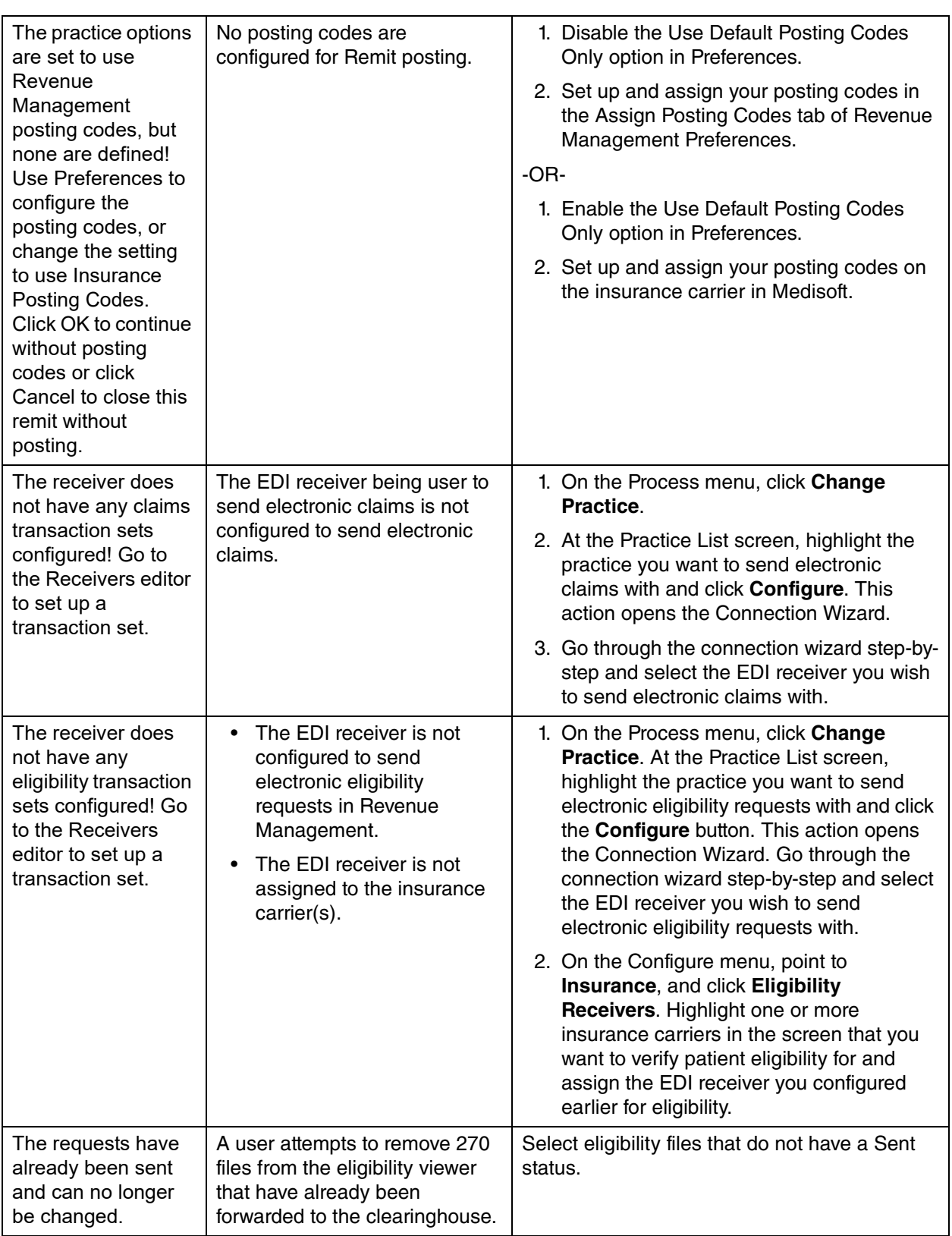

<span id="page-94-2"></span><span id="page-94-1"></span><span id="page-94-0"></span>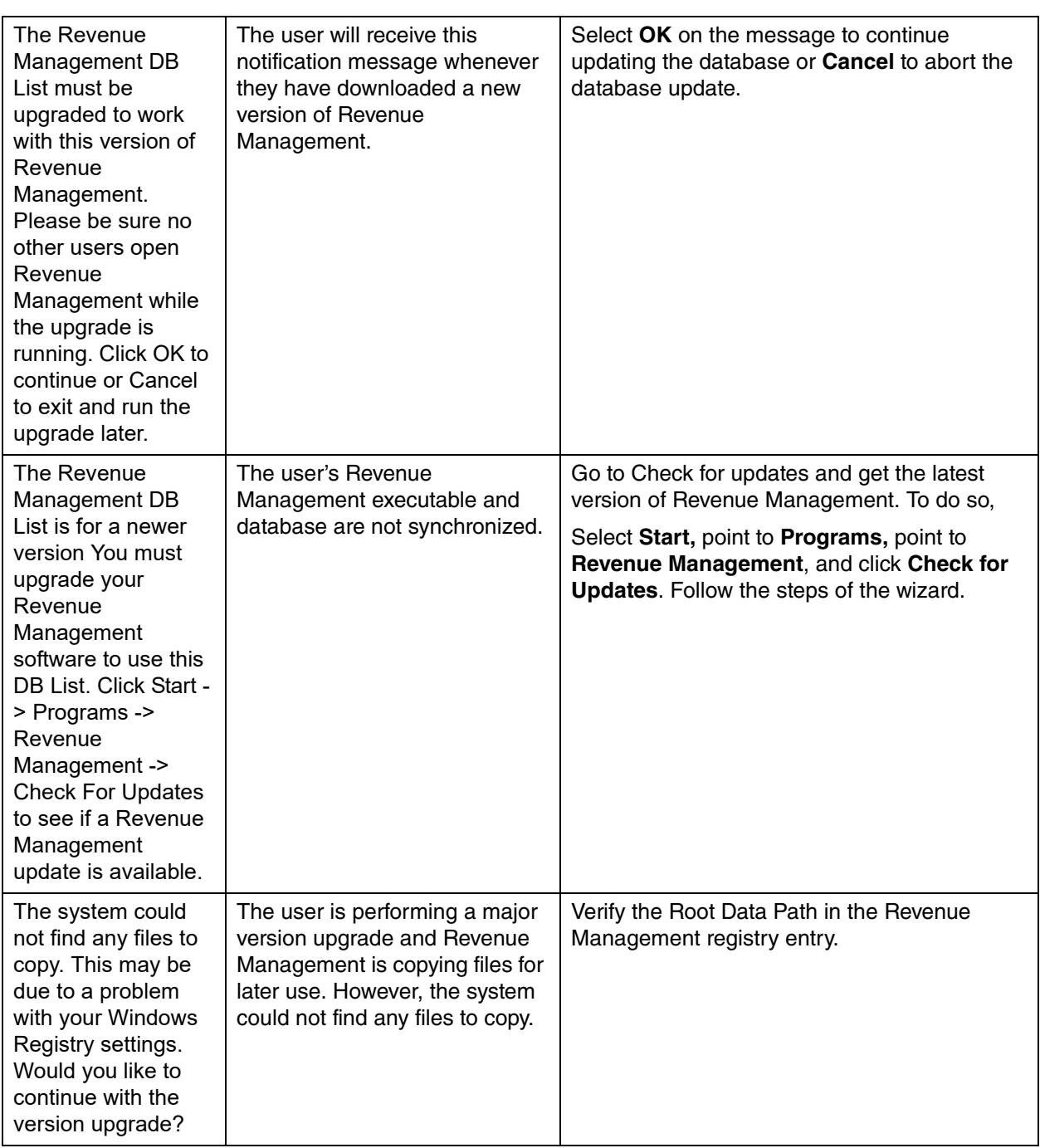

<span id="page-95-2"></span><span id="page-95-1"></span><span id="page-95-0"></span>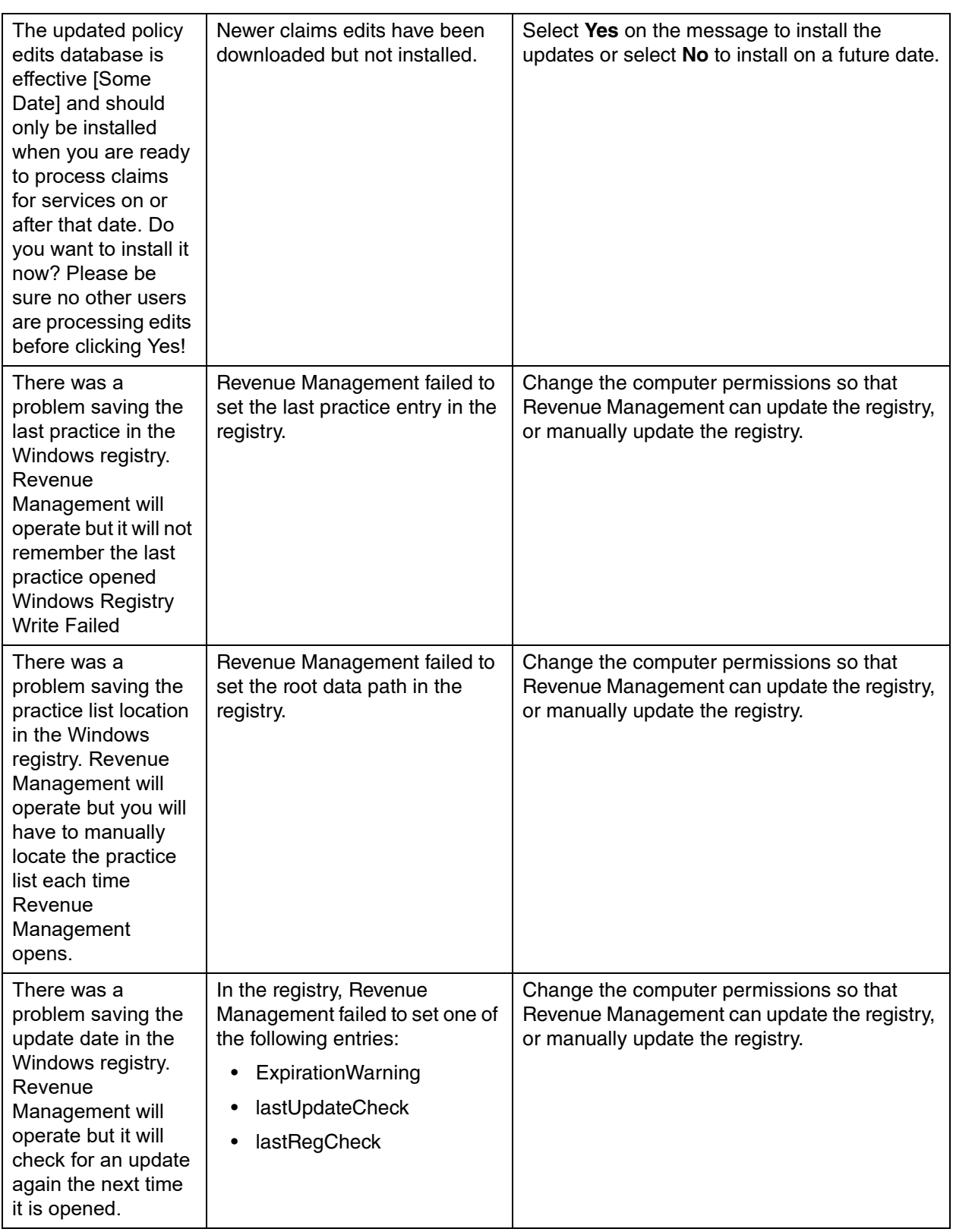

<span id="page-96-2"></span><span id="page-96-1"></span><span id="page-96-0"></span>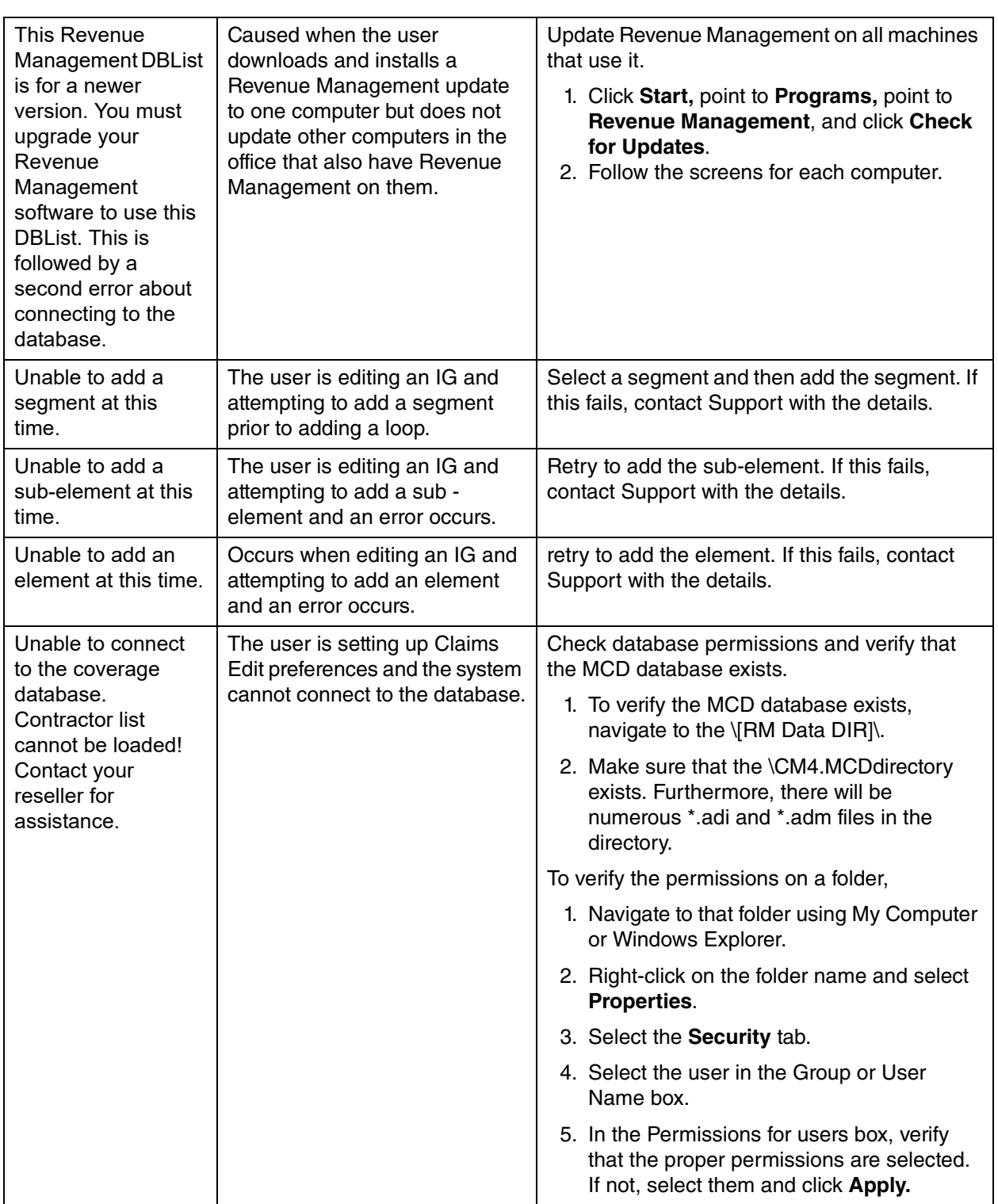

<span id="page-97-0"></span>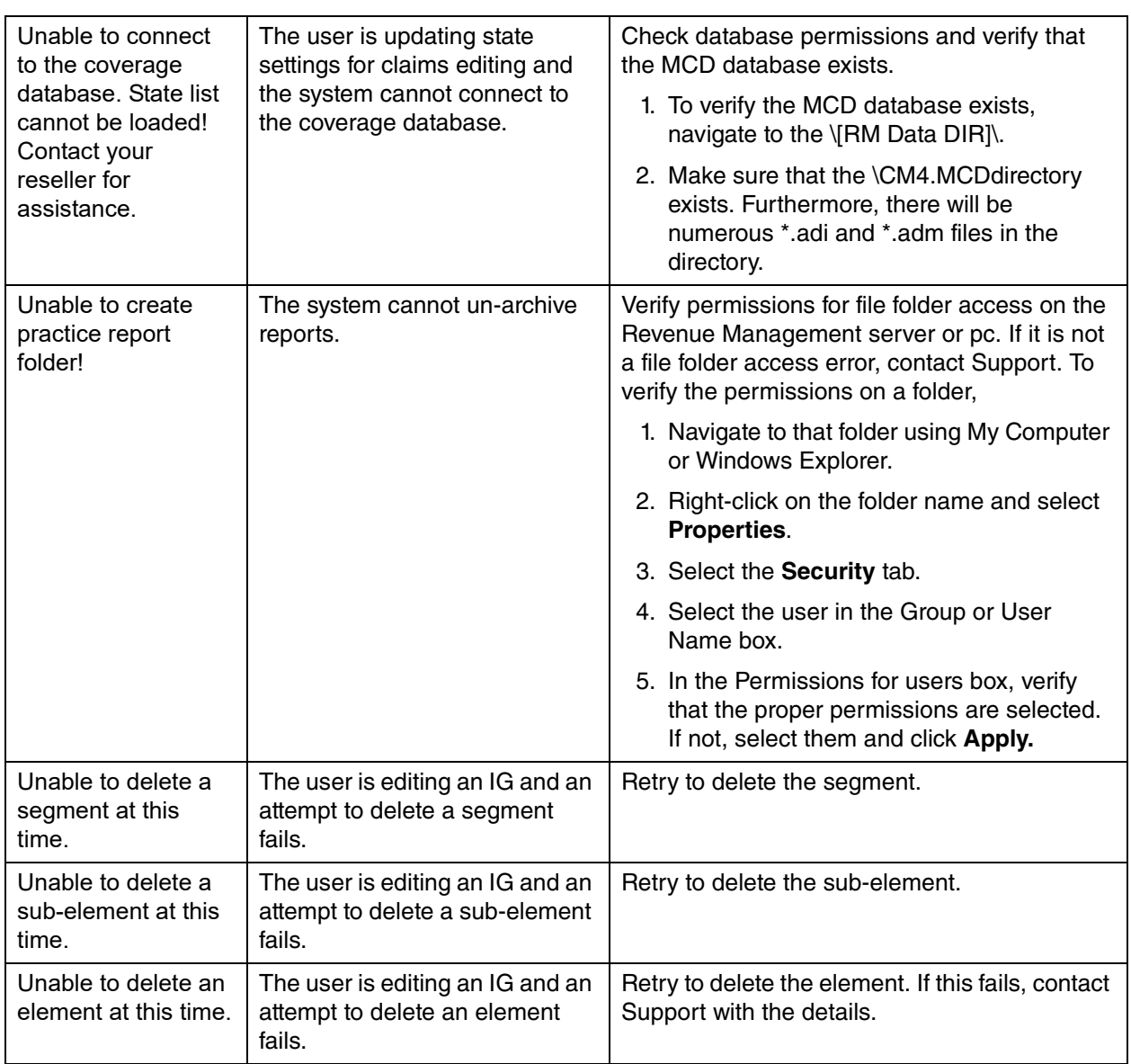

<span id="page-98-4"></span><span id="page-98-3"></span><span id="page-98-2"></span><span id="page-98-1"></span><span id="page-98-0"></span>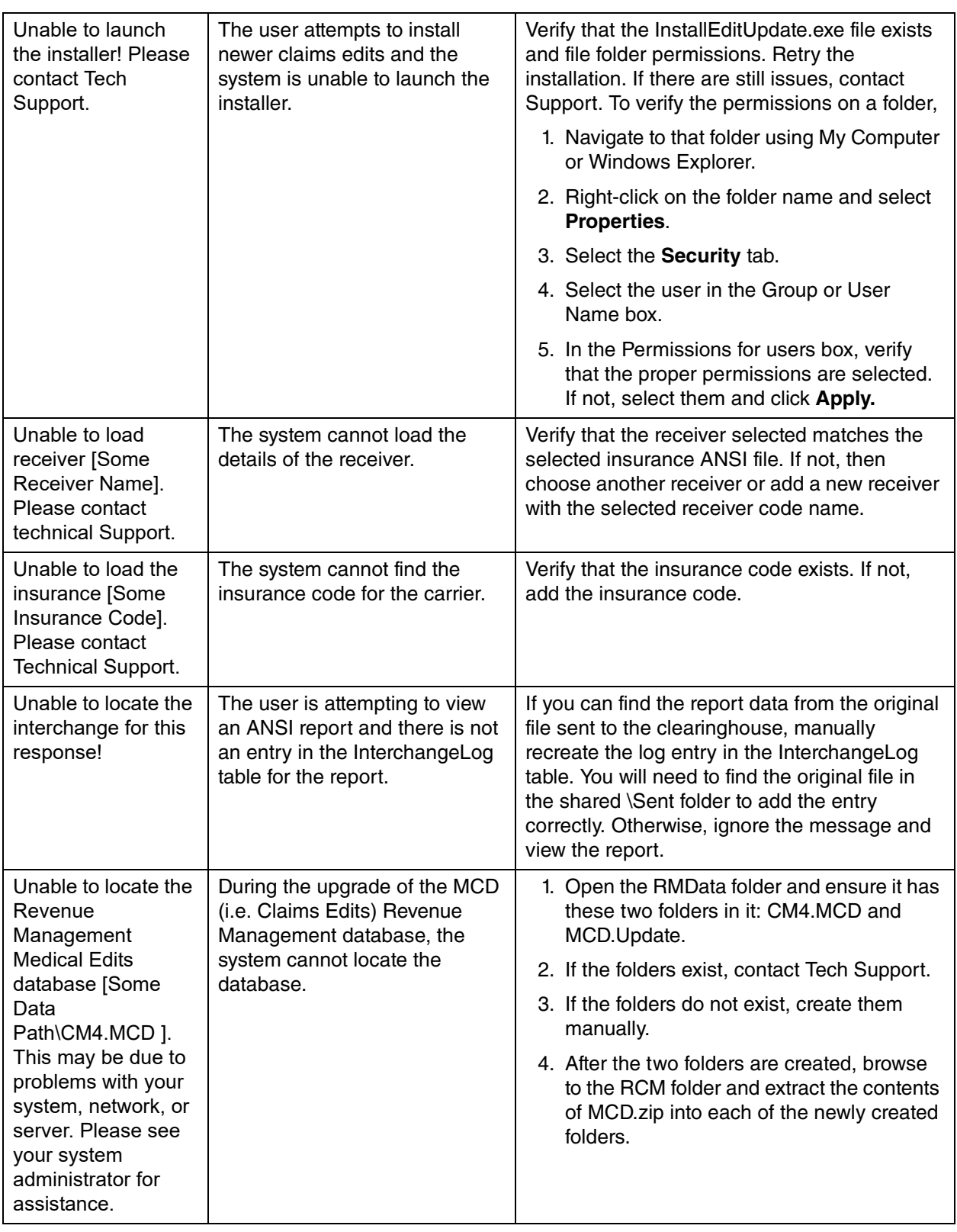

<span id="page-99-3"></span><span id="page-99-2"></span><span id="page-99-1"></span><span id="page-99-0"></span>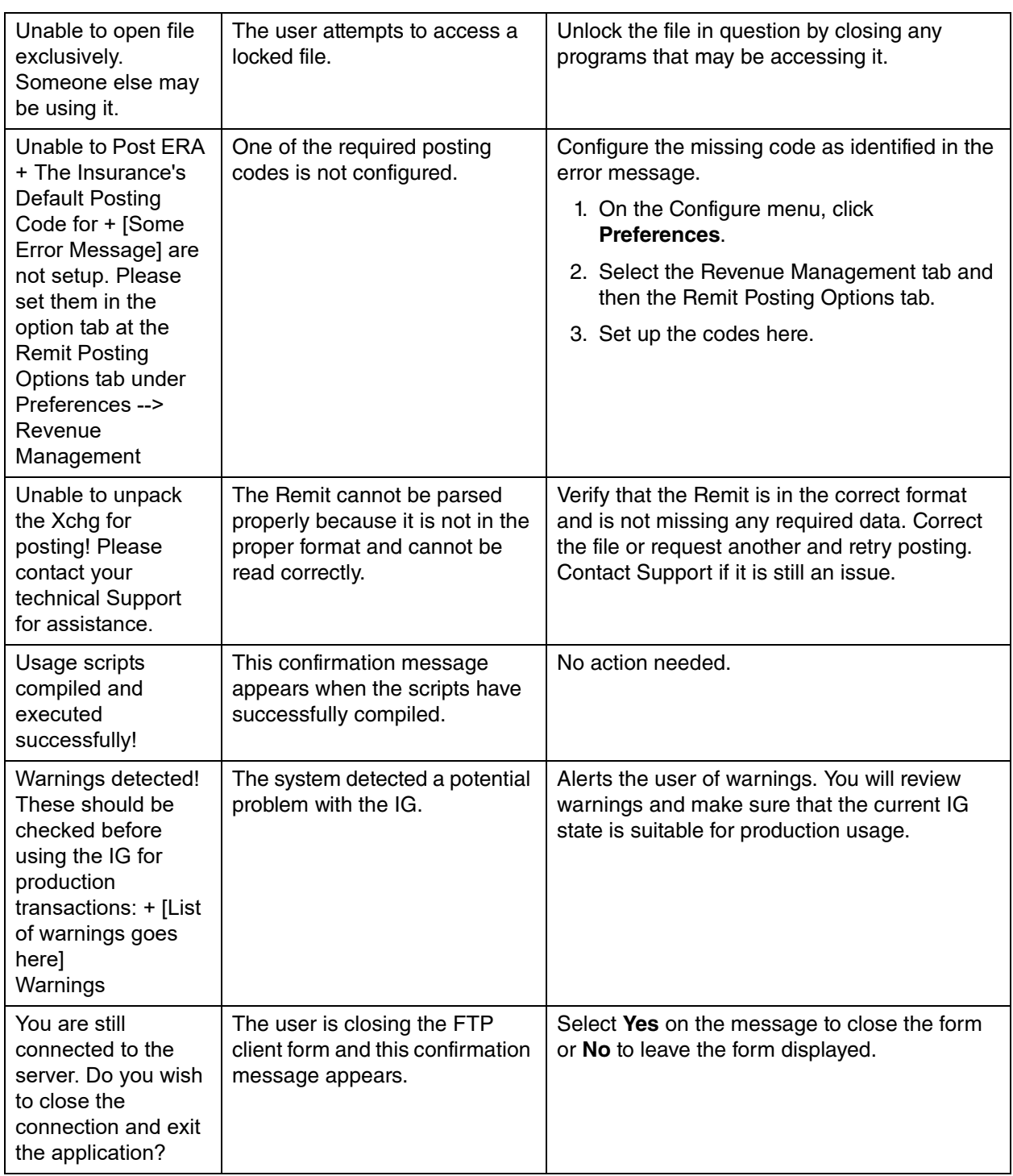

<span id="page-100-4"></span><span id="page-100-3"></span><span id="page-100-2"></span><span id="page-100-1"></span><span id="page-100-0"></span>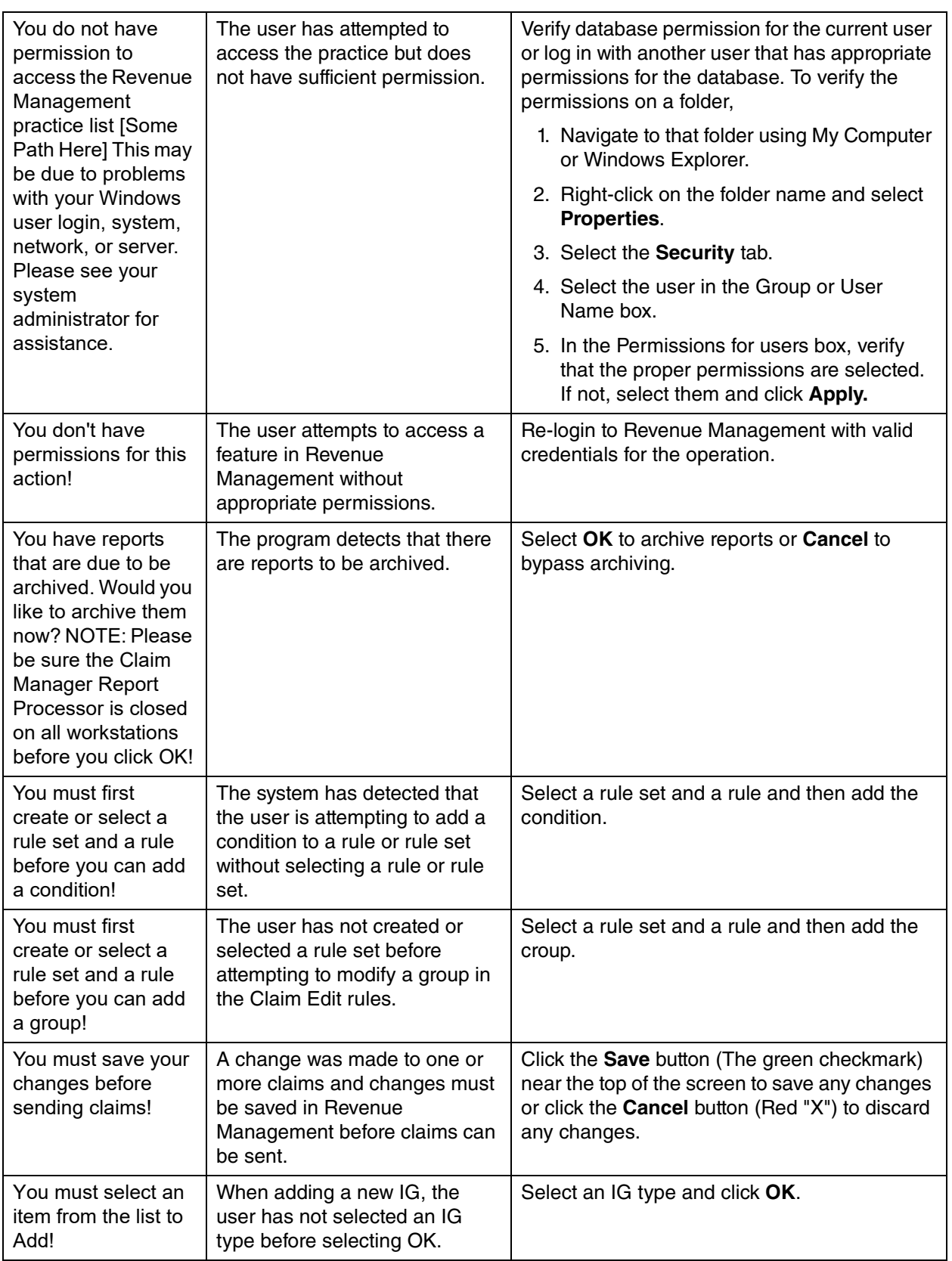

<span id="page-101-1"></span><span id="page-101-0"></span>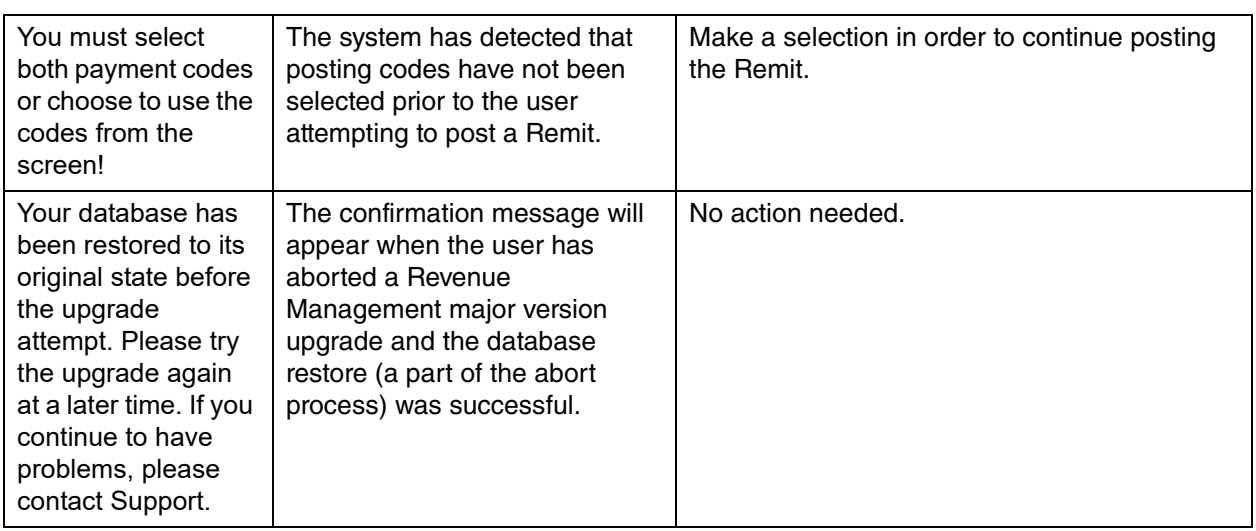

# **Index**

## **A**

adding practices [2](#page-7-0) Additional Payment codes setting up [40](#page-45-0) Archive Manager window [21](#page-26-0) archived reports viewing [21](#page-26-1) Assign Eligibility by Insurance window [30](#page-35-0) assigning Posting codes [41](#page-46-0)

### **B**

building claim file [17](#page-22-0)

## **C**

CCI [7](#page-12-0) changing paper claims to electronic [25](#page-30-0) primary repsonsible party [24](#page-29-0) changing paper to electronic [25](#page-30-0) checking eligibility [35](#page-40-0) eligibility in Office Hours [35](#page-40-0) checking eligibility batches in Medisoft [36](#page-41-0) Medisoft [36](#page-41-1) Revenue Management [36](#page-41-2) claim edits setting up [7](#page-12-1) claim errors checking and correcting [14](#page-19-0) Claim Preview window [18](#page-23-0) claim rejections areas of Medisoft to modify [23](#page-28-0) claims [25](#page-30-0) building a file [17](#page-22-0) common rejections [23](#page-28-1) correcting [16](#page-21-0) fixing rejected [23](#page-28-2) preview report [18](#page-23-1) rejected [23](#page-28-2) sending [13](#page-18-0) sending secondary [21](#page-26-2)

viewing ready to send [13](#page-18-1) common edits [7](#page-12-2) Connection wizard using [3](#page-8-0) using to set up eligibility receivers [27](#page-32-0) Connection Wizard - Additional Receiver Information window [5](#page-10-0) Connection Wizard – Edit Receivers window [6](#page-11-0) Connection Wizard - Existing Receivers window windows Connection Wizard - Existing Receivers [4](#page-9-0) Connection Wizard – New Receivers window [5](#page-10-1) Correct Coding Initiative [7](#page-12-0)

## **D**

Default Payment Application codes setting up [39](#page-44-0) downloading ERA files [42](#page-47-0)

#### **E**

edit status flag values [15](#page-20-0) elibigility patient data required [33](#page-38-0) eligibility batch checking in Medisoft [36](#page-41-0) case data required [34](#page-39-0) checking [35](#page-40-0) insurance carrier setup [31](#page-36-0) setting up [27](#page-32-1) eligibility verification electronic [27](#page-32-2) Eligibility Verification Results window [35](#page-40-0) ERA files downloading [42](#page-47-0) posting [44](#page-49-0) viewing [42](#page-47-0) error messages adding segments [78](#page-83-0) Advantage Database errors [54](#page-59-0), [63,](#page-68-0) [64](#page-69-0), [65](#page-70-0), [67,](#page-72-0) [70](#page-75-0), [74](#page-79-0) archived report not found [53](#page-58-0) backup error [56](#page-61-0) billing history [54](#page-59-1) billings error [56](#page-61-1) cannot locate IG [56](#page-61-2)

cannot process request input [58](#page-63-0) CCCI error [57](#page-62-0) claim errors [54](#page-59-2), [56](#page-61-3), [57,](#page-62-1) [58](#page-63-1), [59,](#page-64-0) [60](#page-65-0), [71](#page-76-0), [75,](#page-80-0) [76](#page-81-0), [81,](#page-86-0) [84](#page-89-0), [88,](#page-93-0) [90](#page-95-0), [95](#page-100-0) CM4 zip file [81](#page-86-1) CMDBList [69](#page-74-0), [74](#page-79-1) CMDBlist [59,](#page-64-1) [67](#page-72-1) compile error [58](#page-63-2) compiling errors [84](#page-89-1) compiling IG [72](#page-77-0) coverage database [60](#page-65-1), [91](#page-96-0) create rule set [95](#page-100-1) database already exists [83](#page-88-0) DBList [73](#page-78-0) DBList zip file [82](#page-87-0) deleting a rule set [56](#page-61-4) deleting segments [78](#page-83-1) eligibility errors [56,](#page-61-5) [58](#page-63-3), [86,](#page-91-0) [88](#page-93-1) FTP errors [54,](#page-59-3) [55](#page-60-0), [73,](#page-78-1) [94](#page-99-0) I/O error [74](#page-79-1) IG errors [79](#page-84-0) IG Name already exists [53](#page-58-1) Implementation Guide errors [53,](#page-58-2) [56](#page-61-6), [58,](#page-63-4) [59](#page-64-2), [68](#page-73-0), [71](#page-76-1), [72,](#page-77-1) [75](#page-80-1), [76,](#page-81-1) [77](#page-82-0), [78,](#page-83-2) [79](#page-84-1), [80](#page-85-0), [81,](#page-86-2) [84](#page-89-2), [85,](#page-90-0) [86](#page-91-1), [91](#page-96-1), [92,](#page-97-0) [94](#page-99-1), [95](#page-100-2) installation and upgrade errors [53](#page-58-3), [56,](#page-61-7) [58](#page-63-5), [59,](#page-64-3) [61](#page-66-0), [62,](#page-67-0) [69](#page-74-1), [73,](#page-78-2) [80](#page-85-1), [81,](#page-86-3) [82](#page-87-1), [84](#page-89-3), [85,](#page-90-1) [87](#page-92-0), [89,](#page-94-0) [93](#page-98-0), [95](#page-100-3), [96](#page-101-0) interchange error [93](#page-98-1) local application data path [60](#page-65-2) login errors [75](#page-80-2) mapping errors in IG [86](#page-91-2), [87](#page-92-1) MCD database [93](#page-98-2) MCD database errors [58,](#page-63-3) [59](#page-64-4), [72,](#page-77-2) [81](#page-86-4), [86,](#page-91-0) [87](#page-92-2), [91](#page-96-2), [93](#page-98-3) MCD zip file [87](#page-92-3) missing BPR segment [75](#page-80-3) no service lines [83](#page-88-0) No transaction set configured [88](#page-93-2) opening Revenue Management [63,](#page-68-1) [64](#page-69-1), [65,](#page-70-1) [78](#page-83-3) orphan loops [77](#page-82-1) padding invalid [77](#page-82-2) parameter errors [77](#page-82-3) permission errors [53](#page-58-4), [56,](#page-61-8) [59](#page-64-5), [60,](#page-65-3) [62,](#page-67-1) [63](#page-68-2), [64,](#page-69-2) [65](#page-70-2), [67](#page-72-2), [69,](#page-74-2) [70](#page-75-1), [73,](#page-78-3) [74](#page-79-2), [79,](#page-84-2) [81](#page-86-5), [87](#page-92-4), [89,](#page-94-1) [90](#page-95-1), [95](#page-100-4) Post ERA files [78](#page-83-4) posting codes [88](#page-93-3) posting codes not defined [76](#page-81-2) posting ERA files [94](#page-99-2) posting errors [75](#page-80-4), [76,](#page-81-3) [88](#page-93-4), [94,](#page-99-3) [96](#page-101-1) practice download folder [61](#page-66-1) receiver error [93](#page-98-4)

receiver errors [81](#page-86-6) registry errors [79](#page-84-2) report errors [53](#page-58-5), [56,](#page-61-9) [66](#page-71-0) restore data [53](#page-58-6) saving data [68](#page-73-1) shared folders [61](#page-66-1) start index less than zero [79](#page-84-3) Submitter ID not found [58](#page-63-6) terminal services errors [80](#page-85-2) unexpected error [69](#page-74-3) unhandled exception [56](#page-61-10) upgrading [58,](#page-63-7) [69](#page-74-0) Windows registry [89](#page-94-2), [90](#page-95-2) errors checking claims [14](#page-19-0)

#### **F**

fields Primary Eligibility Payer ID [31](#page-36-1) fixing rejected claims [23](#page-28-2)

# **G**

green flag [15](#page-20-1)

# **H**

handling rejected claims [23](#page-28-2) handling rejected Claims single or few claims [23](#page-28-2)

### **M**

MCD and CCI Edit configuration [7](#page-12-3) Medicare common edits [7](#page-12-4) Medicare payers [9](#page-14-0) Medisoft batch checking eligibility [36](#page-41-0) checking eligibility [36](#page-41-1)

### **O**

Office Hours checking eligibility [35](#page-40-0) opening reports [19](#page-24-0)

#### **P**

payment codes [40](#page-45-1) Post Remittance window [44](#page-49-1) Posting codes assigning [41](#page-46-0)

Posting ERA Files troubleshooting tips [45](#page-50-0) Posting ERA files [44](#page-49-2) practices adding [2](#page-7-0) Primary Eligibility Payer ID field [31](#page-36-1) Process Remittance Window [44](#page-49-2) processing remittances [39](#page-44-1)

### **R**

red flag [15](#page-20-2) Red X in Service Line PST is unknown [78](#page-83-4) registration [1](#page-6-0) rejected claims handling [23](#page-28-2) handling entire batch [23](#page-28-2) rejections areas of Medisoft to modify [23](#page-28-0) claims [23](#page-28-1) remittance processing [39](#page-44-1) reports opening [19](#page-24-0) reviewing [19](#page-24-1) viewing archived [21](#page-26-1) Revenue Management checking eligibility [36](#page-41-2) Edit Types [7](#page-12-5) eligibility checking [36](#page-41-2) setting up [1](#page-6-1) reviewing reports [19](#page-24-1)

### **S**

secondary claims sending [21](#page-26-2) Select the Report Format for the Edited Claims window [17](#page-22-1) sending claims [13](#page-18-0) secondary claims [21](#page-26-2) setting up Additional Payment codes [40](#page-45-0) claim edits [7](#page-12-1) Default Payment Application codes [39](#page-44-0) eligibility [27](#page-32-1) insurance carriers for eligibility [31](#page-36-0) Revenue Management [1](#page-6-1)

# **T**

Troubleshooting Tips for Posting ERA Files [45](#page-50-1)

## **U**

Unknown in PST column [78](#page-83-4) using Connection wizard to set up eligibility receivers [27](#page-32-0) using the Connection wizard [3](#page-8-0)

# **V**

viewing archived reports [21](#page-26-1) ERA files [42](#page-47-0) ready to send claims [13](#page-18-1) Viewing ERA files [42](#page-47-1)

### **W**

windows Archive Manager [21](#page-26-0) Assign Eligibility by Insurance [30](#page-35-0) Claim Preview [18](#page-23-0) Connection Wizard - Additional Receiver Information [5](#page-10-0) Connection Wizard – Edit Receivers [6](#page-11-0) Connection Wizard – New Receivers [5](#page-10-1) Eligibility Verification Results [35](#page-40-0) Select the Report Format for the Edited Claims [17](#page-22-1)

#### **Y**

yellow flag [15](#page-20-3)